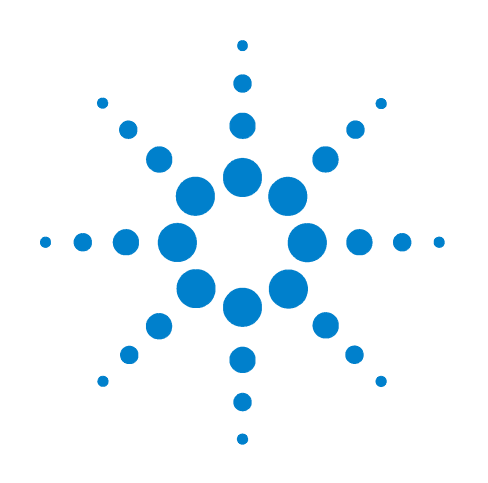

# **Agilent 85225F Performance Modeling System**

# **Installation and User's Guide**

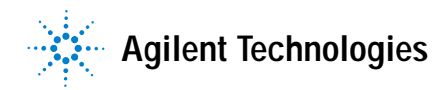

Download from Www.Somanuals.com. All Manuals Search And Download.

# **Notices**

© Agilent Technologies, Inc. 2005

No part of this manual may be reproduced in any form or by any means (including electronic storage and retrieval or translation into a foreign language) without prior agreement and written consent from Agilent Technologies, Inc. as governed by United States and international copyright laws.

#### **Acknowledgments**

UNIX $^{\circledR}$  is a registered trademark of the Open Group.

Windows NT® is a U.S. registered trademark of Microsoft Corporation.

Windows<sup>®</sup> and MS Windows are U.S. registered trademarks of Microsoft Corporation.

#### **Manual Part Number**

85225-90023

#### **Edition**

First edition, April 2005

Printed in USA

Agilent Technologies, Inc. 1400 Fountaingrove Parkway Santa Rosa, CA 95403 USA

#### **Warranty**

**The material contained in this document is provided "as is," and is subject to being changed, without notice, in future editions. Further, to the maximum extent permitted by applicable law, Agilent disclaims all warranties, either express or implied, with regard to this manual and any information contained herein, including but not limited to the implied warranties of merchantability and fitness for a particular purpose. Agilent shall not be liable for errors or for incidental or consequential damages in connection with the furnishing, use, or performance of this document or of any information contained herein. Should Agilent and the user have a separate written agreement with warranty terms covering the material in this document that conflict with these terms, the warranty terms in the separate agreement shall control.**

#### **Technology Licenses**

The hardware and/or software described in this document are furnished under a license and may be used or copied only in accordance with the terms of such license.

#### **Restricted Rights Legend**

If software is for use in the performance of a U.S. Government prime contract or subcontract, Software is delivered and licensed as "Commercial computer software" as defined in DFAR 252.227-7014 (June 1995), or as a "commercial item" as defined in FAR 2.101(a) or as "Restricted computer software" as defined in FAR 52.227-19 (June 1987) or any equivalent

agency regulation or contract clause. Use, duplication or disclosure of Software is subject to Agilent Technologies' standard commercial license terms, and non-DOD Departments and Agencies of the U.S. Government will receive no greater than Restricted Rights as defined in FAR 52.227-19(c)(1-2) (June 1987). U.S. Government users will receive no greater than Limited Rights as defined in FAR 52.227-14 (June 1987) or DFAR 252.227-7015 (b)(2) (November 1995), as applicable in any technical data.

# **Safety and Regulatory Information**

### **Warnings, Cautions, and Notes**

This installation and user's guide utilizes the following safety notations. Familiarize yourself with each notation and its meaning before operating the Agilent 85225F performance modeling system.

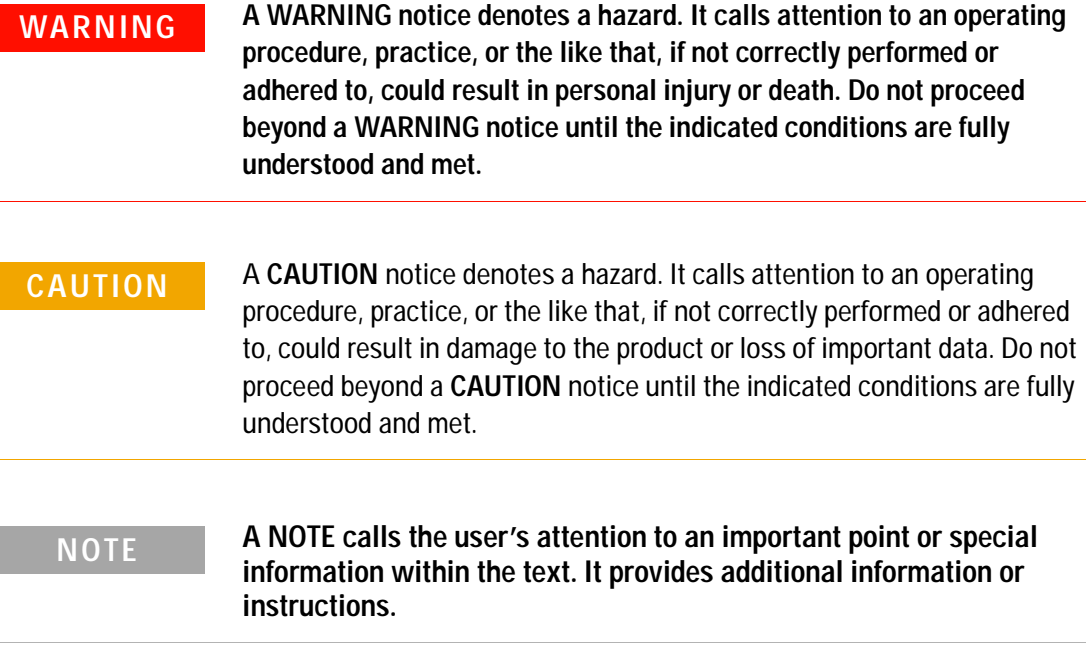

#### **Safety Symbols and Instrument Markings**

Symbols and markings in documentation and on instruments alert you to potential risks, provide information about conditions, and comply with international regulations. Table A defines the safety symbols and Table B on page 5 defines the instrument markings you may find in the documentation or on an instrument.

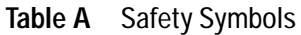

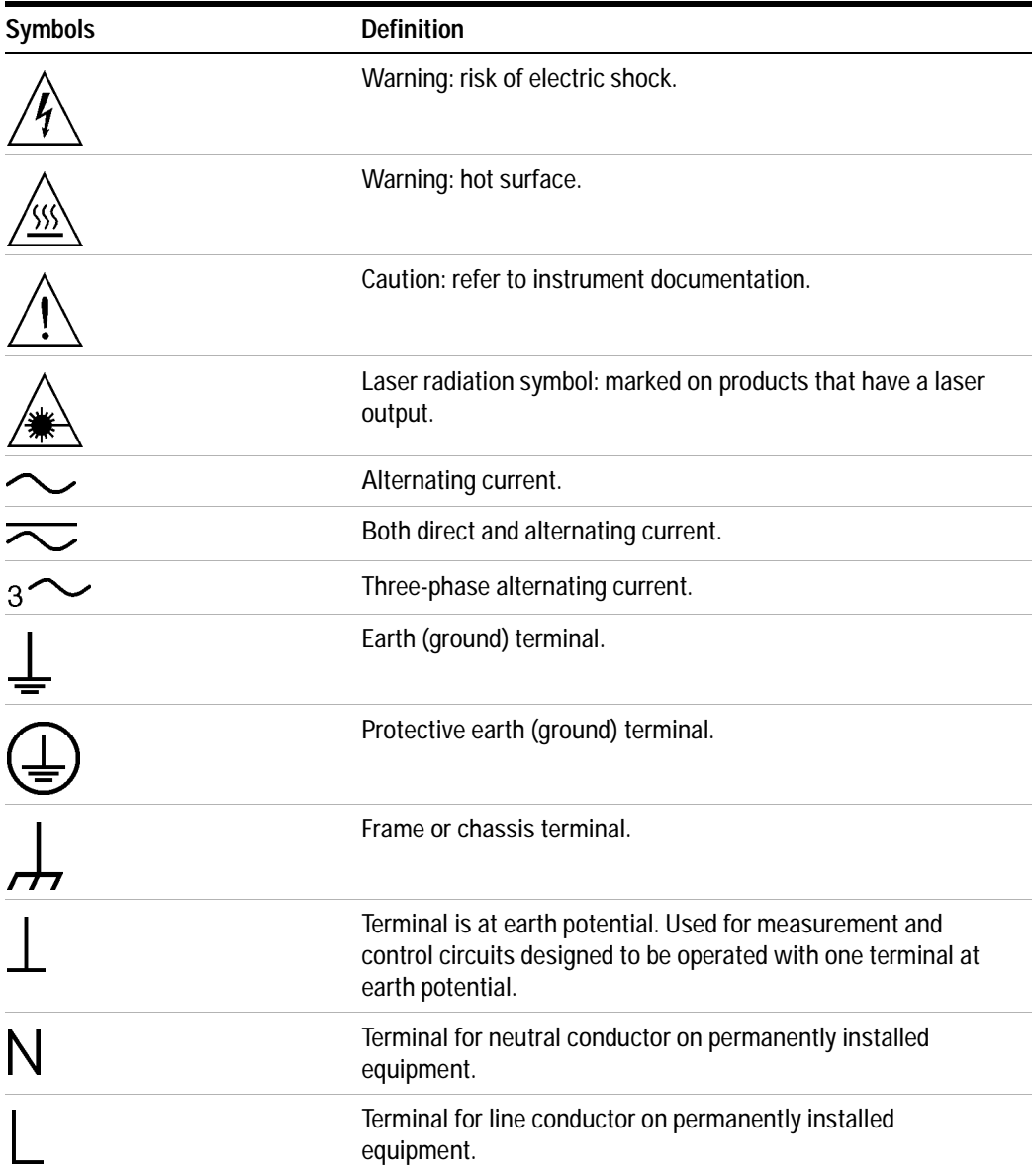

#### **Table A** Safety Symbols (continued)

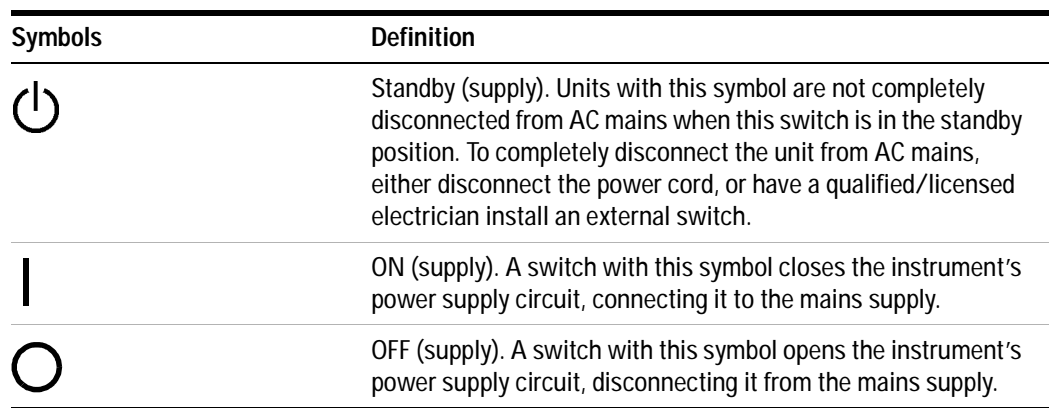

#### **Table B** Instrument Markings

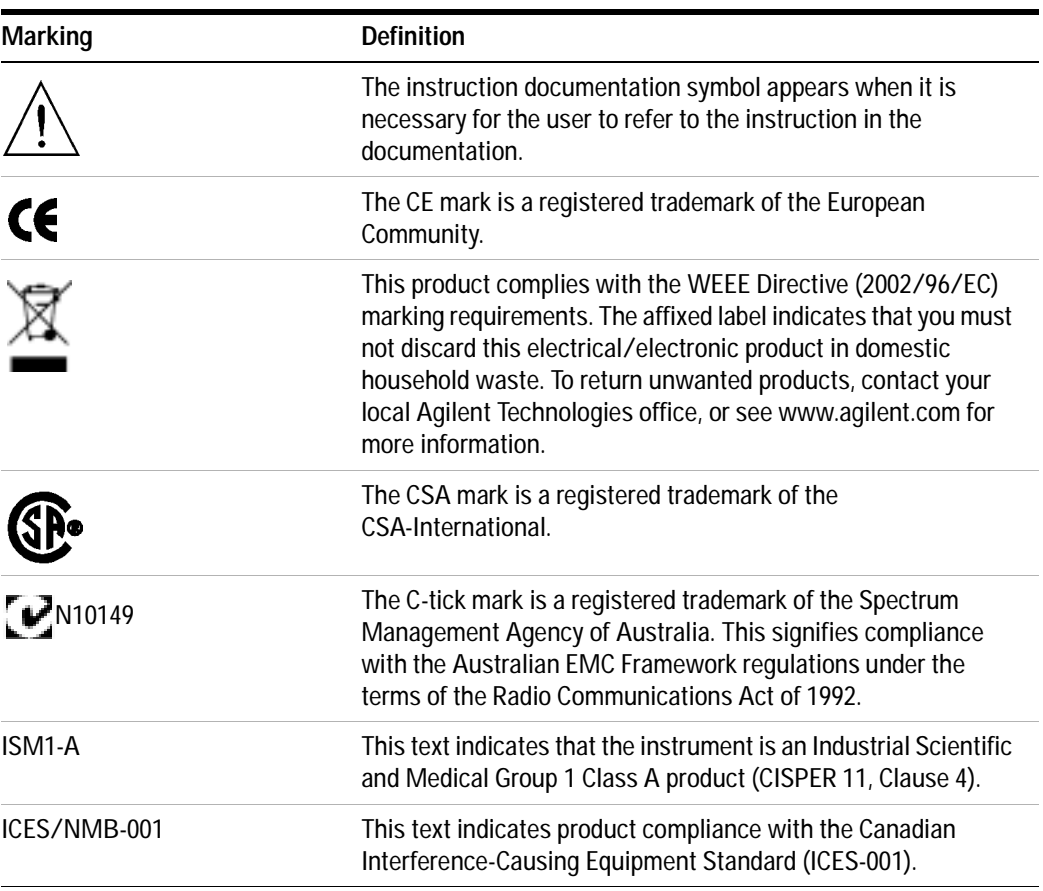

### **Operator Safety Requirements**

The following general safety precautions must be observed during all phases of operation of this system. Failure to comply with these precautions or with specific warnings elsewhere in this manual violates safety standards of design, manufacture, and intended use of the product. Agilent Technologies, Inc. assumes no liability for the customer's failure to comply with these requirements.

For additional safety precautions, including precautions for making device measurements in a floating ground configuration, see ["To ensure your](#page-75-0)  [safety while using the system"](#page-75-0) on page 76.

**WARNING This is a Safety Class 1 Product (provided with a protective earthing ground incorporated in the mains supply cord). The mains plug shall be inserted only in a socket outlet provided with a protective earth contact. Any interruption of the protective conductor inside or outside of the product is likely to make the product dangerous. Intentional interruption is prohibited. WARNING If this product is not used as specified, the protection provided by the equipment could be impaired. This product must be used only in a normal condition (in which all means for protection are intact) only. WARNING DO NOT OPERATE IN AN EXPLOSIVE ATMOSPHERE. Do not operate the instrument in the presence of flammable gases or flames. WARNING DO NOT REMOVE THE INSTRUMENT COVER. Operating personnel must not remove instrument covers. Component replacement and internal adjustments must be made only by qualified service personnel. Instruments that appear damaged or defective should be made inoperative and secured against unintended operation until they can be repaired by qualified service personnel. WARNING Installing additional instruments may destabilize the rack cabinet. WARNING Installing additional instruments into the cabinet electrical system could produce excessive leakage current. If the protective earth conductor is interrupted or faulted, the user risks serious injury or death. WARNING Prior to adding any additional instruments, review all wiring and cooling capabilities to verify adequate design margins for normal and under single fault conditions.**

#### **Mains power**

**CAUTION** The mains cable shall be permanently connected to the premise circuit breaker or connected using an agency approved twist-lock connector.

#### **Ground the system**

- **WARNING To minimize shock hazard, the rack cabinet must be connected to an electrical protective earth ground. The power distribution unit (PDU) must be connected to the AC power mains through a grounded power cable, with the ground wire firmly connected to an electrical ground (safety ground) at the power outlet.**
- **WARNING Any interruption of the protective (grounding) conductor or disconnection of the protective earth terminal will cause a potential shock hazard that could result in personal injury.**

#### **Before applying power**

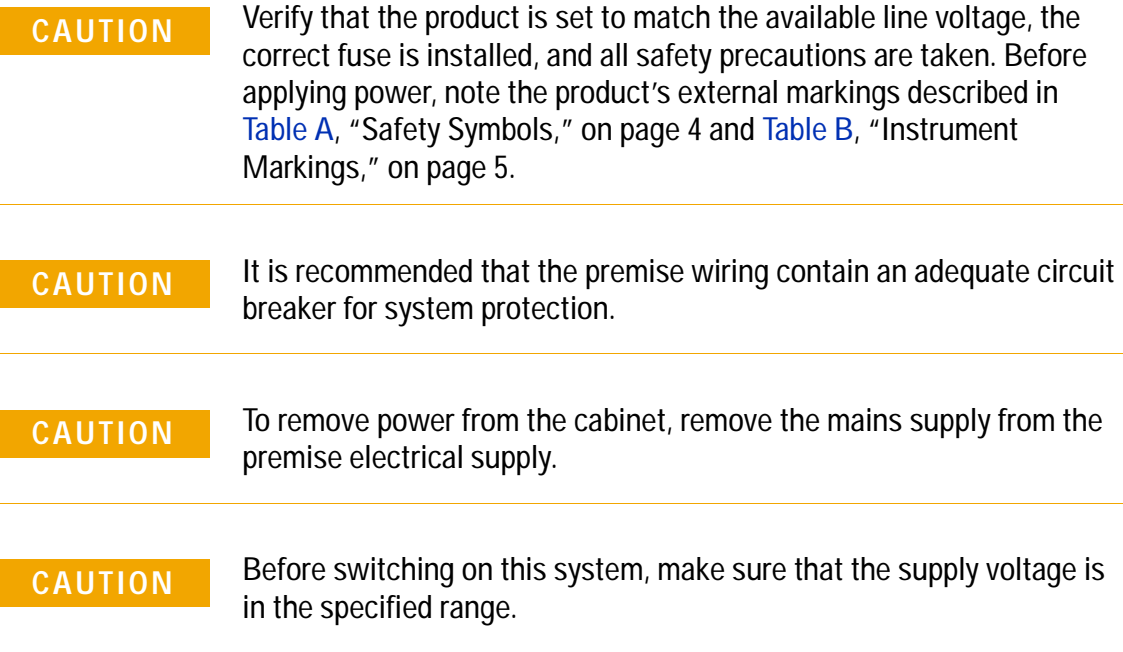

**CAUTION** The front panel LINE switch disconnects the mains circuit from the mains supply. However, the mains supply to the power distribution unit remains energized.

#### **Fuses and breakers**

**WARNING For continued protection against fire hazard, use only fuses with the required rated current, voltage, and specified type (normal blow, time delay). Do not use repaired fuses or short-circuited fuse holders. Replace only with an identical fuse.**

> **There are two resettable thermal breakers located on the power strips. These are in the "hot" and "neutral" lines.**

#### **Before cleaning the system**

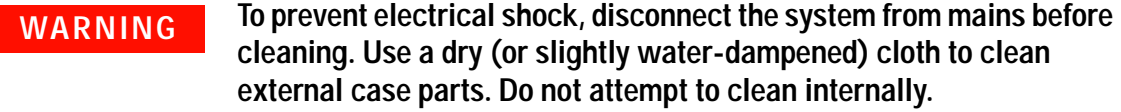

#### **Overcurrent protection**

**CAUTION** If the power outlet strip breaker trips once, reset the breaker. If the breaker trips twice, call a qualified/licensed electrician to service the test system.

#### **Statement of Compliance and Declaration of Conformity**

This product has been designed and tested in accordance with accepted industry standards, and has been supplied in a safe condition. The documentation contains information and warnings that must be followed by the user to ensure safe operation and to maintain the product in a safe condition.

The Manufacturer's Declaration of Conformity is available upon request.

#### **Statement of CAN/CSA Compliance**

This product has been designed and tested in accordance with CAN/CSA- C22.2 No. 61010- 1 IEC.

#### **Compliance with German Noise Requirements**

This is to declare that this instrument is in conformance with the German Regulation on Noise Declaration for Machines (Laermangabe nach der Maschinenlaermrerordnung - 3.GSGV Deutschland).

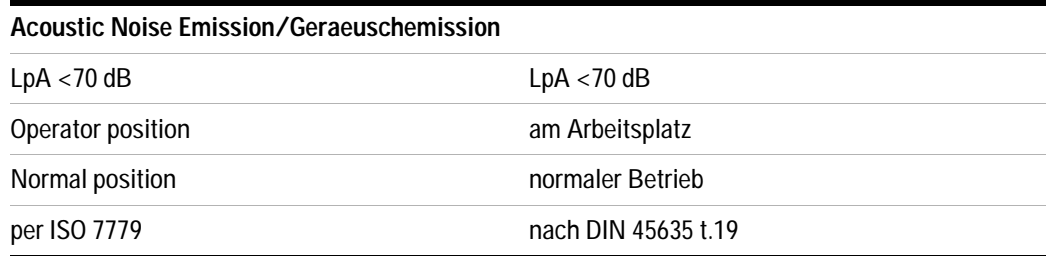

#### **Compliance with Canadian EMC Requirements**

This ISM device complies with Canadian ICES- 001. Cet appareil ISM est conformé à la norme NMB du Canada.

#### **IEC/EN 61000-4-2 Electrostatic Discharge Immunity Test**

This system passes using criterion C where operator intervention may be necessary to restart the measurement software operations.

#### **IEC/EN 61326 Electrostatic Discharge and Surge Immunity Test**

This system complies with the Electrostatic Discharge and Surge Immunity requirements in the IEC/EN 61326 standard using Performance Criterion C.

#### **For Technical Assistance**

To receive technical assistance, visit the online assistance web site, or call the telephone number listed in [Table 19 on page 107](#page-106-0) appropriate to the location of modeling system.

### **In This Guide...**

This guide provides instruction on installing, verifying, and servicing the system, as well as an introductory system overview and reference material. This information is presented for use by the customer or an Agilent Technologies field engineer.

#### **1 Introducing the Agilent 85225F Performance Modeling System**

This chapter provides a description of the system, its components, integration, and characteristics.

#### **2 Installing the System**

Here you will find instruction on preparing the installation site, receiving and inspecting the system (including a receiving checklist), installing the worksurface, ensuring operator safety, connecting the bias networks, and powering- on the system.

#### **3 Verifying System Functionality**

Turn here for instruction on choosing a level of system verification and performing a post- installation functional verification test using a system controller running IC- CAP software.

#### **4 Servicing the System**

This chapter includes instruction on troubleshooting the system, removing and replacing system components, ordering replacement parts, and acquiring additional assistance in solving measurement problems.

#### **A Enhancing Measurement Accuracy**

See this appendix for instruction on cleaning the system connections, performing a system measurement calibration, and suggested intervals for periodic component calibration.

#### **B DC Subsystem Functional Verification Tests**

Turn here to find Agilent 4156C precision semiconductor parameter analyzer and Agilent E5260A/70B high speed/precision parameteric measurement mainframe functional verification tests that *do not require* the IC- CAP software.

#### **C RF Subsystem Functional Verification Tests**

This appendix includes an Agilent E8364B PNA Series vector network analyzer functional verification test that *does not require* the IC- CAP software.

#### **D CV Subsystem Functional Verification Tests**

This appendix includes an Agilent 4284A precision LCR meter functional verification test that *does not require* the IC- CAP software.

#### **E Noise Subsystem Functional Verification Tests**

This appendix includes an Agilent 35670A dynamic signal analyzer functional verification test that *does not require* the IC- CAP software.

#### **F Understanding the Bias Networks**

Here you will find features, characteristics, a schematic diagram, and operational information on the bias networks.

#### **G Network Analyzer Performance Specification Summary**

See this appendix for a summary of the network analyzer's performance specifications.

**For Additional Information on...**

#### **Hardware**

Additional information regarding instruments and accessories within the system is provided in the individual instrument or accessory's documentation.

#### **Software**

IC- CAP software operating instructions and tutorials are provided in the Agilent 85190D IC- CAP user's guide.

**Typeface Conventions** This guide uses the following typeface conventions to describe various aspects of a particular hardware or software user interface.

#### **Hardware**

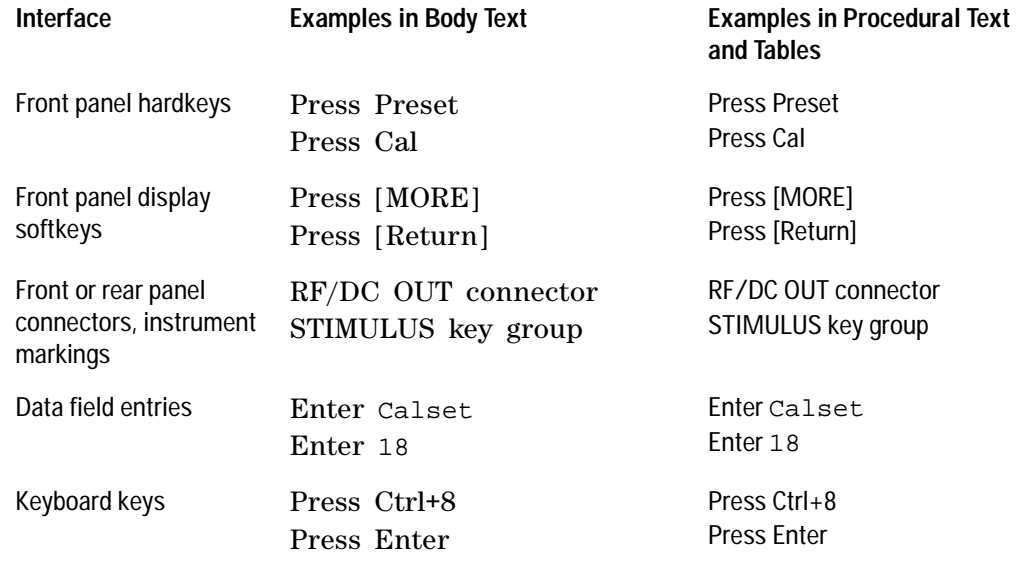

#### **Software**

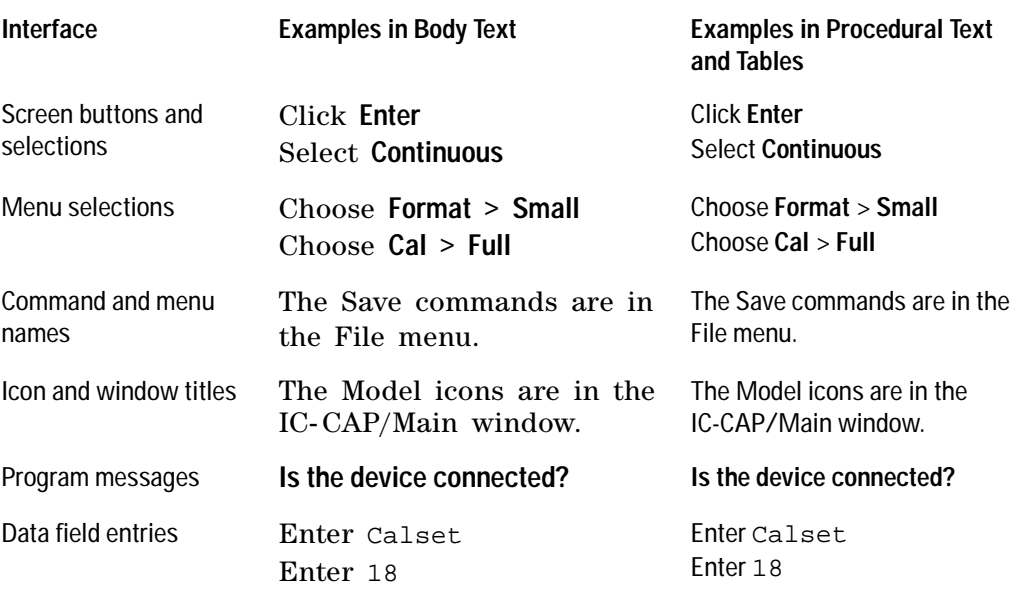

# **Contents**

### **[1 I](#page-16-0)ntroducing the Agilent 85225F Performance Modeling System** [Performance Modeling System Configuration Overview](#page-17-0) 18 [RF and DC Measurement System Configuration](#page-18-0) 19 [Figure 1. System Block Diagram](#page-18-1) 19 [The RF Subsystem](#page-19-0) 20 [The DC Subsystem](#page-19-1) 20 [The Bias Networks](#page-20-0) 21 [Component Integration](#page-21-0) 22 [Figure 2. System Components](#page-22-0) 23 [Table 3. Front Panel System Connections, with Agilent 4156C](#page-23-0) 24 [Figure 3. Front Panel Connections with Agilent 4156C](#page-24-0) 25 [Table 4. Front Panel System Connections, with Agilent E5260A or E5270B](#page-25-0) 26 [Figure 4. Front Panel Wiring Diagram with Agilent E5260A or E5270B](#page-26-0) 27 [Table 5. Rear Panel System Connections with Agilent 4156C](#page-27-0) 28 [Figure 5. Rear Panel Wiring Diagram with Agilent 4156C](#page-28-0) 29 [Table 6. Rear Panel System Connections with Agilent E5260A or E5270B](#page-29-0) 30 [Figure 6. Rear Panel Wiring with Agilent E5260A or E5270B](#page-30-0) 31 [Figure 7. DC/RF Cabling Diagram - DC and RF Configuration](#page-31-0) 32 [CV, RF, and DC Measurement System Configuration](#page-32-0) 33 [Figure 8. System Block Diagram](#page-32-1) 33 [The CV Subsystem](#page-33-0) 34 [Component Integration](#page-33-1) 34 [Figure 9. System Components](#page-34-0) 35 [Table 7. Front Panel System Connections](#page-35-0) 36 [Figure 10. Front Panel Wiring Diagram](#page-36-0) 37 [Table 8. Rear Panel System Connections](#page-37-0) 38 [Figure 11. Rear Panel Wiring Diagram](#page-38-0) 39 [Figure 12. DC/RF Cabling Diagram - DC and RF Configuration](#page-39-0) 40 [Figure 13. DC/RF Cabling Diagram - Parametric Configuration](#page-40-0) 41 [The Low Leakage Switch Mainframe](#page-41-0) 42 [Table 9. Rear Panel Connections, including Low Leakage Switch Mainframe](#page-41-1) 42 [Figure 14. Rear Panel Wiring Diagram including Low Leakage Switch Mainframe](#page-42-0) 43 [Figure 15. DC/RF Cabling Diagram - Parametric Configuration with Low Leakage Switch](#page-43-0)  [Mainframe](#page-43-0) 44

[1/f Noise, CV, RF, and DC Measurement System Configuration](#page-44-0)[Figure 16. System Block Diagram](#page-45-0) 46 [Figure 17. 1/f Noise Measurement Block Diagram](#page-46-0) 47 [Component Integration](#page-47-0) 48 [Figure 18. System Components](#page-48-0) 49 [Table 10. Front Panel System Connections](#page-49-0)[Figure 19. Front Panel Wiring Diagram](#page-50-0) 51 [Table 11. Rear Panel System Connections](#page-51-0)[Figure 20. Rear Panel Wiring Diagram](#page-52-0) 53 [Figure 21. DC/RF Cabling Diagram - DC and RF Configuration](#page-53-0)[Figure 22. DC/RF Cabling Diagram - Parametric Configuration](#page-54-0)[Instrument Control Interface](#page-55-0) 56 [Table 12. GPIB Addresses](#page-55-1) [The LAN/GPIB Gateway](#page-56-0)[Figure 23. Rear Panel Wiring Diagram for LAN/GPIB Gateway](#page-57-0)[The System Controller](#page-58-0)[Table 13. Personal Computer Requirements](#page-58-1)[Table 14. UNIX Workstation Requirements](#page-58-2)[The Rack Cabinet](#page-59-0) [Performance Characteristics and Specifications](#page-60-0)[Table 15. Supplemental System Characteristics](#page-60-1)[Interference Standards](#page-60-2)[Performance Modeling System Performance Specifications](#page-60-3)[RF Subsystem Performance Specifications](#page-61-0)[DC Subsystem Specifications](#page-61-1)[Bias Network Characteristics](#page-61-2)**[2 Installing the System](#page-62-0)** [To prepare the installation site](#page-63-0)[Table 16. Environmental Requirements](#page-63-1)[Table 17. Electrical Requirements](#page-63-2)[To receive the system](#page-64-0)[To unpack the shipment crate containing the rack cabinet](#page-65-0)[To verify the shipment](#page-67-0)[Table 18. Replaceable Parts](#page-68-0)[To install the work surface](#page-73-0) 74 [To ensure your safety while using the system](#page-75-1) [Precautions for Performing Floating-Ground Measurements](#page-77-0)[To perform floating-ground measurements 7](#page-77-1)

[Precautions for Avoiding Electrostatic Discharge](#page-78-0)[To connect the bias networks](#page-79-0)[Agilent 4156C Systems](#page-79-1)[Agilent 4156C Systems with Agilent 41501B Expander Box](#page-81-0)[Agilent E5260A/70B Systems](#page-83-0)[To switch on power to the system](#page-86-0) [To configure the LAN/GPIB gateway for functional verification](#page-88-0)

#### **[3 Verifying System Functionality](#page-90-0)**

[To choose a verification process](#page-91-0) 92

[Understanding the System Functional Verification Test](#page-93-0) 94 [Required Tools](#page-93-1) 94

[Performing the System Functional Verification Test](#page-94-0) 95 [If you encounter a problem](#page-100-0) 101

#### **[4 Servicing the System](#page-102-0)**

[To troubleshoot the system](#page-103-0) 104

[To remove or replace a system component](#page-104-0) 105 [To order replacement parts](#page-105-0) 106

[To receive additional assistance](#page-106-1) 107 [Table 19. Contacting Agilent Technologies](#page-106-2) 107

[To package the system for transport](#page-107-0) 108

#### **[A Enhancing Measurement Accuracy](#page-110-0)**

[To enhance measurement accuracy](#page-111-0) 112 [Understanding System Measurement Calibration](#page-113-0) 114 [Required Tools](#page-113-1) 114 [Performing a Coaxial System Measurement Calibration](#page-114-0) 115

[If you encounter a problem](#page-115-0) 116

[Periodic System Component Calibration](#page-116-0) 117

#### **[B DC Subsystem Functional Verification Test](#page-118-0)**

[Understanding the DC Subsystem Functional Verification Test](#page-119-0) 120 [Required Tools](#page-119-1) 120

[Performing the DC Subsystem Functional Verification Test](#page-120-0) 121 [If you encounter a problem](#page-120-1) 121

[If you encounter a problem](#page-121-0) 122

#### **[C RF Subsystem Functional Verification Test](#page-122-0)**

[Understanding the RF Subsystem Functional Verification Test](#page-123-0) 124 [Required Tools](#page-123-1) 124

[Performing the RF Subsystem Functional Verification Test](#page-124-0) 125 [If you encounter a problem](#page-126-0) 127

#### **[D CV Subsystem Functional Verification Test](#page-128-0)**

[Understanding the CV Subsystem Functional Verification Test](#page-129-0) 130 [Required Tools](#page-129-1)[Performing the CV Subsystem Functional Verification Test](#page-130-0)[If you encounter a problem](#page-131-0)

#### **[E 1/f Noise Subsystem Functional Verification Test](#page-132-0)**

[Understanding the 1/f Noise Subsystem Functional Verification Test](#page-133-0) 134 [Required Tools](#page-133-1) 134

[Performing the 1/f Noise Subsystem Functional Verification Test](#page-134-0) 135 [If you encounter a problem](#page-135-0) 136

#### **[F Understanding the Bias Networks](#page-136-0)**

[Features](#page-137-0) 138

[Characteristics](#page-138-0) 139 [Table 20. 11612V Option K11/K21 Bias Network Characteristics](#page-138-1) 139

[Operation](#page-139-0) 140 [Figure 24. Bias Network Schematic](#page-139-1) 140

#### **[G Network Analyzer Performance Specification Summary](#page-140-0)**

[Network Analyzer System Performance](#page-141-0) 142 [Maximum Output Power](#page-141-1) 142 [Dynamic Range](#page-141-2) 142 [Measurement Port Characteristics](#page-142-0) 143 [Measurement Uncertainty](#page-142-1) 143

#### **[Index](#page-144-0)**

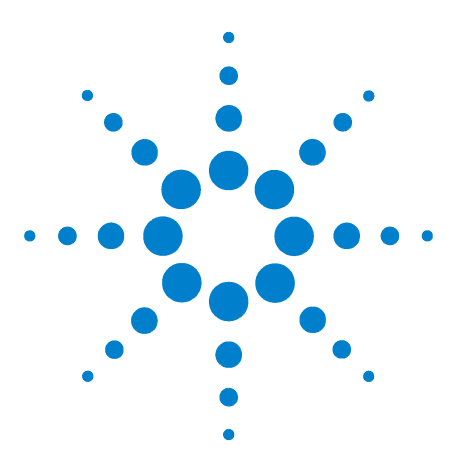

**1**

**Agilent 85225F Performance Modeling System Installation and User's Guide**

# <span id="page-16-0"></span>**Introducing the Agilent 85225F Performance Modeling System**

[Performance Modeling System Configuration Overview](#page-17-0) 18 [RF and DC Measurement System Configuration](#page-18-0) 19 [CV, RF, and DC Measurement System Configuration](#page-32-0) 33 [1/f Noise, CV, RF, and DC Measurement System Configuration](#page-44-0) 45 [The System Controller](#page-58-0) 59 [Performance Characteristics and Specifications](#page-60-0) 61

**Related Topics** ["Installing the System"](#page-62-1) on page 63 ["Network Analyzer Performance Specification Summary"](#page-140-1) on page 141 ["Understanding the Bias Networks"](#page-136-1) on page 137

> Use this chapter to familiarize yourself with the measurement configurations of the performance modeling system. This chapter introduces the system by describing its operational theory, integration, and performance.

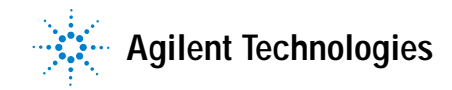

# <span id="page-17-0"></span>**Performance Modeling System Configuration Overview**

The standard Agilent 85225F performance modeling system measures the DC and RF performance of active and passive devices. You may configure the Agilent 85225F performance modeling system to measure CV and 1/f noise with the addition of optional instrumentation and IC- CAP 1/f noise measurement modules.

For RF and DC performance measurement system configurations, see ["RF](#page-18-0)  [and DC Measurement System Configuration"](#page-18-0) on page 19.

For CV, RF, and DC performance measurement system configurations, see "CV, RF, and DC Measurement System Configuration" on page 29.

For 1/f noise, CV, RF, and DC performance measurement system configurations, see ["1/f Noise, CV, RF, and DC Measurement System](#page-44-0)  [Configuration"](#page-44-0) on page 45.

## <span id="page-18-0"></span>**RF and DC Measurement System Configuration**

In conjunction with a compatible controller running 85190- Series IC- CAP software, the Agilent 85225F performance modeling system measures the DC and RF performance of active and passive devices. The IC- CAP software then extracts the device parameters and displays the results.

The Agilent 85225F performance modeling system is the integration of rack- mounted RF and DC subsystems, bias networks, and a system controller<sup>\*</sup>, as shown in Figure  $1^{\dagger}$ .

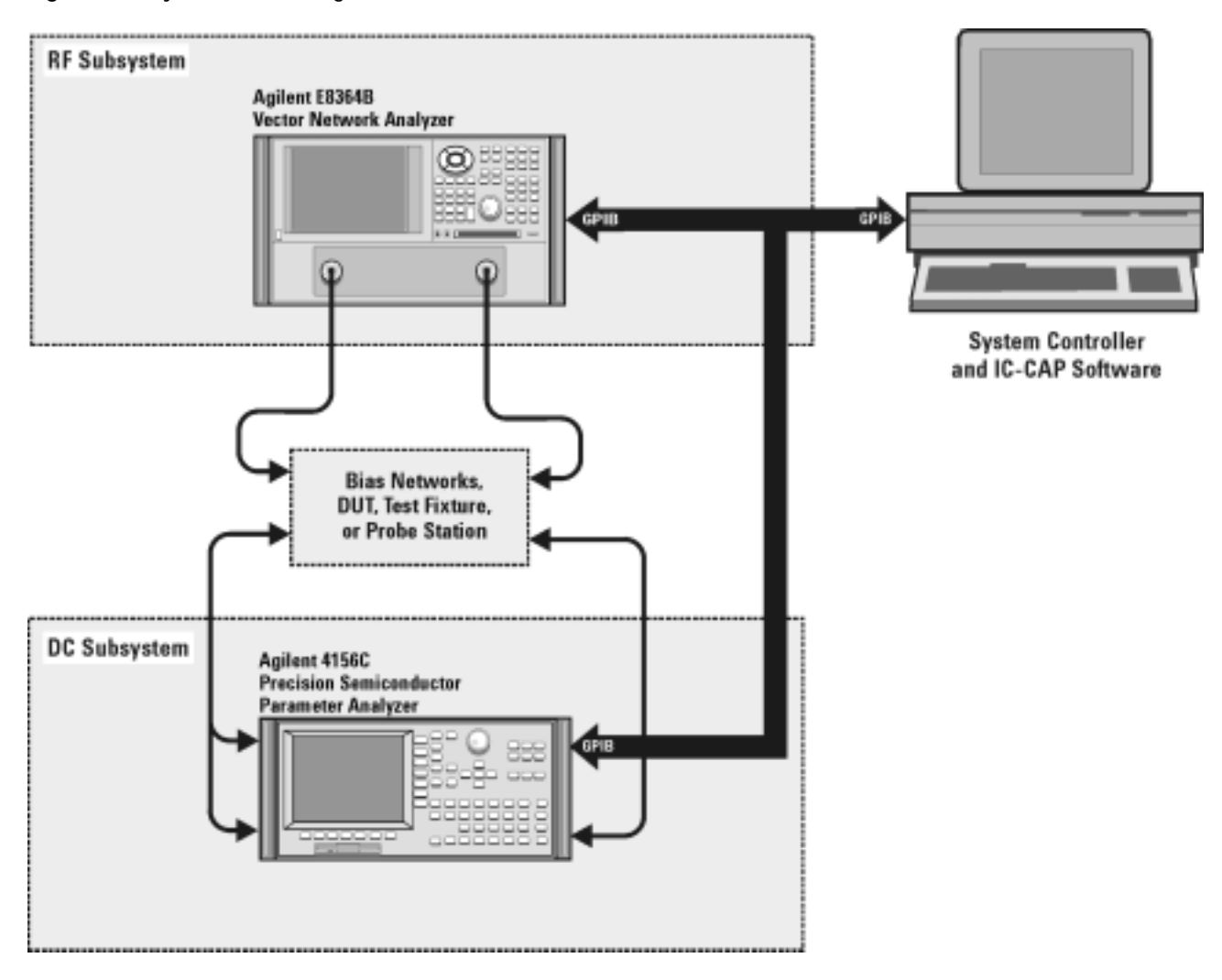

<span id="page-18-1"></span>**Figure 1** System Block Diagram

\* The system controller is not included and must be provided.

† This block diagram shows a system with an Agilent 4156C as the DC subsystem. Other instrumentation may be used. See ["The DC Subsystem"](#page-19-1) on page 20.

#### <span id="page-19-0"></span>**The RF Subsystem**

S- parameter device characterization is provided by the RF subsystem.

The RF subsystem contains the Agilent E8364B PNA Series vector network analyzer.

Its integrated synthesizer supplies a swept or CW RF source signal from 10 MHz\* to 50 GHz.

The integrated test set separates the RF source signal into reference and test signals, and provides RF connection via cables and adapters to the external bias networks.

#### <span id="page-19-1"></span>**The DC Subsystem**

Precision DC characterization and bias for the S- parameter measurements are provided by one of the following three DC subsystems.

The DC subsystem may contain one of the following three instruments.

#### **Agilent 4156C Precision Semiconductor Parameter Analyzer**

The Agilent 4156C precision semiconductor parameter analyzer provides DC force (supply) and sense (measure) capability from its HRSMUs (high resolution source/monitor units).

Optionally, the Agilent 4156C may be configured with a 41501B SMU PGU expander is connected to and controlled by the 4156C via the expander box interface. The 41501B provides a GNDU (active ground unit) and, depending on option configuration, an HPSMU (high- power source/monitor unit), two MPSMUs (medium- power source monitor units), and/or two PGUs (pulse generator units).

The DC signals are routed through feedthrough panels via triaxial cables to the bias networks.

#### **Agilent E5260A 8-Slot High Speed Parametric Measurement Mainframe**

The Agilent E5260A provides DC force (supply) and sense (measure) capability from its plug- in source/monitor units.

The Agilent E5290A plug- in high speed high power source/monitor unit provides up to 200 volts of potential and 1 amp of current to the device under test.

The Agilent E5291A plug- in high speed medium power source/monitor unit provides up to 100 volts of potential and 200 milliamps of current to the device under test.

<sup>\*</sup> Due to the minimum operating frequency of the bias networks, the performance modeling system low end frequency range is 45 MHz.

#### **Agilent E5270B 8-Slot Precision Parametric Measurement Mainframe**

The Agilent E5270B provides DC force (supply) and sense (measure) capability from its plug- in source/monitor units.

The Agilent E5280A plug- in high power source/monitor unit provides up to 200 volts of potential and 1 amp of current to the device under test.

The Agilent E5281A plug- in medium power source/monitor unit provides up to 100 volts of potential and 200 milliamps of current to the device under test.

**CAUTION** Exposing the bias networks to currents greater than 500 milliamps or voltages greater than 40 volts will result in severe damage. Do not exceed these values while using the bias networks. Remove the bias networks from the circuit if greater voltages or currents are required.

#### <span id="page-20-0"></span>**The Bias Networks**

The Agilent 11612V Option K11 and K21 bias networks combine the DC and RF signals and apply them simultaneously to the device under test (DUT). The bias networks are configured with 2.4 mm DC/RF output connectors for connection to a DUT, a test fixture, or probe station, as shown in [Figure 21 on page 54.](#page-53-0)

#### <span id="page-21-0"></span>**Component Integration**

System component integration is performed at the Agilent Technologies factory. The individual components are placed into the rack, and the required cabling is connected between the instruments.

After factory integration, the system is tested to verify functional performance.

The Agilent 85225F performance modeling system includes the following components, as shown in [Figure 2 on page 23](#page-22-0):

- **•** Agilent E8364B PNA Series vector network analyzer
- **•** Agilent 4156C precision semiconductor parameter analyzer (or optionally Agilent E5260A or E5270B)
- **•** Agilent 11612V Option K11 bias network (port 1)
- **•** Agilent 11612V Option K21 bias network (port 2)
- **•** Agilent 85133F flexible test port cable set
- **•** Agilent E3661B 1.6 meter rack cabinet
- **•** filler panels, feedthrough panels, work surface, cables, and adapters

For systems with Agilent 4156C, front panel connections are listed in [Table 3 on page 24](#page-23-0) and illustrated in [Figure 3 on page 25.](#page-24-0)

For systems with Agilent 4156C, rear panel connections are listed in [Table 5 on page 28](#page-27-0) and illustrated in [Figure 5 on page 29.](#page-28-0)

For systems with Agilent E5260A or E5270B, front panel connections are listed in [Table 4 on page 26](#page-25-0) and illustrated in [Figure 4 on page 27](#page-26-0).

For systems with Agilent E5260A or E5270B, rear panel connections are listed in [Table 6 on page 30](#page-29-0) and illustrated in [Figure 6 on page 31](#page-30-0).

<span id="page-22-0"></span>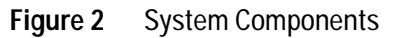

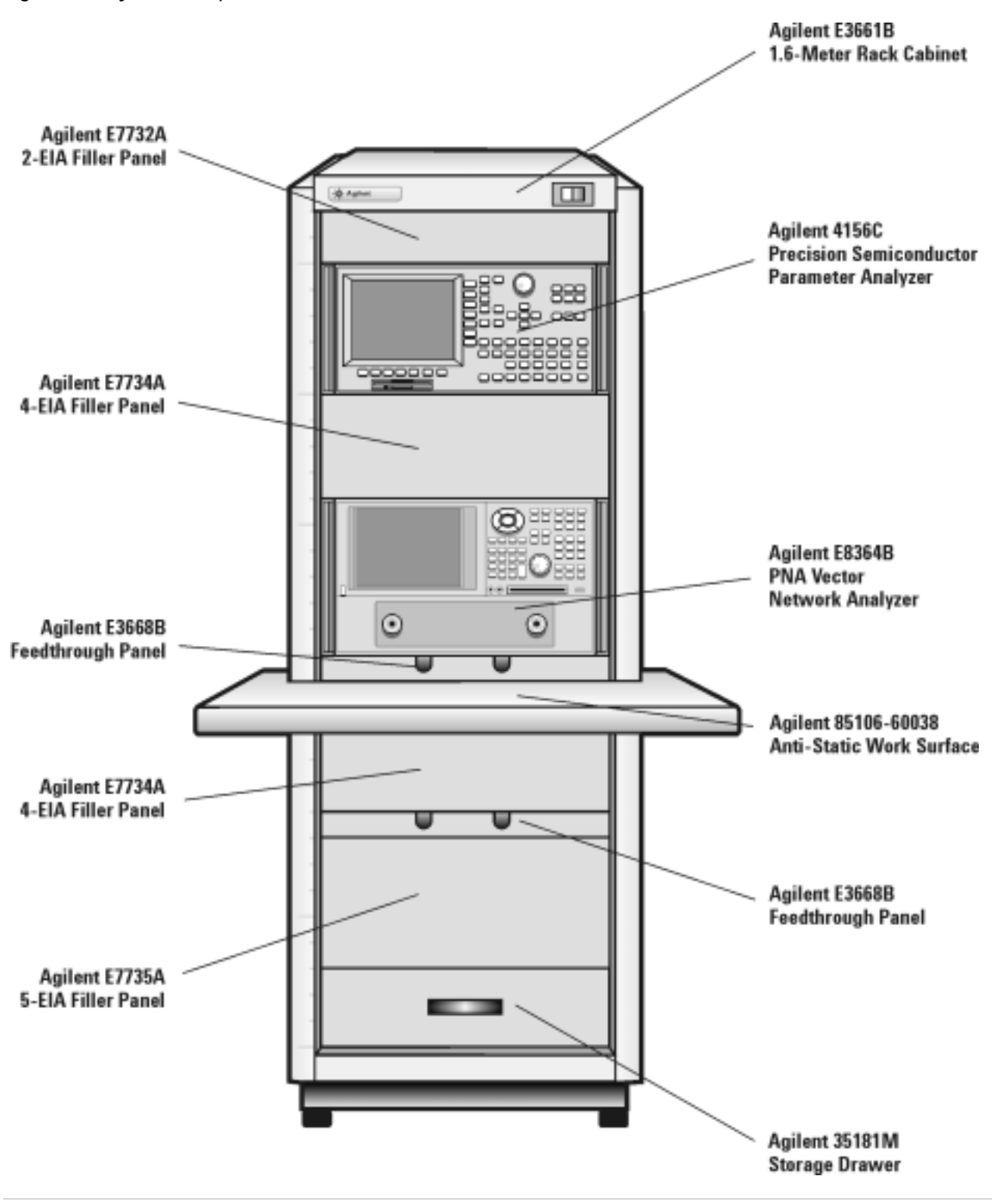

| <b>Component Information</b> |                               |                             |                          | <b>Connection Information</b> |                      |                                |                         |
|------------------------------|-------------------------------|-----------------------------|--------------------------|-------------------------------|----------------------|--------------------------------|-------------------------|
| Designator                   | <b>Model</b><br><b>Number</b> | <b>Description</b>          | <b>Connector</b><br>Type | From<br><b>Instrument</b>     | Connector<br>Labeled | <b>To Connector</b><br>Labeled | 0n<br><b>Instrument</b> |
| 1                            | 16494A<br>Option 002          | Triaxial cable              | Triax BNC                | 4156C<br>HRSMU1               | <b>SENSE</b>         | DC SENSE                       | 11612V K11              |
| $\overline{2}$               | 16494A<br>Option 002          | Triaxial cable              | Triax BNC                | 4156C<br>HRSMU1               | <b>FORCE</b>         | <b>DC FORCE</b>                | 11612V K11              |
| 3                            | 16494A<br>Option 002          | Triaxial cable              | Triax BNC                | 4156C<br>HRSMU2               | <b>SENSE</b>         | <b>DC SENSE</b>                | 11612V K21              |
| 4                            | 16494A<br>Option 002          | Triaxial cable              | Triax BNC                | 4156C<br>HRSMU2               | <b>FORCE</b>         | <b>DC FORCE</b>                | 11612V K21              |
| 5                            | 16494A<br>Option 002          | Triaxial cable              | <b>Triax BNC</b>         | 4156C<br>HRSMU3               | <b>FORCE</b>         | GNDU                           | 11612V K21              |
| 6                            | 85133F                        | Flexible test<br>port cable | $2.4 \text{ mm}$         | E8364B                        | PORT <sub>1</sub>    | RF IN                          | 11612V K11              |
| 7                            | 85133F                        | Flexible test<br>port cable | 2.4 mm                   | E8364B                        | PORT <sub>2</sub>    | RF IN                          | 11612V K21              |

<span id="page-23-0"></span>**Table 3** Front Panel System Connections, with Agilent 4156C

<span id="page-24-0"></span>**Figure 3** Front Panel Connections with Agilent 4156C

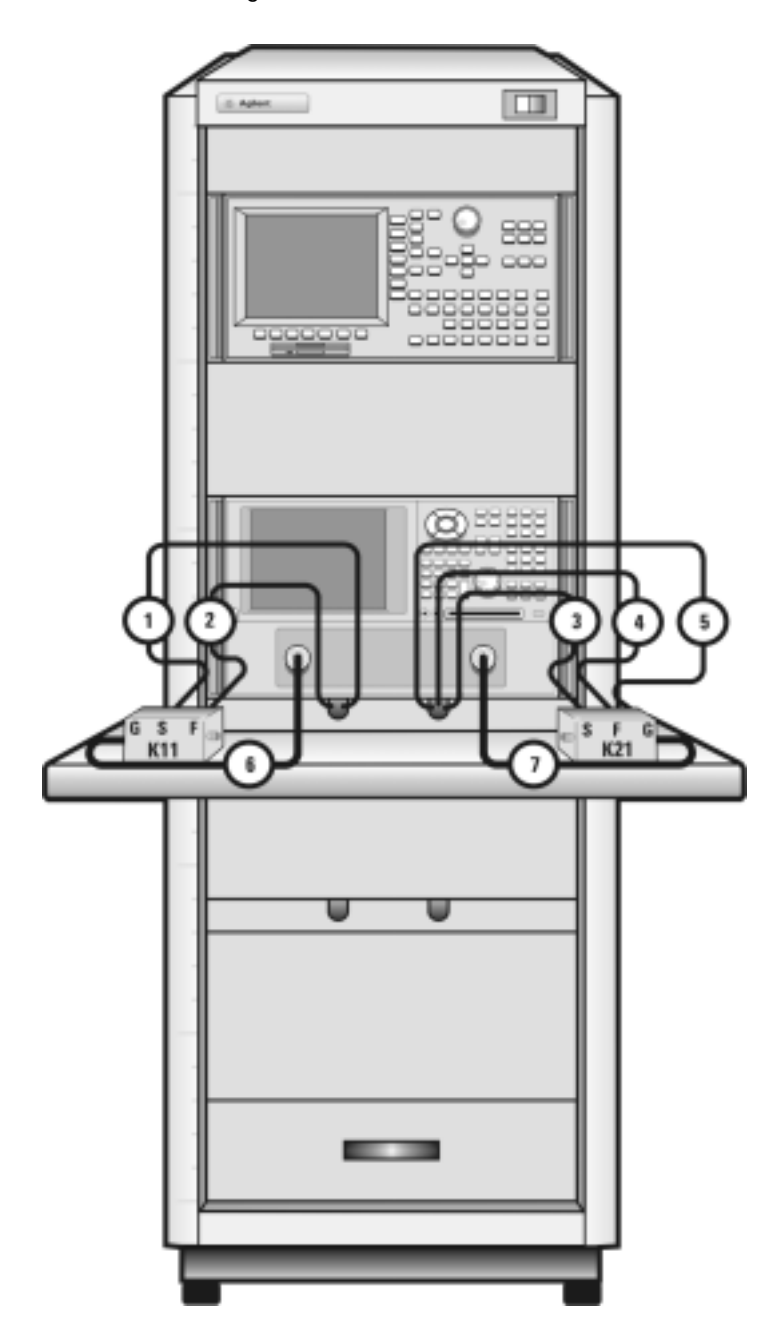

| <b>Component Information</b> |                        |                               |                          | <b>Connection Information</b> |                             |                                |                         |
|------------------------------|------------------------|-------------------------------|--------------------------|-------------------------------|-----------------------------|--------------------------------|-------------------------|
| Designator                   | Model<br><b>Number</b> | <b>Description</b>            | <b>Connector</b><br>Type | <b>From</b><br>Instrument     | <b>Connector</b><br>Labeled | <b>To Connector</b><br>Labeled | 0n<br><b>Instrument</b> |
| 1                            | 16494A<br>Option 002   | Triaxial cable                | <b>Triax BNC</b>         | E5260A/70B<br>HPSMU1          | <b>SENSE</b>                | DC SENSE                       | 11612V K21              |
| 2                            | 16494A<br>Option 002   | <b>Triaxial cable</b>         | Triax BNC                | E5260A/70B<br>HPSMU1          | <b>FORCE</b>                | <b>DC FORCE</b>                | 11612V K21              |
| 3                            | 16494A<br>Option 002   | Triaxial cable                | <b>Triax BNC</b>         | E5260A/70B<br>MPSMU3          | <b>FORCE</b>                | <b>DC FORCE</b>                | 11612V K11              |
| 4                            | 16494A<br>Option 002   | Triaxial cable                | Triax BNC                | E5260A/70B<br>MPSMU3          | <b>SENSE</b>                | <b>DC SENSE</b>                | 11612V K11              |
| 5                            | 16493L<br>Option 002   | Triaxial<br><b>GNDU cable</b> | Triax BNC                | E5260A/70B<br>GNDU            | <b>GNDU</b>                 | <b>GNDU</b>                    | 11612V K21              |
| 6                            | 85133F                 | Flexible test<br>port cable   | $2.4 \text{ mm}$         | E8364B                        | PORT <sub>1</sub>           | RF IN                          | 11612V K11              |
| 7                            | 85133F                 | Flexible test<br>port cable   | $2.4 \text{ mm}$         | E8364B                        | PORT <sub>2</sub>           | RF IN                          | 11612V K21              |

<span id="page-25-0"></span>**Table 4** Front Panel System Connections, with Agilent E5260A or E5270B

<span id="page-26-0"></span>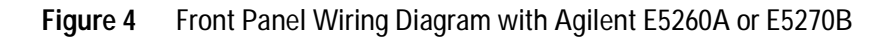

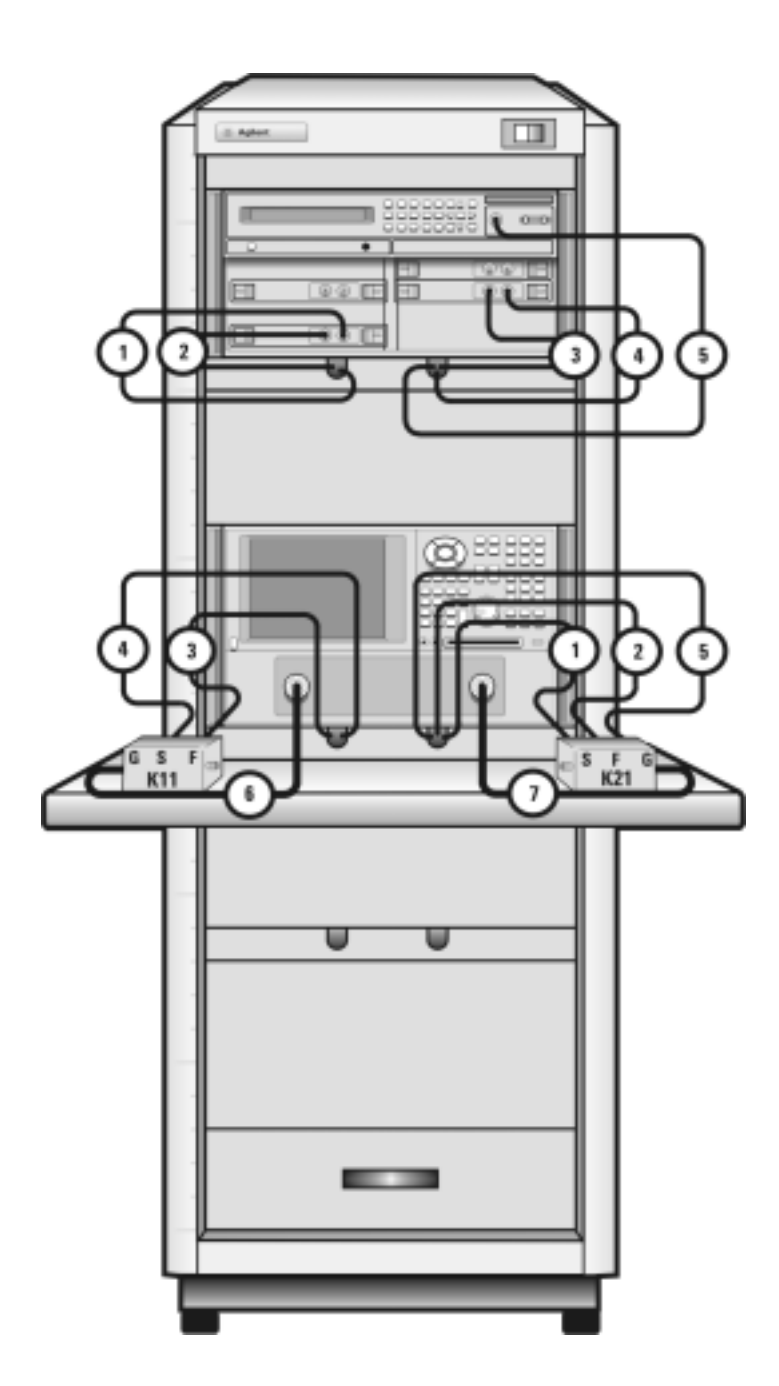

| <b>Component Information</b> |                               |                       |                          | <b>Connection Information</b> |                      |                                |                         |
|------------------------------|-------------------------------|-----------------------|--------------------------|-------------------------------|----------------------|--------------------------------|-------------------------|
| Designator                   | <b>Model</b><br><b>Number</b> | <b>Description</b>    | <b>Connector</b><br>Type | From<br><b>Instrument</b>     | Connector<br>Labeled | <b>To Connector</b><br>Labeled | 0n<br><b>Instrument</b> |
| 1                            | 16494A<br>Option 002          | <b>Triaxial cable</b> | <b>Triax BNC</b>         | 4156C<br>HRSMU2               | <b>FORCE</b>         | DC FORCE                       | 11612V K21              |
| $\overline{2}$               | 16494A<br>Option 002          | Triaxial cable        | <b>Triax BNC</b>         | 4156C<br>HRSMU2               | <b>SENSE</b>         | DC SENSE                       | 11612V K21              |
| 3                            | 16494A<br>Option 002          | Triaxial cable        | Triax BNC                | 4156C<br>HRSMU1               | <b>FORCE</b>         | DC FORCE                       | 11612V K11              |
| 4                            | 16494A<br>Option 002          | Triaxial cable        | Triax BNC                | 4156C<br>HRSMU1               | <b>SENSE</b>         | DC SENSE                       | 11612V K11              |
| 5                            | 16494A<br>Option 002          | Triaxial cable        | <b>Triax BNC</b>         | 4156C<br>HRSMU3               | <b>FORCE</b>         | <b>GNDU</b>                    | 11612V K21              |
| 6                            | 10833D                        | <b>GPIB cable</b>     | <b>GPIB</b>              | 4156C                         | <b>GPIB</b>          | <b>GPIB</b>                    | E8364B                  |
| 7                            | 10833C                        | <b>GPIB cable</b>     | <b>GPIB</b>              | E8364B                        | <b>GPIB</b>          | <b>GPIB</b>                    | Controller              |

<span id="page-27-0"></span>Table 5 Rear Panel System Connections with Agilent 4156C

#### **NOTE If the system does not include an Agilent 41501B SMU/PGU expander, use the Agilent 4156C HRSMU3 FORCE as the GND (ground unit).**

<span id="page-28-0"></span>Figure 5 Rear Panel Wiring Diagram with Agilent 4156C

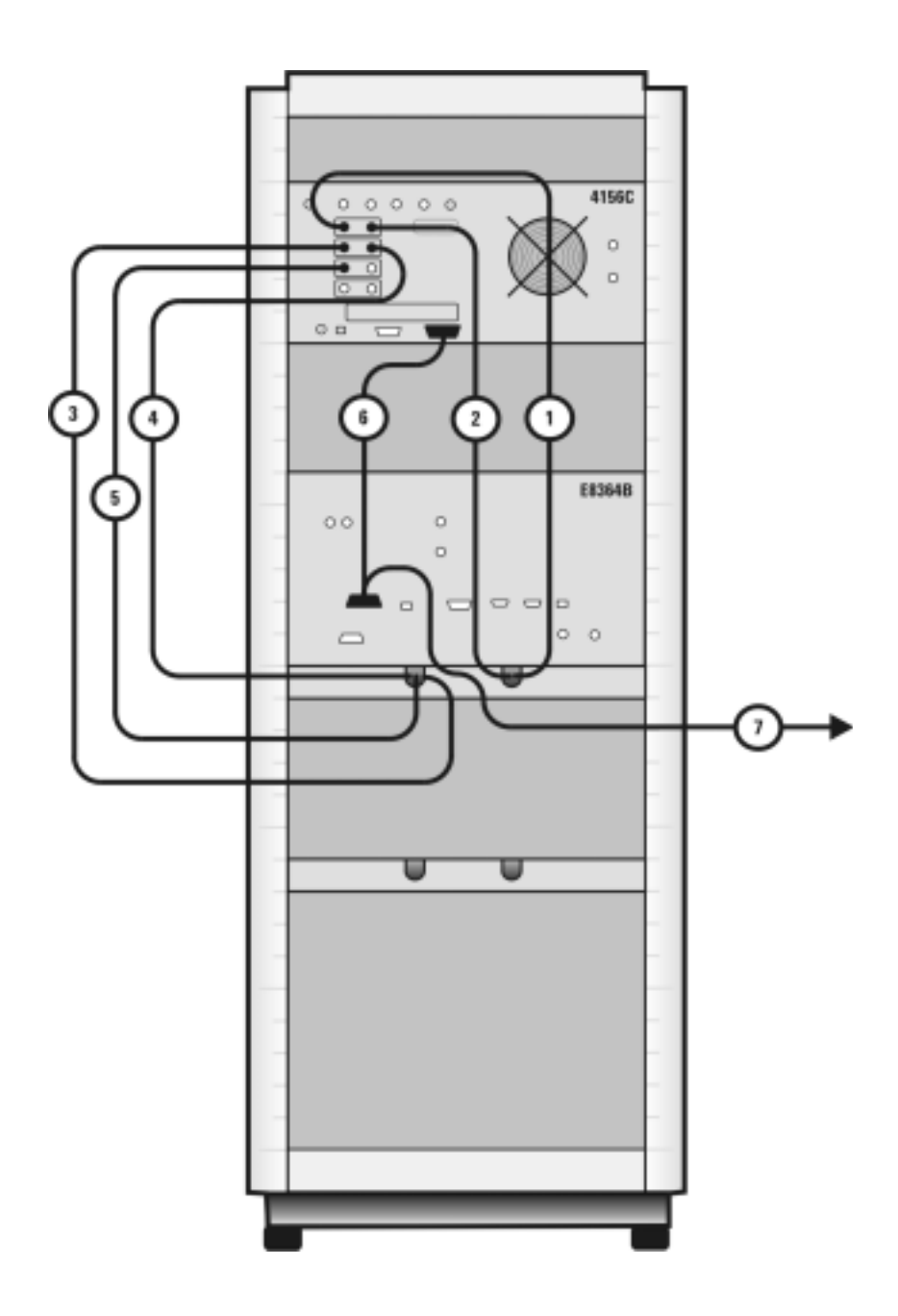

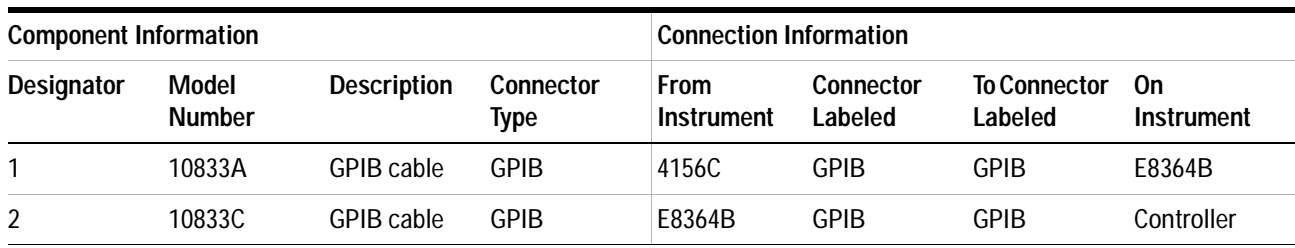

#### <span id="page-29-0"></span>Table 6 Rear Panel System Connections with Agilent E5260A or E5270B

<span id="page-30-0"></span>**Figure 6** Rear Panel Wiring with Agilent E5260A or E5270B

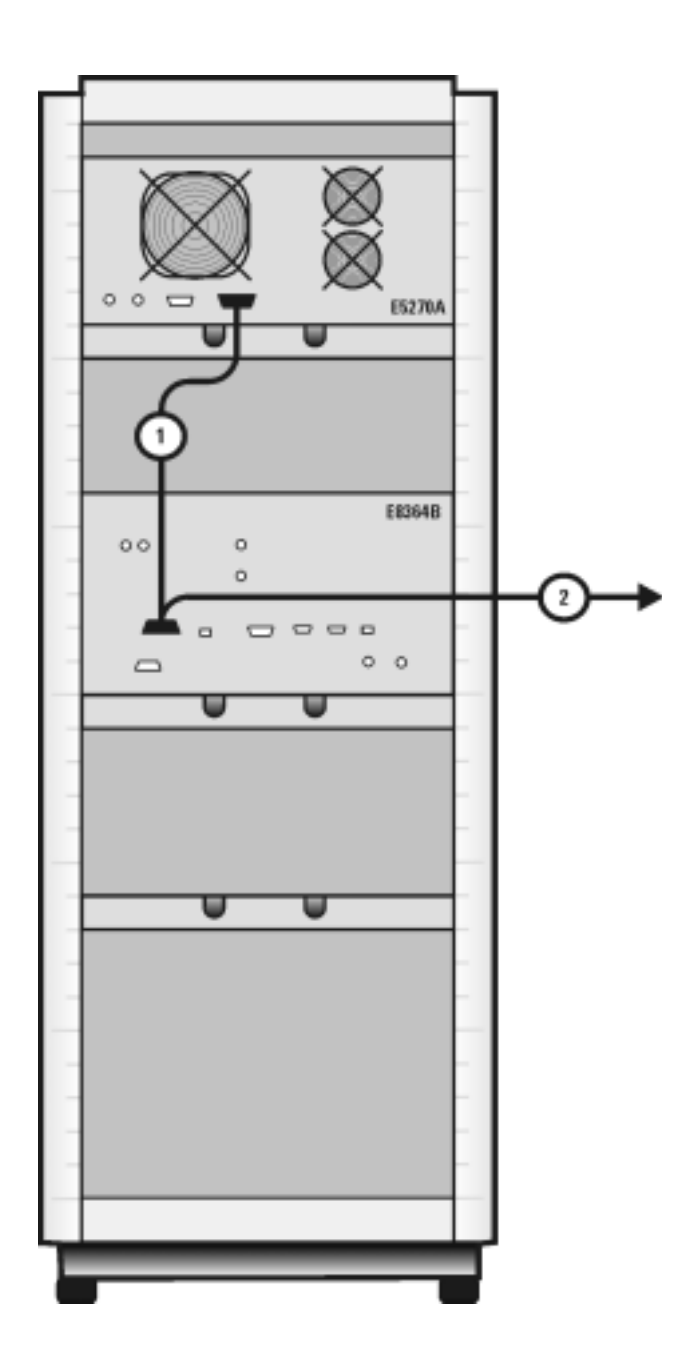

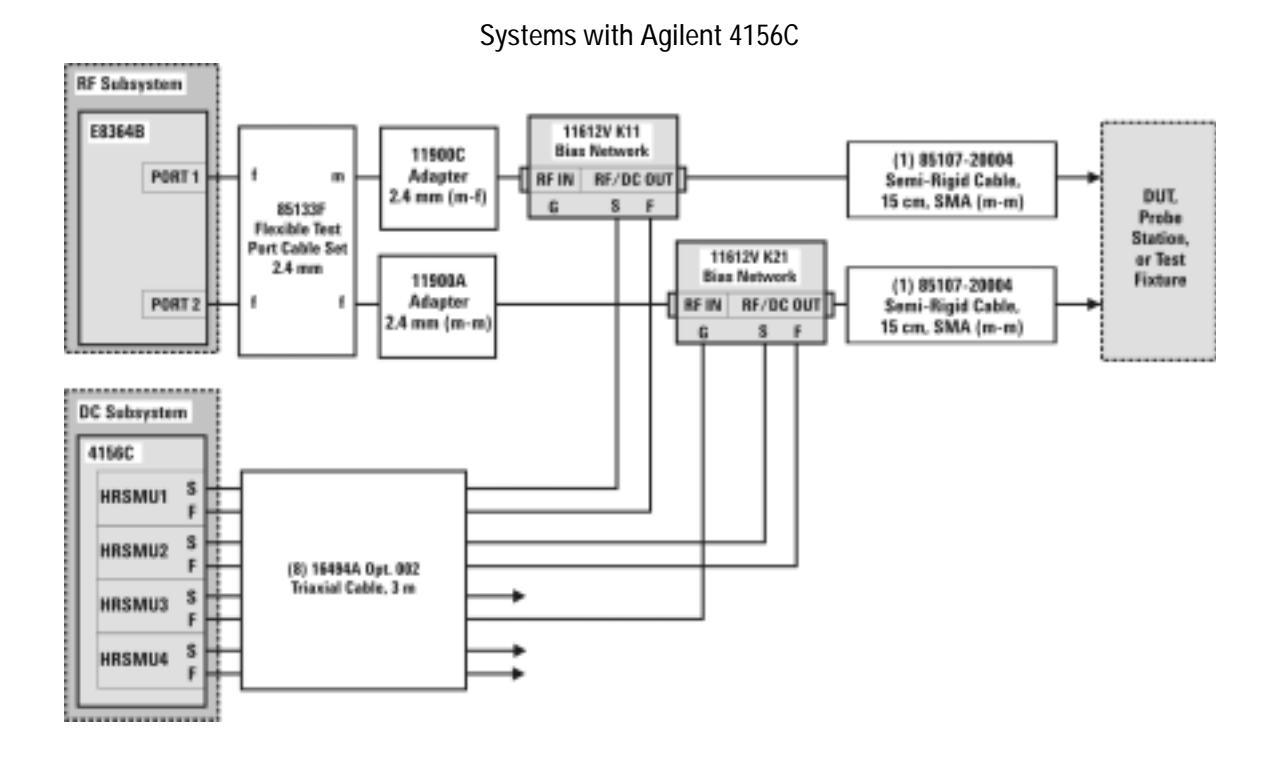

### <span id="page-31-0"></span>**Figure 7** DC/RF Cabling Diagram - DC and RF Configuration

#### Systems with Agilent E5260A or E5270B

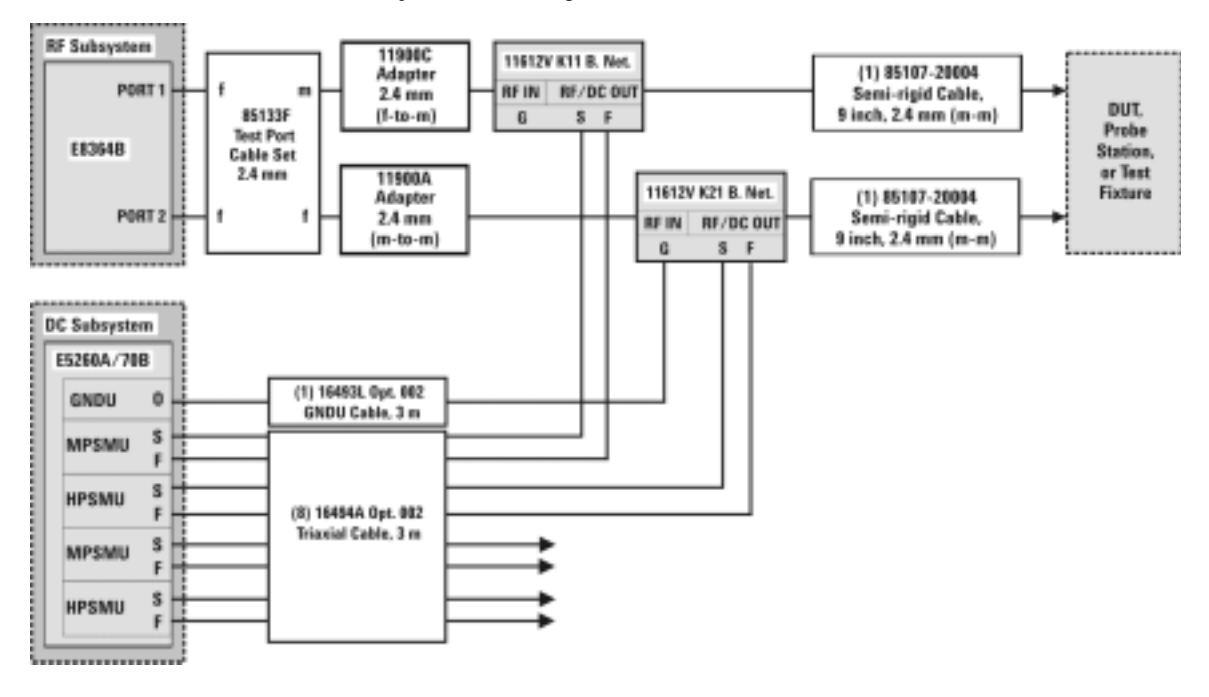

# <span id="page-32-0"></span>**CV, RF, and DC Measurement System Configuration**

With the addition of a precision LCR meter, the Agilent 85225F performance modeling system measures the DC, RF, and CV performance of active and passive devices. The IC- CAP software then extracts the device parameters and displays the results.

The Agilent 85225F performance modeling system for CV, RF, and DC measurement is the integration of rack- mounted RF, DC, and CV subsystems, bias networks, and a system controller, as shown in [Figure 8](#page-32-1).

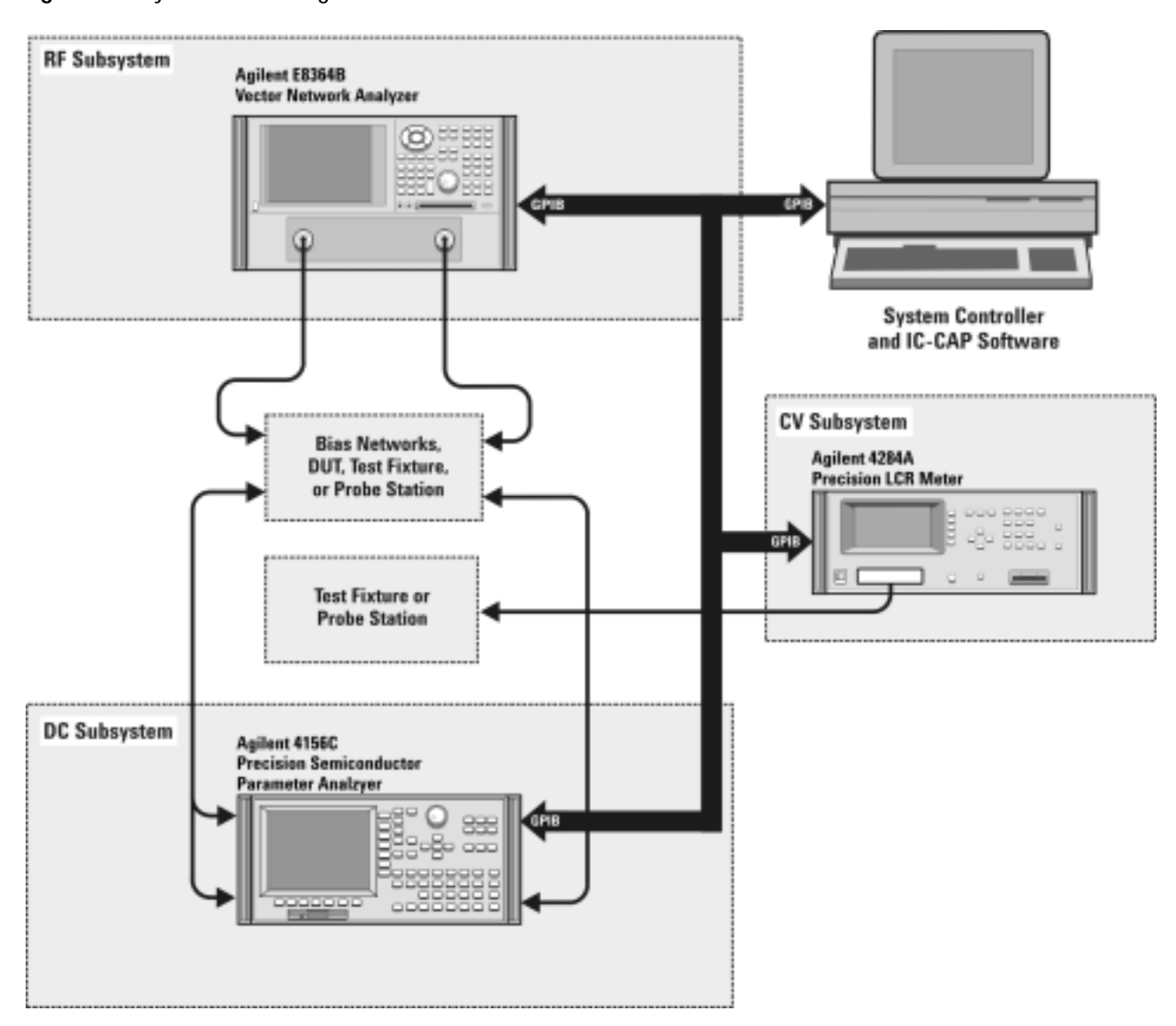

<span id="page-32-1"></span>**Figure 8** System Block Diagram

#### <span id="page-33-0"></span>**The CV Subsystem**

The Agilent 4284A precision LCR meter provides a wide 20 Hz to 1 MHz test frequency range and superior test- signal performance, allowing CV testing to the most commonly- used test standards, such as IEC/MIL, and under conditions that simulate the intended application.

Optionally, the system can be configured with the Agilent E5250A low leakage switch mainframe. The Agilent E5250A is used for precise parametric test. It improves measurement efficiency by eliminating the need to manually change the probe positions on a manual probe station. The E5250A is used to route signals from the DC and CV subsystems to the probe card cable, and on to the probe card and probe station.

#### <span id="page-33-1"></span>**Component Integration**

System component integration is performed at the Agilent Technologies factory. The individual components are placed into the rack, and the required cabling is connected between the instruments.

After factory integration, the system is tested to verify functional performance.

The Agilent 85225F performance modeling system includes the following components, as shown in [Figure 18 on page 49](#page-48-0):

- **•** Agilent E8364B PNA Series vector network analyzer
- **•** Agilent 4156C precision semiconductor parameter analyzer (or optionally Agilent E5260A or E5270B)
- **•** Agilent 11612V Option K11 bias network (port 1)
- **•** Agilent 11612V Option K21 bias network (port 2)
- **•** Agilent 4284A precision LCR meter
- **•** Agilent 85133F flexible test port cable set
- **•** Agilent E3661B 1.6 meter rack cabinet
- **•** filler panels, feedthrough panels, work surface, cables, and adapters

System front panel connections are listed in [Table 10 on page 50](#page-49-0) and illustrated in [Figure 19 on page 51](#page-50-0).

System rear panel connections are listed in [Table 11 on page 52](#page-51-0) and illustrated in [Figure 20 on page 53](#page-52-0).

#### <span id="page-34-0"></span>**Figure 9** System Components

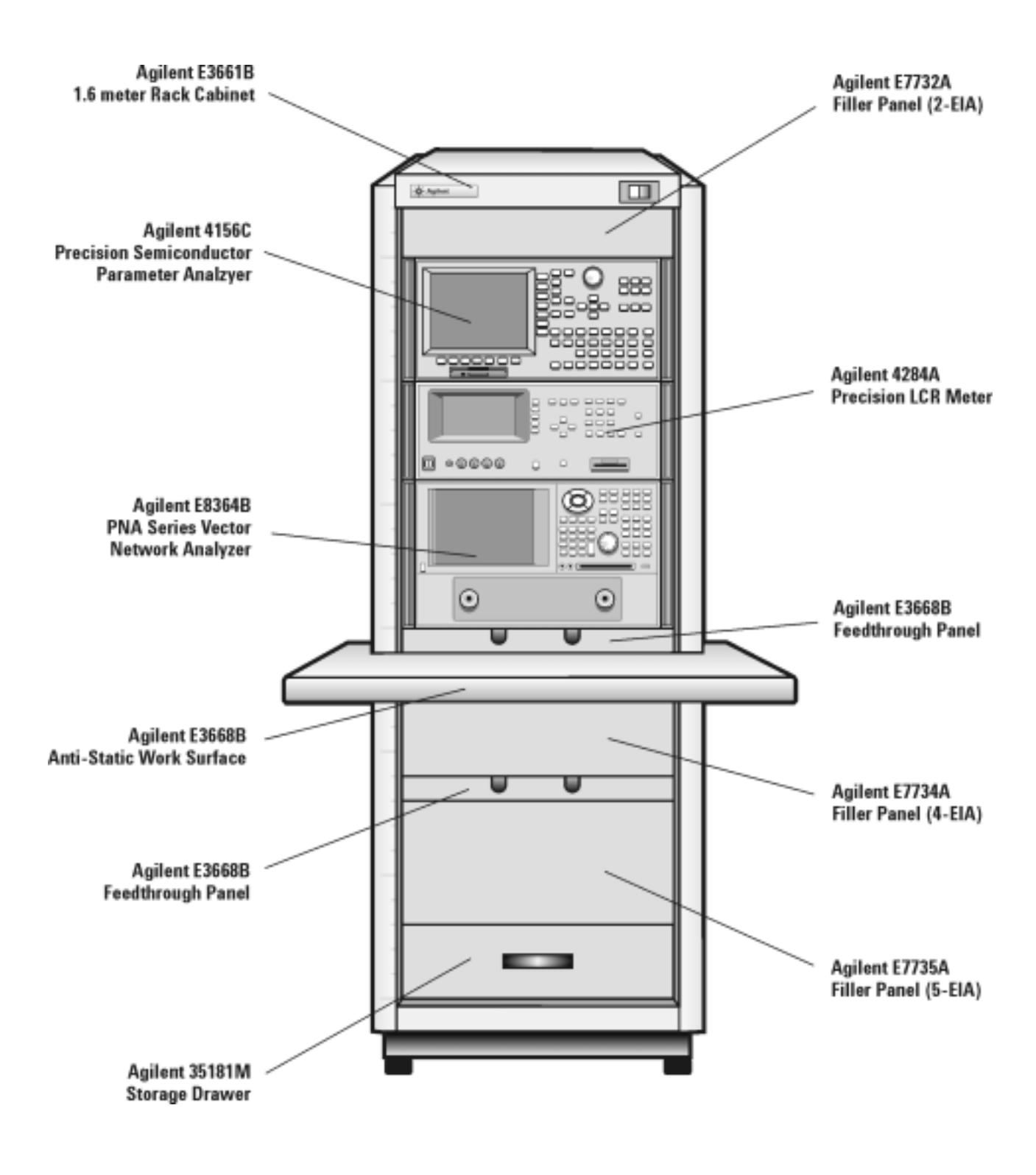

| <b>Component Information</b> |                               |                                      |                          | <b>Connection Information</b> |                      |                                |                                            |
|------------------------------|-------------------------------|--------------------------------------|--------------------------|-------------------------------|----------------------|--------------------------------|--------------------------------------------|
| <b>Designator</b>            | <b>Model</b><br><b>Number</b> | <b>Description</b>                   | Connector<br><b>Type</b> | From<br><b>Instrument</b>     | Connector<br>Labeled | <b>To Connector</b><br>Labeled | 0n<br>Instrument                           |
| 1                            | 16494A<br>Option 002          | Triaxial cable                       | <b>Triax BNC</b>         | 4156C<br>HRSMU1               | <b>FORCE</b>         | <b>DC FORCE</b>                | 11612V K11                                 |
| 2                            | 16494A<br>Option 002          | Triaxial cable                       | <b>Triax BNC</b>         | 4156C<br>HRSMU1               | <b>SENSE</b>         | <b>DC SENSE</b>                | 11612V K11                                 |
| 3                            | 16494A<br>Option 002          | <b>Triaxial cable</b>                | <b>Triax BNC</b>         | 4156C<br>HRSMU2               | <b>FORCE</b>         | <b>DC FORCE</b>                | 11612V K21                                 |
| 4                            | 16494A<br>Option 002          | <b>Triaxial cable</b>                | Triax BNC                | 4156C<br>HRSMU2               | <b>SENSE</b>         | <b>DC SENSE</b>                | 11612V K21                                 |
| 5                            | 16494A<br>Option 002          | <b>Triaxial</b><br><b>GNDU cable</b> | <b>Triax BNC</b>         | 4156C<br>HRSMU3               | <b>FORCE</b>         | <b>GNDU</b>                    | 11612V K21                                 |
| 6                            | 85133F                        | Flexible test<br>port cable          | $2.4 \text{ mm}$         | E8364B                        | PORT <sub>1</sub>    | RF IN                          | 11612V K11                                 |
| $\overline{1}$               | 85133F                        | Flexible test<br>port cable          | $2.4 \text{ mm}$         | E8364B                        | PORT <sub>2</sub>    | RF IN                          | 11612V K21                                 |
| 8                            | 16048D                        | <b>LCR</b> meter<br>test cable       | <b>BNC</b>               | 4284A                         | <b>UNKNOWN</b>       |                                | <b>Test fixture</b><br>or probe<br>station |

<span id="page-35-0"></span>**Table 7** Front Panel System Connections
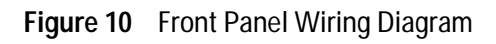

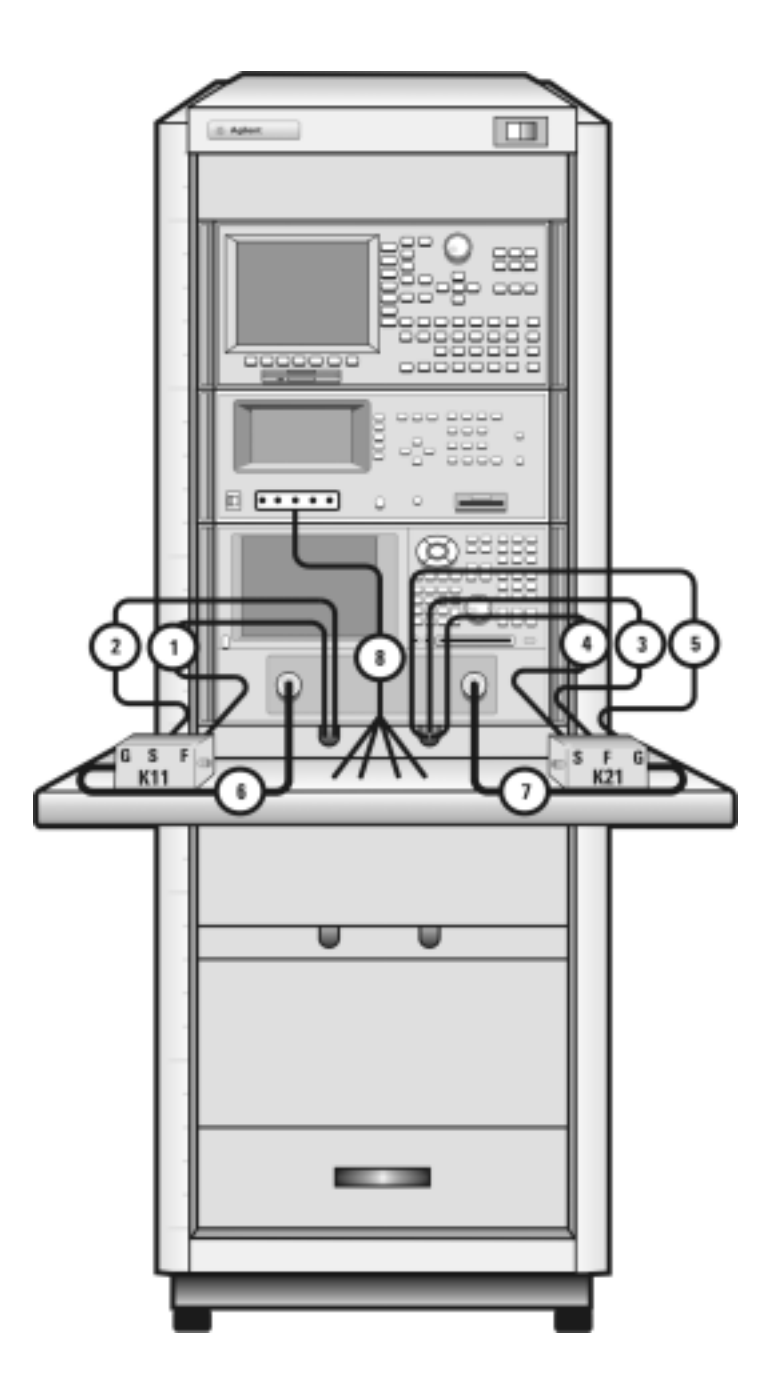

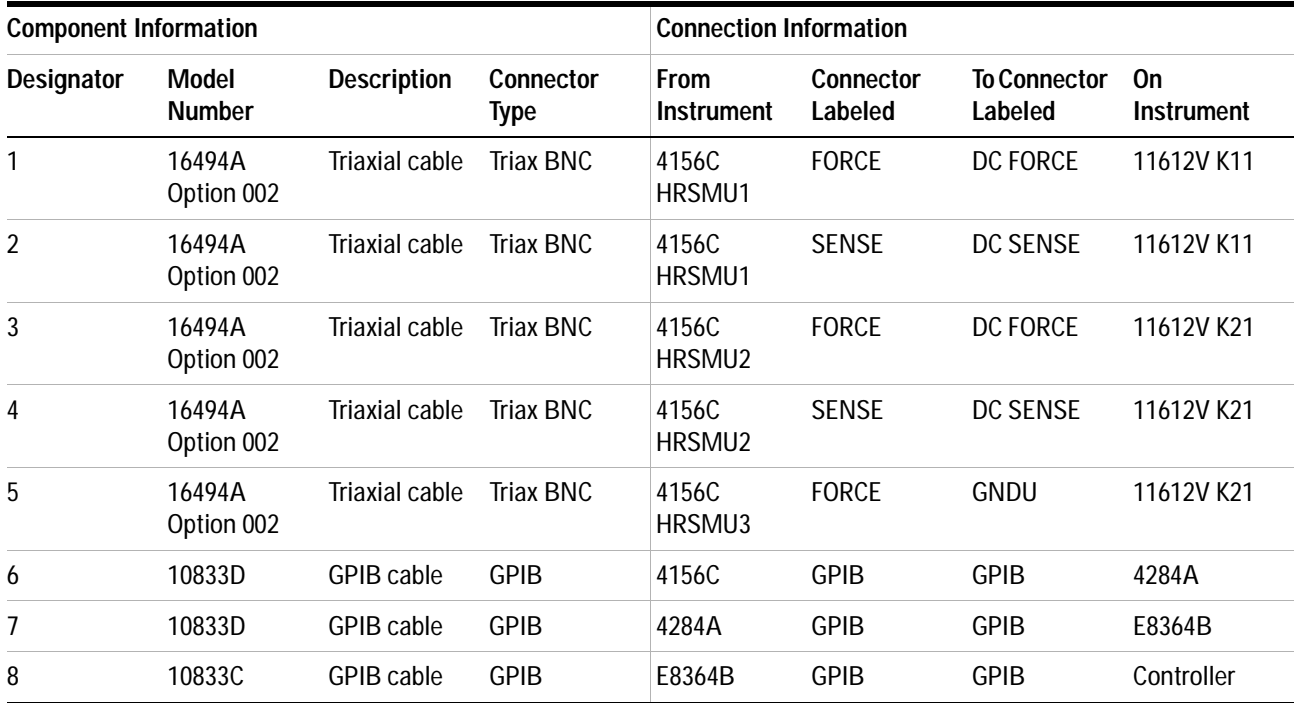

## **Table 8** Rear Panel System Connections

**Figure 11** Rear Panel Wiring Diagram

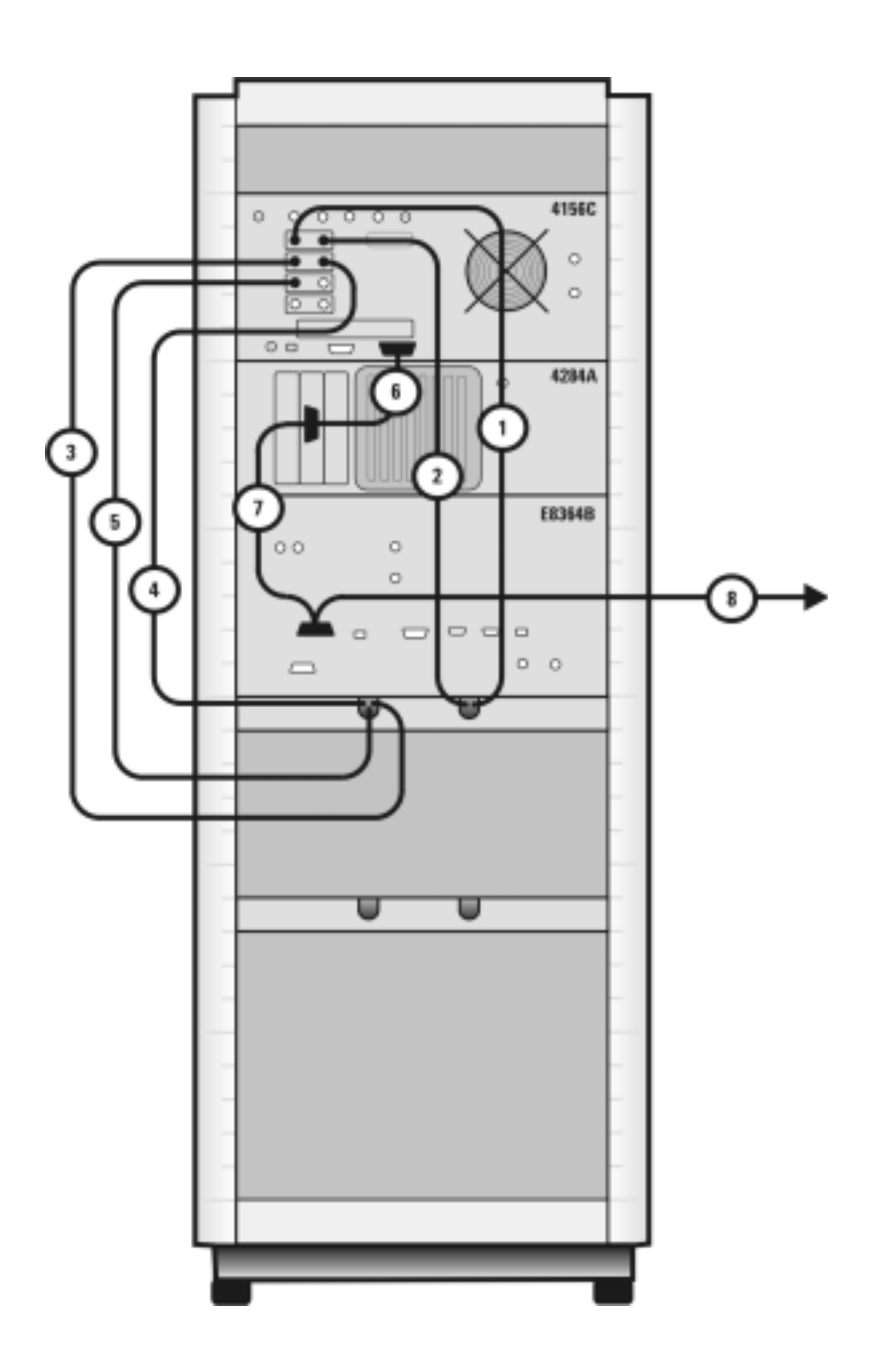

#### **1 Introducing the Agilent 85225F Performance Modeling System**

**Figure 12** DC/RF Cabling Diagram - DC and RF Configuration

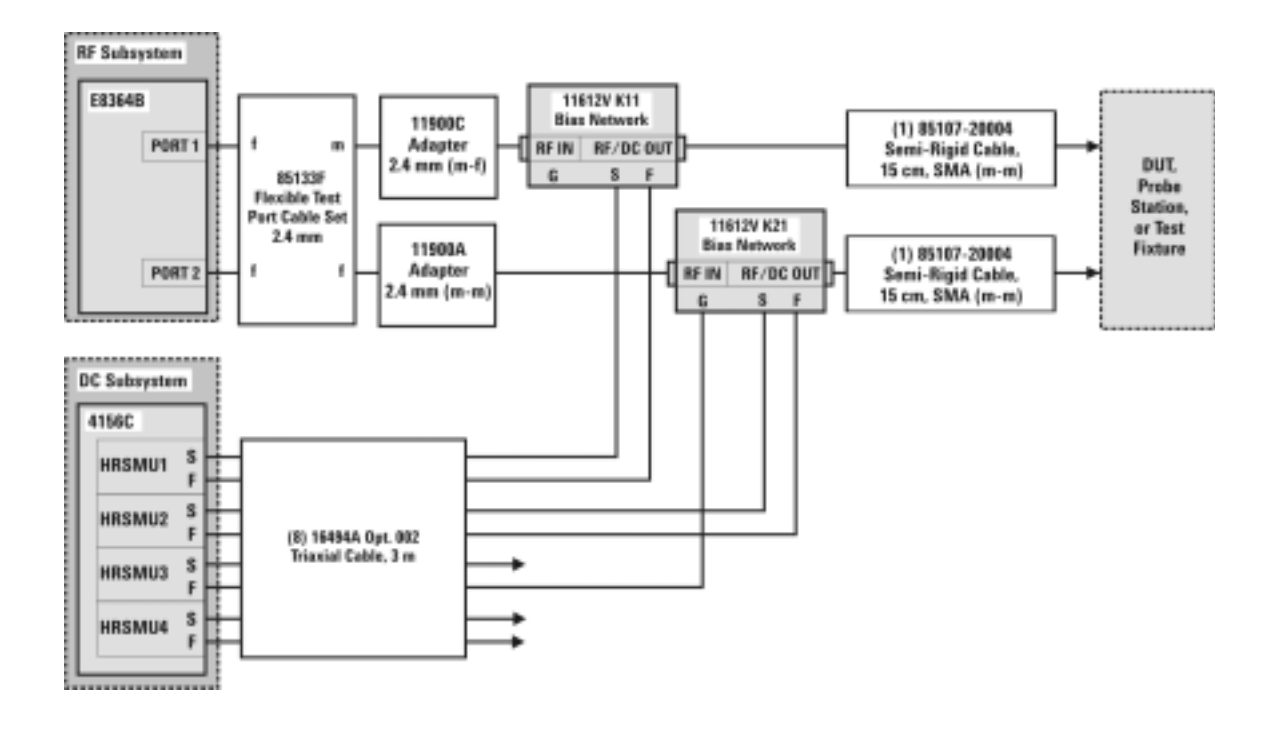

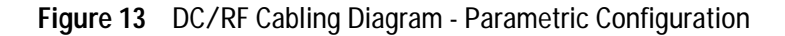

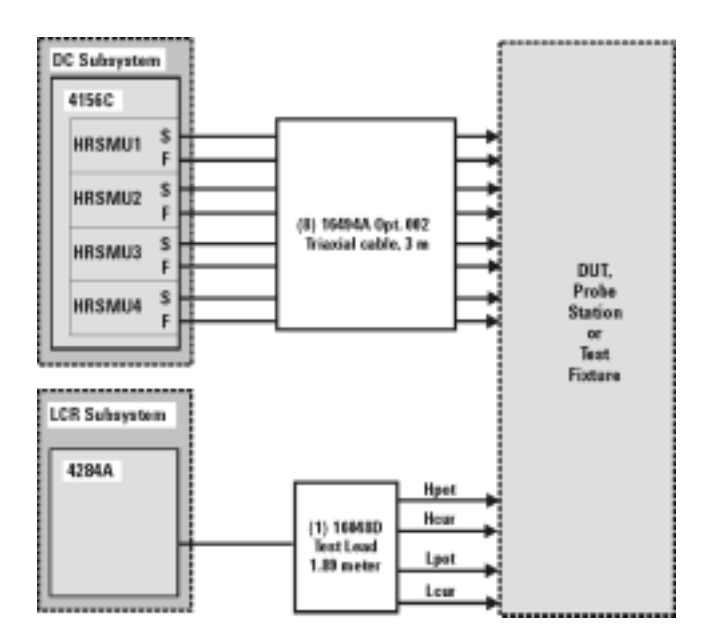

## **The Low Leakage Switch Mainframe**

The Agilent E5250A is used for precise parametric test. It improves measurement efficiency by eliminating the need to manually change the probe positions on a manual probe station. The E5250A is used to route signals from the 4156C and the 4284A to the probe card cable, and on to probe card and probe station.

| <b>Component Information</b> |                               |                                |                          | <b>Connection Information</b>    |                      |                                |                         |
|------------------------------|-------------------------------|--------------------------------|--------------------------|----------------------------------|----------------------|--------------------------------|-------------------------|
| Designator                   | <b>Model</b><br><b>Number</b> | <b>Description</b>             | Connector<br><b>Type</b> | <b>From</b><br><b>Instrument</b> | Connector<br>Labeled | <b>To Connector</b><br>Labeled | On<br><b>Instrument</b> |
| 1                            | 16494A<br>Option 002          | <b>Triaxial cable</b>          | <b>Triax BNC</b>         | 4156C<br>HRSMU1                  | <b>SENSE</b>         | <b>SMU</b><br><b>INPUT 2</b>   | E5250A                  |
| $\overline{2}$               | 16494A<br>Option 002          | Triaxial cable                 | <b>Triax BNC</b>         | 4156C<br>HRSMU1                  | <b>FORCE</b>         | <b>SMU</b><br><b>INPUT1</b>    | E5250A                  |
| 3                            | 16494A<br>Option 002          | Triaxial cable                 | <b>Triax BNC</b>         | 4156C<br>HRSMU2                  | <b>FORCE</b>         | <b>SMU</b><br><b>INPUT 3</b>   | E5250A                  |
| 4                            | 16494A<br>Option 002          | Triaxial cable                 | <b>Triax BNC</b>         | 4156C<br>HRSMU2                  | <b>SENSE</b>         | <b>SMU</b><br><b>INPUT 4</b>   | E5250A                  |
| 5                            | 16048D                        | <b>LCR</b> meter<br>test cable | <b>BNC</b>               | 4284A                            | <b>UNKNOWN</b>       | T1 & T2 (CV1<br>& CV2)         | E5250A                  |
| 6                            | 10833D                        | <b>GPIB cable</b>              | <b>GPIB</b>              | 4156C                            | <b>GPIB</b>          | <b>GPIB</b>                    | 4284A                   |
| 7                            | 10833D                        | <b>GPIB cable</b>              | <b>GPIB</b>              | 4284A                            | <b>GPIB</b>          | <b>GPIB</b>                    | E8364B                  |
| 8                            | 10833D                        | <b>GPIB cable</b>              | <b>GPIB</b>              | E8364B                           | <b>GPIB</b>          | <b>GPIB</b>                    | E5250A                  |
| 9                            | 10833C                        | <b>GPIB cable</b>              | <b>GPIB</b>              | E5250A                           | <b>GPIB</b>          | <b>GPIB</b>                    | Controller              |
| T1                           | 1250-2405                     | <b>BNC</b> tee                 | <b>BNC</b>               | 4284A                            | Hlpot/Hlcur          | CV <sub>1</sub>                | E5250A                  |
| T <sub>2</sub>               | 1250-2405                     | <b>BNC</b> tee                 | <b>BNC</b>               | 4284A                            | LOpot/LOcur          | CV <sub>2</sub>                | E5250A                  |

**Table 9** Rear Panel Connections, including Low Leakage Switch Mainframe

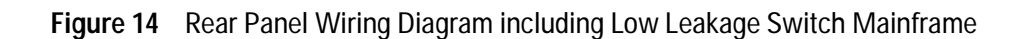

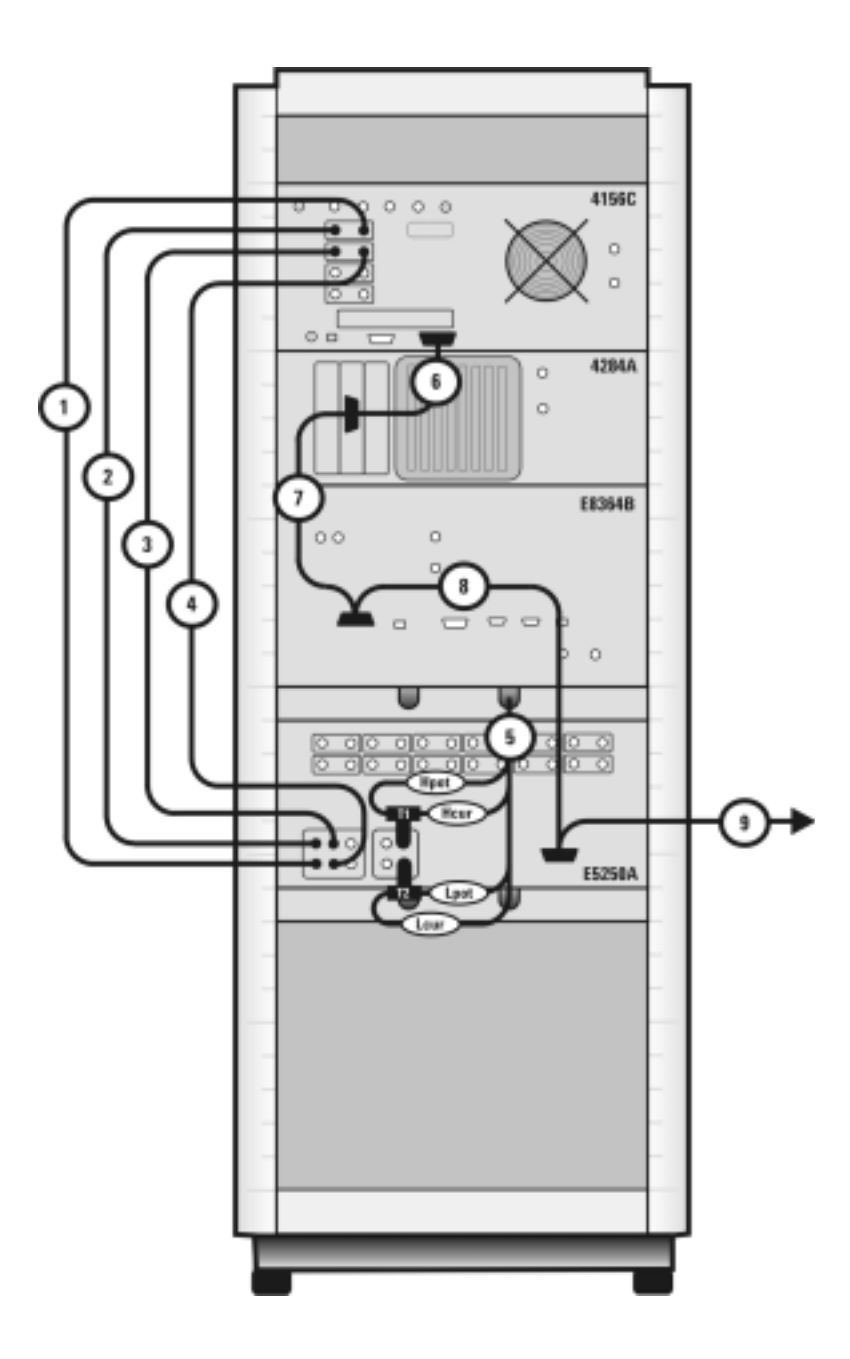

#### **1 Introducing the Agilent 85225F Performance Modeling System**

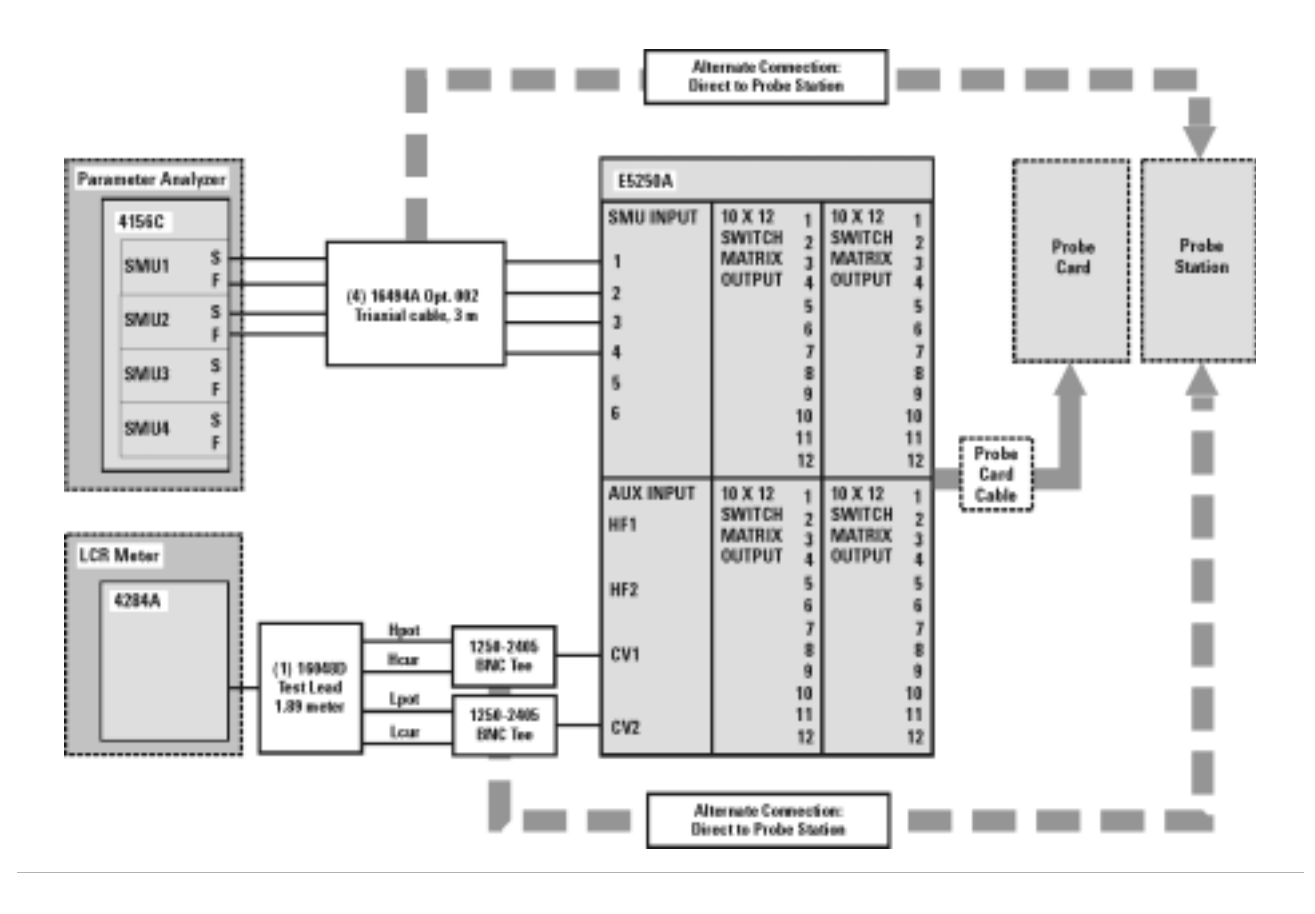

**Figure 15** DC/RF Cabling Diagram - Parametric Configuration with Low Leakage Switch Mainframe

## **1/f Noise, CV, RF, and DC Measurement System Configuration**

With the addition of a dynamic signal analyzer and a precision LCR meter, the Agilent 85225F performance modeling system measures the DC, RF, CV, and 1/f noise performance of active and passive devices. The IC- CAP software then extracts the device parameters and displays the results.

The Agilent 85225F performance modeling system is the integration of rack- mounted RF and DC subsystems, a precision LCR meter, a dynamic signal analyzer, bias networks, and a system controller, as shown in [Figure 16](#page-45-0).

<span id="page-45-0"></span>**Figure 16** System Block Diagram

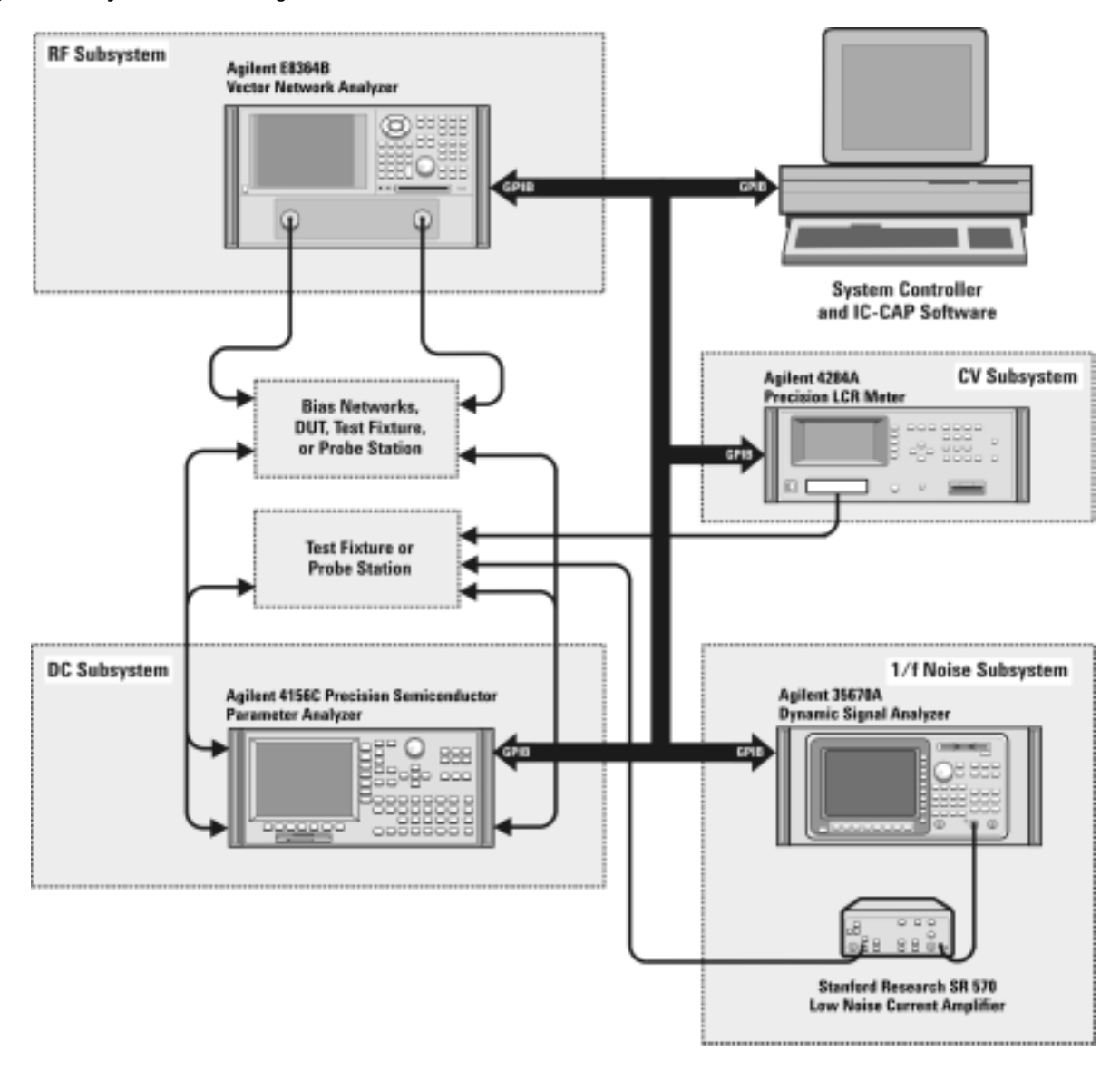

## **The 1/f Noise Subsystem**

The Agilent 35670A dynamic signal analyzer (in conjunction with a customer- furnished Stanford Model SR570 low noise amplifier) measures the flicker noise (1/f noise) of active devices. Controlled by IC- CAP device modeling software, the dynamic signal analyzer generates reliable 1/f noise measurement data, which are analyzed and extracted in IC- CAP. [Figure 17](#page-46-0) shows the system configuration for 1/f noise measurements.

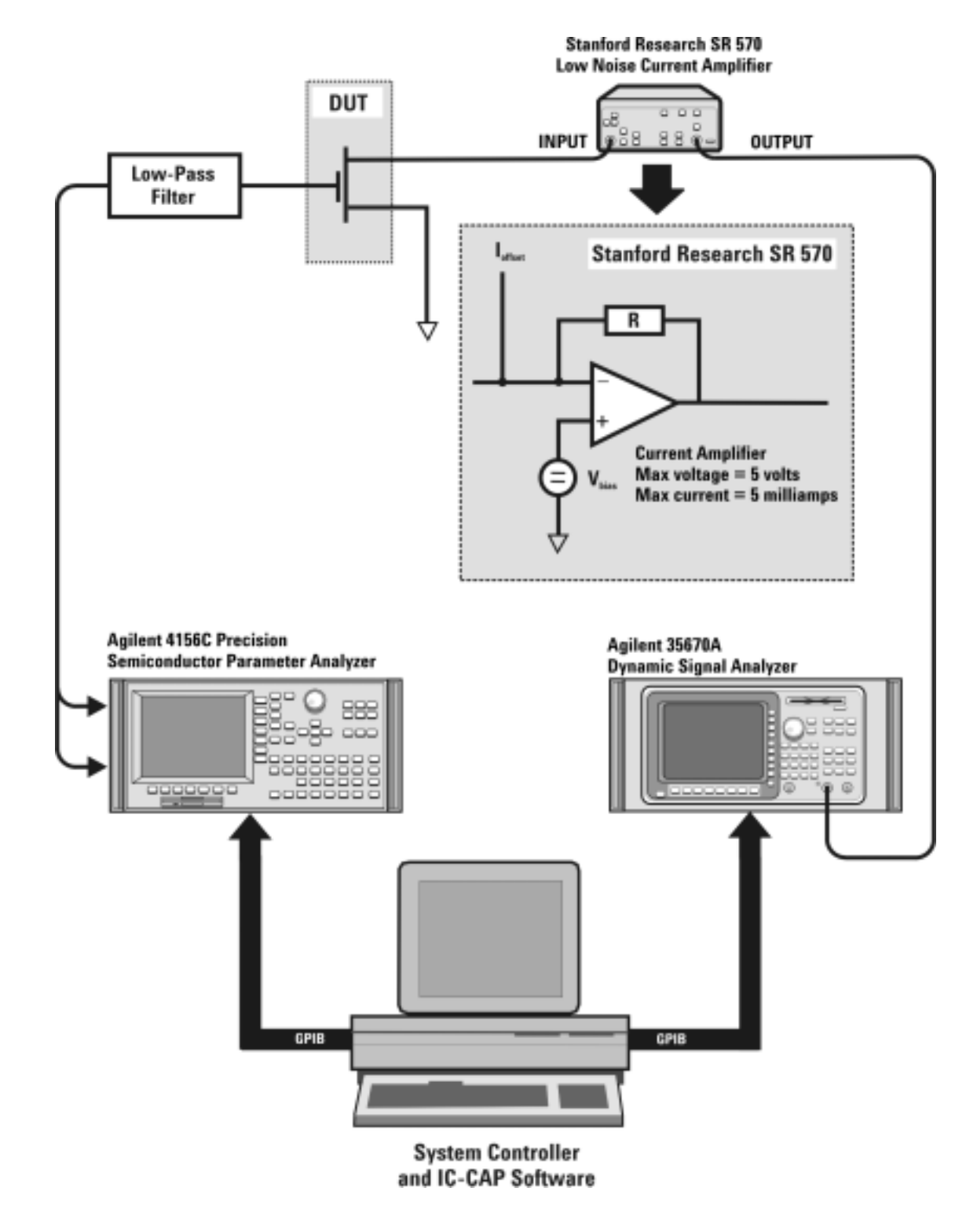

<span id="page-46-0"></span>**Figure 17** 1/f Noise Measurement Block Diagram

#### **Component Integration**

System component integration is performed at the Agilent Technologies factory. The individual components are placed into the rack, and the required cabling is connected between the instruments.

After factory integration, the system is tested to verify functional performance.

The Agilent 85225F performance modeling system includes the following components, as shown in [Figure 18 on page 49](#page-48-0):

- **•** Agilent E8364B PNA Series vector network analyzer
- **•** Agilent 4156C precision semiconductor parameter analyzer with optional Agilent 41501B SMU/PGU expander (or optionally Agilent E5260A or E5270B)
- **•** Agilent 11612V Option K11 bias network (port 1)
- **•** Agilent 11612V Option K21 bias network (port 2)
- **•** Agilent 4284A precision LCR meter
- **•** Agilent 35670A dynamic signal analyzer
- Stanford Research SR 570 low noise current amplifier<sup>\*</sup>
- **•** Agilent 85133F flexible test port cable set
- **•** Agilent E3661B 1.6 meter rack cabinet
- **•** filler panels, feedthrough panels, work surface, cables, and adapters

System front panel connections are listed in [Table 10 on page 50](#page-49-0) and illustrated in [Figure 19 on page 51](#page-50-0).

System rear panel connections are listed in [Table 11 on page 52](#page-51-0) and illustrated in [Figure 20 on page 53](#page-52-0).

<sup>\*</sup> Customer supplied, not included with system.

#### <span id="page-48-0"></span>**Figure 18** System Components

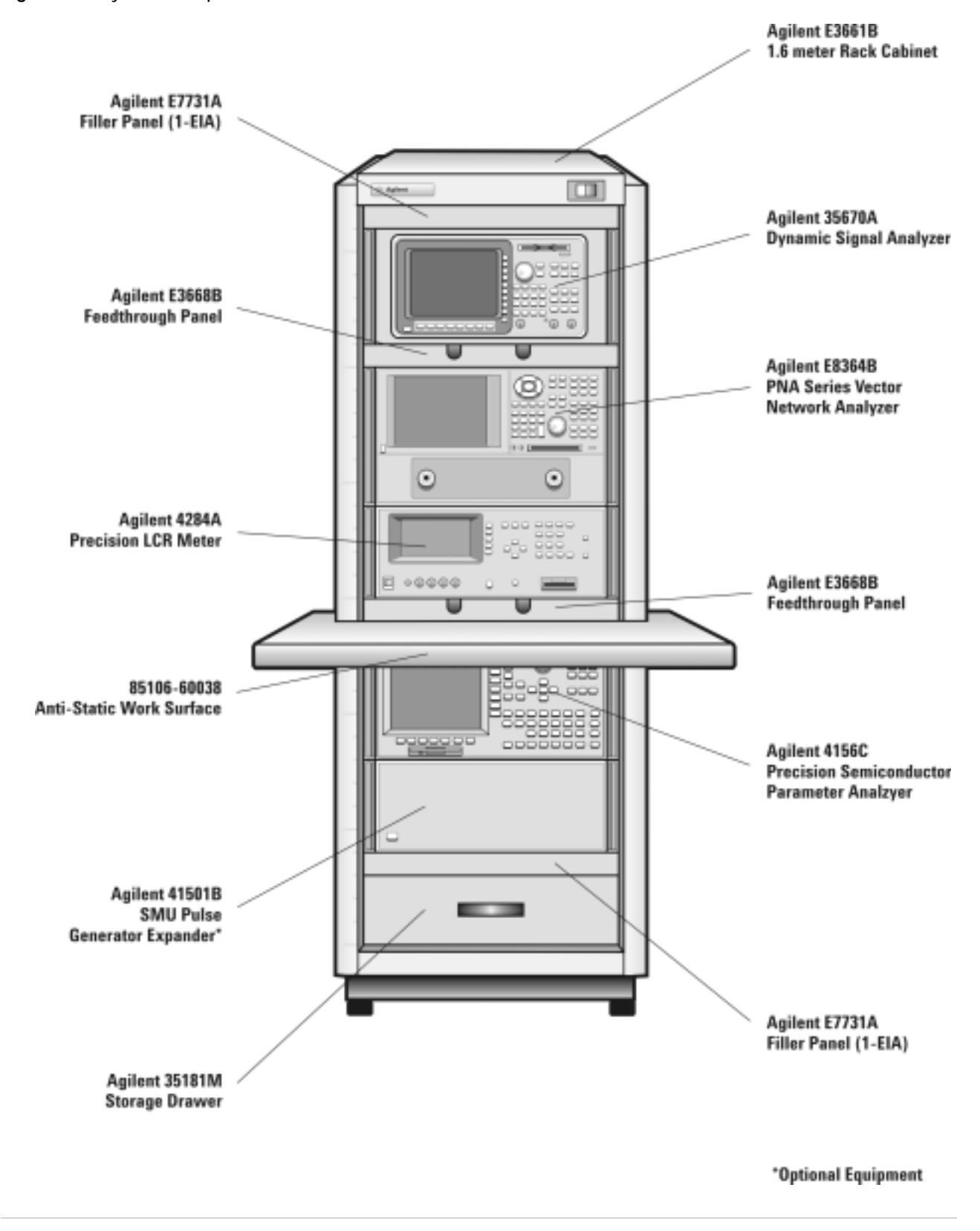

| <b>Component Information</b> |                               |                                      |                          | <b>Connection Information</b> |                      |                                |                                            |
|------------------------------|-------------------------------|--------------------------------------|--------------------------|-------------------------------|----------------------|--------------------------------|--------------------------------------------|
| Designator                   | <b>Model</b><br><b>Number</b> | <b>Description</b>                   | Connector<br><b>Type</b> | From<br><b>Instrument</b>     | Connector<br>Labeled | <b>To Connector</b><br>Labeled | 0n<br><b>Instrument</b>                    |
| 1                            | 16494A<br>Option 002          | Triaxial cable                       | <b>Triax BNC</b>         | 41501B<br><b>HPSMU</b>        | <b>FORCE</b>         | <b>DC FORCE</b>                | 11612V K11                                 |
| $\overline{2}$               | 16494A<br>Option 002          | Triaxial cable                       | <b>Triax BNC</b>         | 41501B<br><b>HPSMU</b>        | <b>SENSE</b>         | DC SENSE                       | 11612V K11                                 |
| 3                            | 16494A<br>Option 002          | <b>Triaxial cable</b>                | <b>Triax BNC</b>         | 4156C<br>HRSMU1               | <b>FORCE</b>         | <b>DC FORCE</b>                | 11612V K21                                 |
| 4                            | 16494A<br>Option 002          | <b>Triaxial cable</b>                | <b>Triax BNC</b>         | 4156C<br>HRSMU1               | <b>SENSE</b>         | <b>DC SENSE</b>                | 11612V K21                                 |
| 5                            | 16493L<br>Option 002          | <b>Triaxial</b><br><b>GNDU</b> cable | <b>Triax BNC</b>         | 41501B                        | <b>GNDU</b>          | <b>GNDU</b>                    | 11612V K21                                 |
| 6                            | 85133F                        | Flexible test<br>port cable          | $2.4 \text{ mm}$         | E8364B                        | PORT <sub>1</sub>    | <b>RF IN</b>                   | 11612V K11                                 |
| 7                            | 85133F                        | Flexible test<br>port cable          | $2.4 \text{ mm}$         | E8364B                        | PORT <sub>2</sub>    | RF IN                          | 11612V K21                                 |
| 8                            | 16048D                        | <b>LCR</b> meter<br>test cable       | <b>BNC</b>               | 4284A                         | <b>UNKNOWN</b>       |                                | <b>Test fixture</b><br>or probe<br>station |
| 9                            | 8120-1839                     | Coaxial cable                        | <b>BNC</b>               | 35670A                        | CH <sub>1</sub>      |                                | <b>Test fixture</b><br>or probe<br>station |

<span id="page-49-0"></span>**Table 10** Front Panel System Connections

<span id="page-50-0"></span>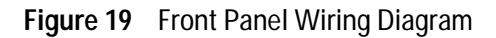

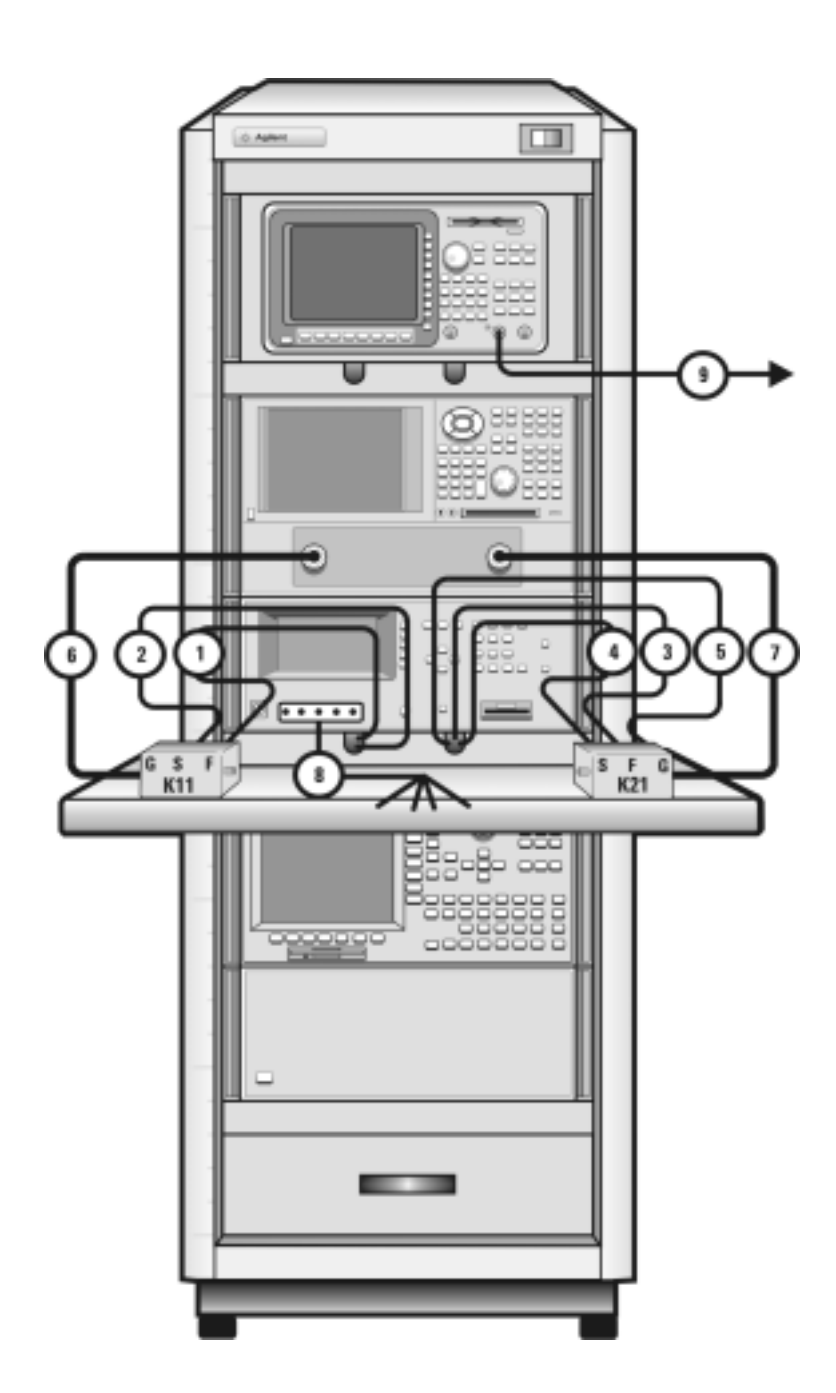

| <b>Component Information</b> |                        |                    |                          | <b>Connection Information</b> |                             |                                |                         |
|------------------------------|------------------------|--------------------|--------------------------|-------------------------------|-----------------------------|--------------------------------|-------------------------|
| Designator                   | Model<br><b>Number</b> | <b>Description</b> | <b>Connector</b><br>Type | From<br><b>Instrument</b>     | <b>Connector</b><br>Labeled | <b>To Connector</b><br>Labeled | 0n<br><b>Instrument</b> |
| 1                            | 16494A<br>Option 002   | Triaxial cable     | <b>Triax BNC</b>         | 4156C<br>HRSMU1               | <b>FORCE</b>                | DC FORCE                       | 11612V K11              |
| $\overline{2}$               | 16494A<br>Option 002   | Triaxial cable     | <b>Triax BNC</b>         | 4156C<br>HRSMU1               | <b>SENSE</b>                | DC SENSE                       | 11612V K11              |
| 3                            | 16494A<br>Option 002   | Triaxial cable     | <b>Triax BNC</b>         | 41501B<br><b>HPSMU</b>        | <b>FORCE</b>                | <b>DC FORCE</b>                | 11612V K21              |
| 4                            | 16494A<br>Option 002   | Triaxial cable     | <b>Triax BNC</b>         | 41501B<br><b>HPSMU</b>        | <b>SENSE</b>                | DC SENSE                       | 11612V K21              |
| 5                            | 16493L<br>Option 002   | <b>GNDU cable</b>  | <b>Triax BNC</b>         | 41501B                        | <b>GNDU</b>                 | <b>GNDU</b>                    | 11612V K21              |
| 6                            | 10833A                 | <b>GPIB cable</b>  | <b>GPIB</b>              | 4156C                         | <b>GPIB</b>                 | <b>GPIB</b>                    | 4284A                   |
| 7                            | 10833A                 | <b>GPIB cable</b>  | <b>GPIB</b>              | 4284A                         | <b>GPIB</b>                 | <b>GPIB</b>                    | E8364B                  |
| 8                            | 10833A                 | <b>GPIB cable</b>  | <b>GPIB</b>              | E8364B                        | <b>GPIB</b>                 | <b>GPIB</b>                    | 35670A                  |
| 9                            | 10833C                 | <b>GPIB cable</b>  | <b>GPIB</b>              | 4156C                         | <b>GPIB</b>                 | <b>GPIB</b>                    | Controller              |

<span id="page-51-0"></span>**Table 11** Rear Panel System Connections

<span id="page-52-0"></span>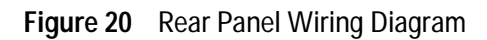

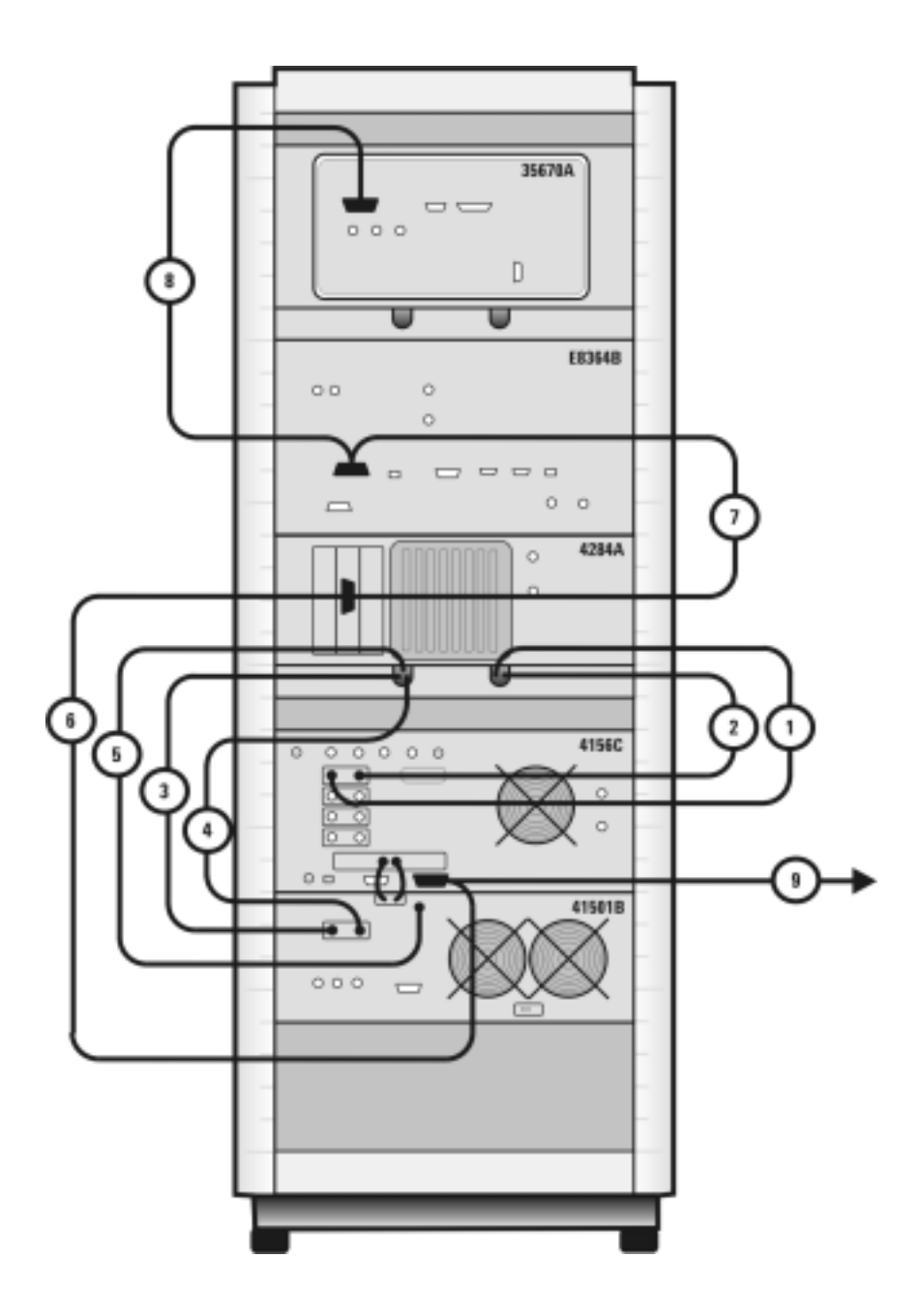

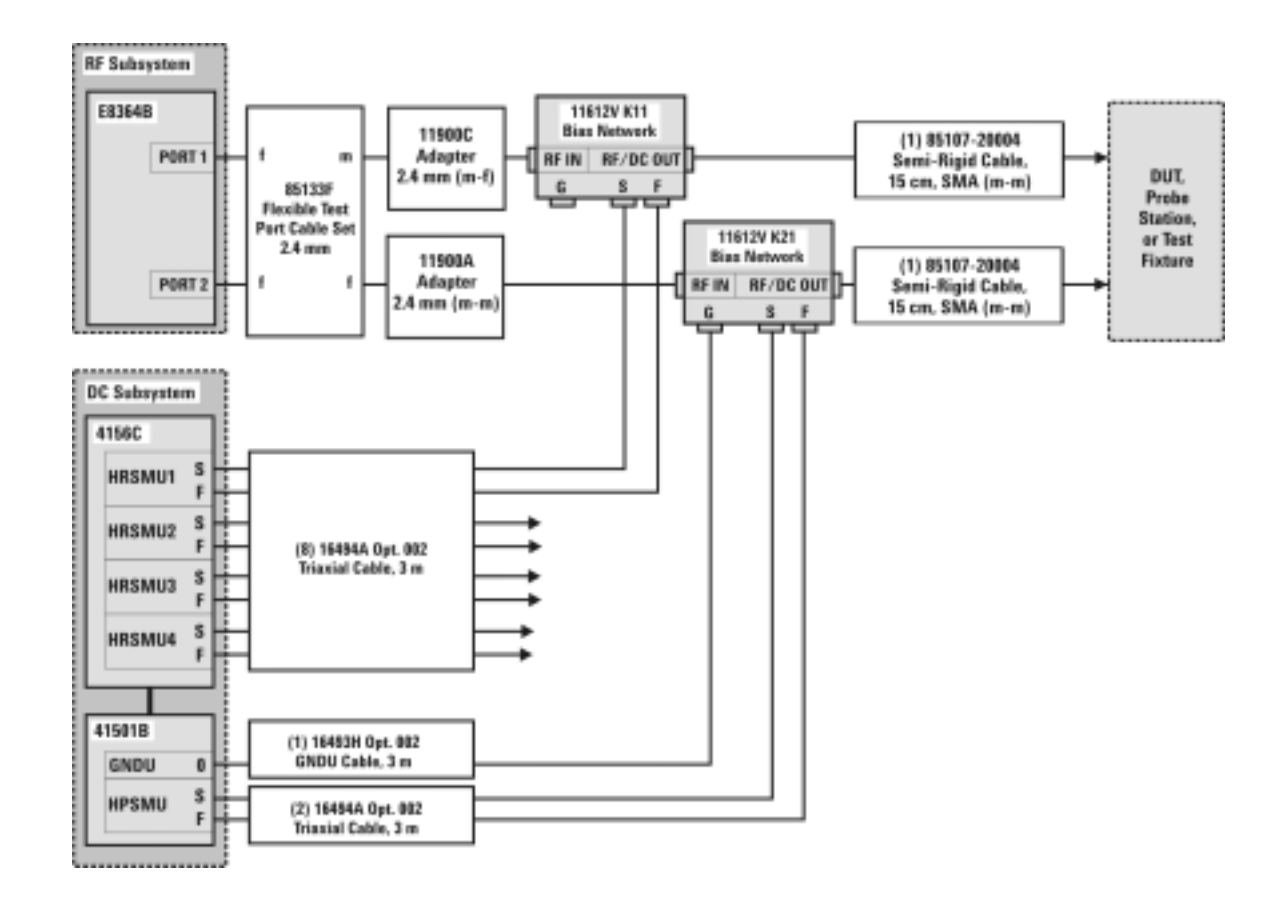

**Figure 21** DC/RF Cabling Diagram - DC and RF Configuration

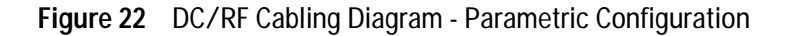

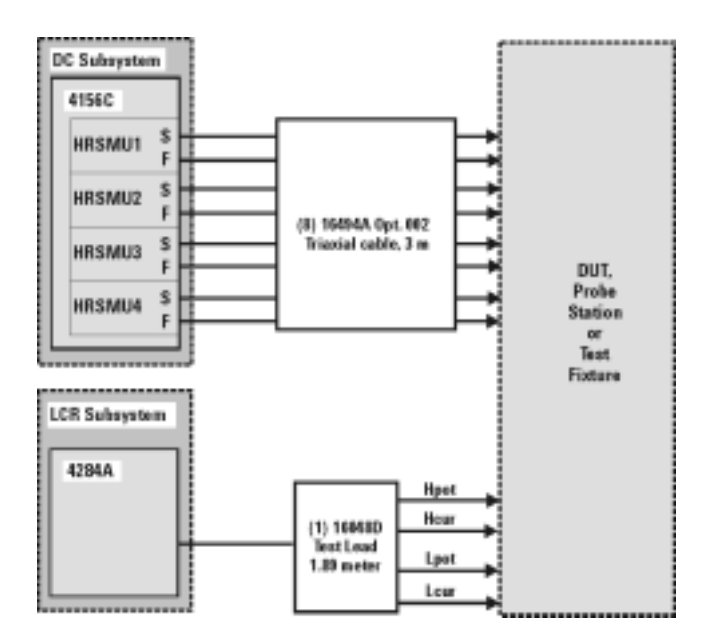

# **Instrument Control Interface**

Instrument control interface is provided by a General Purpose Interface Bus (GPIB) or LAN/GPIB gateway. GPIB addresses for programmable system components are listed in [Table 12.](#page-55-0)

#### <span id="page-55-0"></span>**Table 12** GPIB Addresses

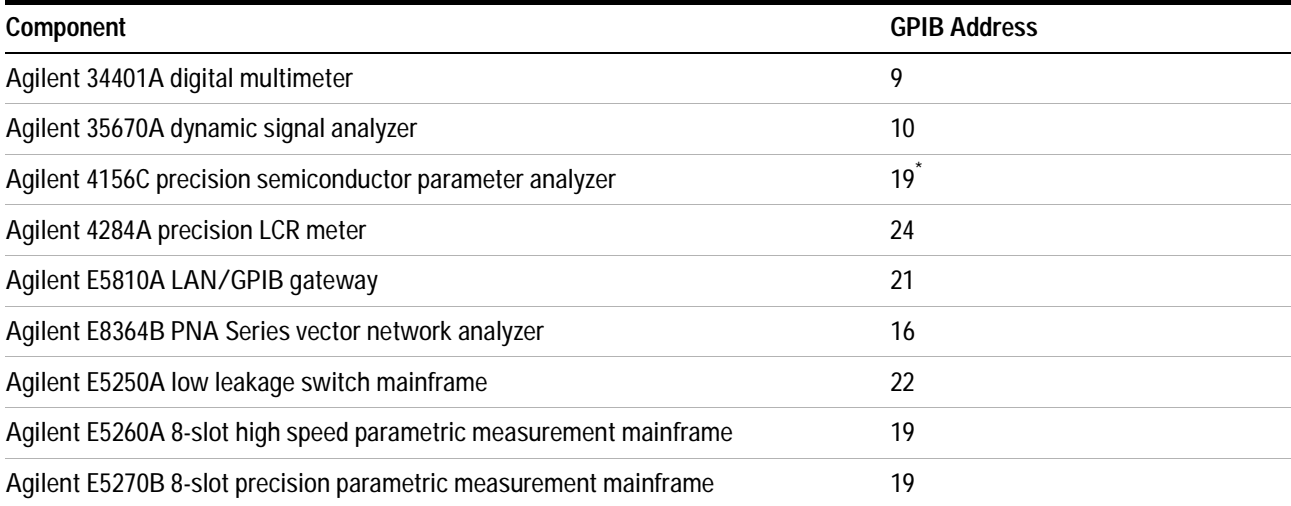

\* The 4156C default GPIB address 17 is sometimes used by other devices with a GPIB address at 16 (for example, an external display (set to 17) to display the results generated by an instrument at address 16). Change the 4156C GPIB address to 19 using the procedure described in [step 13](#page-87-0) of ["To switch on power to the system"](#page-86-0) on page 87 to ensure that IC-CAP can recognize the 4156C.

## **The LAN/GPIB Gateway**

The Agilent E5810A LAN/GPIB gateway provides access to the system's GPIB instrumentation over an existing local area network. It allows the use of SICL- or VISA- based applications designed for GPIB over the LAN without modifying the application beyond a simple address change.

The gateway is a combination of hardware and SICL/VISA software. It uses client/server technology to extend the standard remotely over the LAN, allowing remote control from an alternative, more convenient, or safer location.

#### **1 Introducing the Agilent 85225F Performance Modeling System**

**Figure 23** Rear Panel Wiring Diagram for LAN/GPIB Gateway

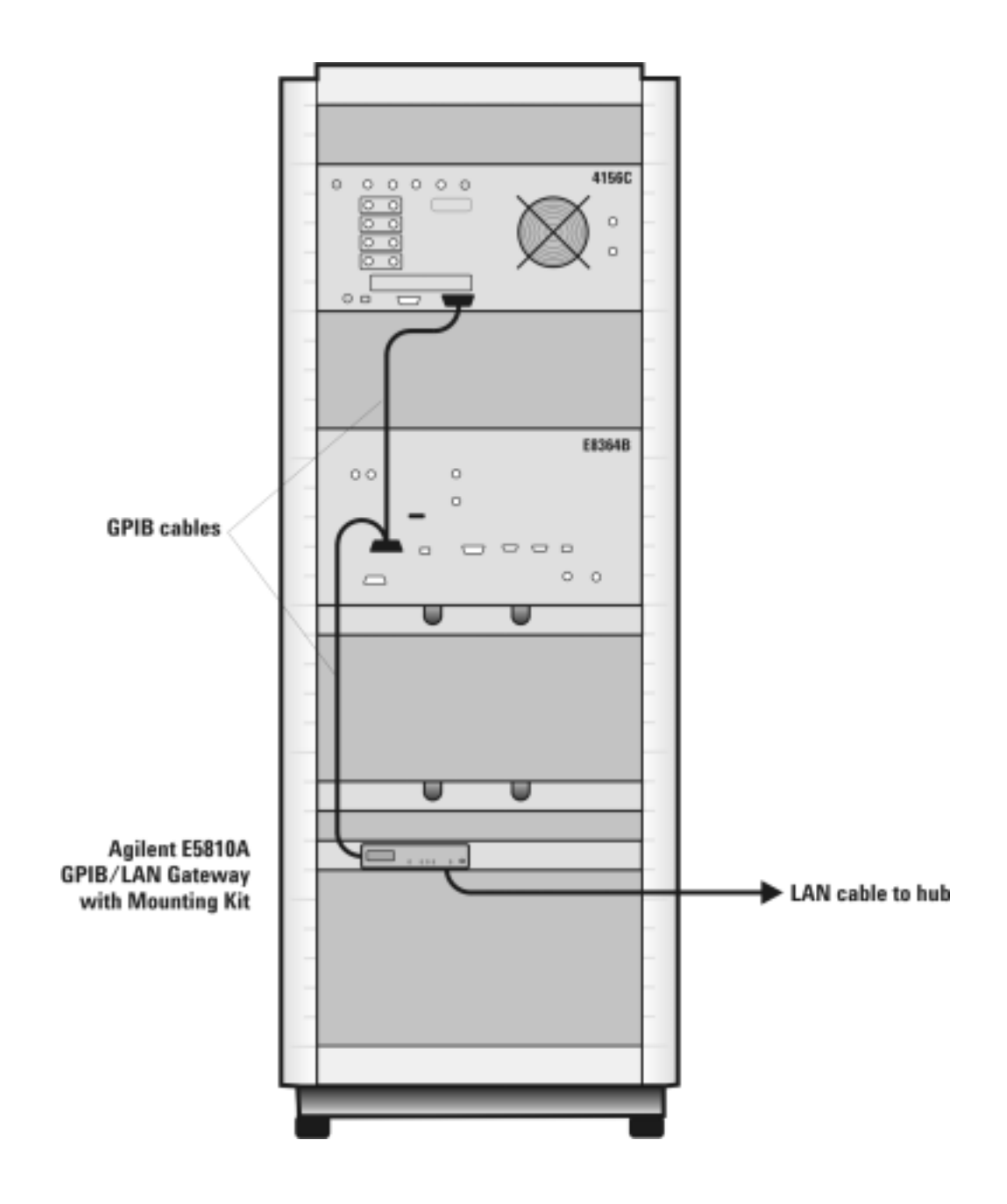

## **The System Controller**

A customer- furnished UNIX workstation or personal computer running Agilent IC- CAP software controls the hardware via GPIB while making device measurements, then stores, simulates, and optimizes device parameters, using predefined or user- defined device models. [Table 13 on](#page-58-0)  [page 59](#page-58-0) lists the personal computer requirements. [Table 14 on page 59](#page-58-1) lists the UNIX workstation requirements.

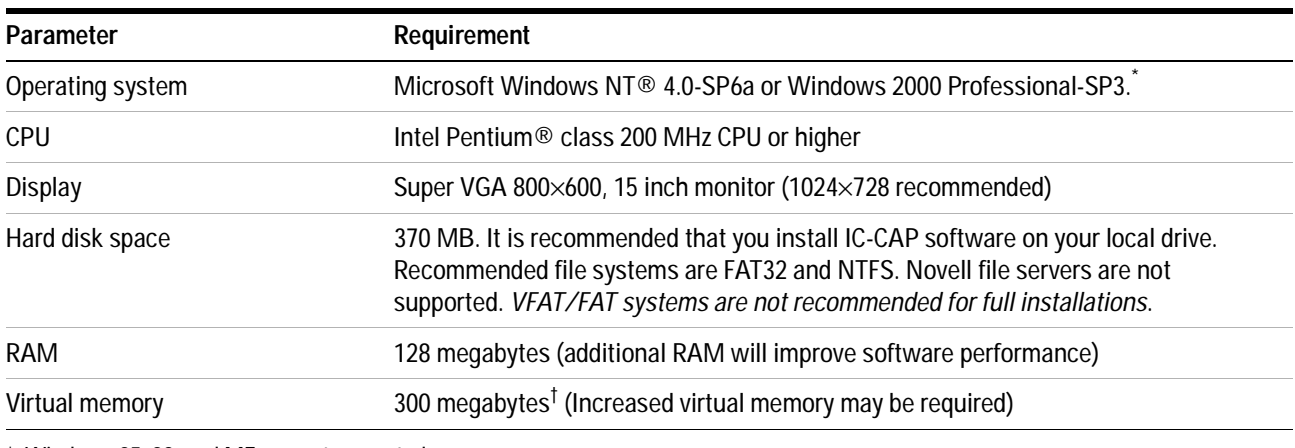

<span id="page-58-0"></span>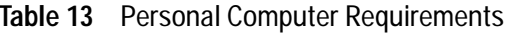

\* Windows 95, 98, and ME are *not* supported.

† For NT 4.0 only: to avoid potential memory problems, ensure your virtual memory space is always greater than your RAM space.

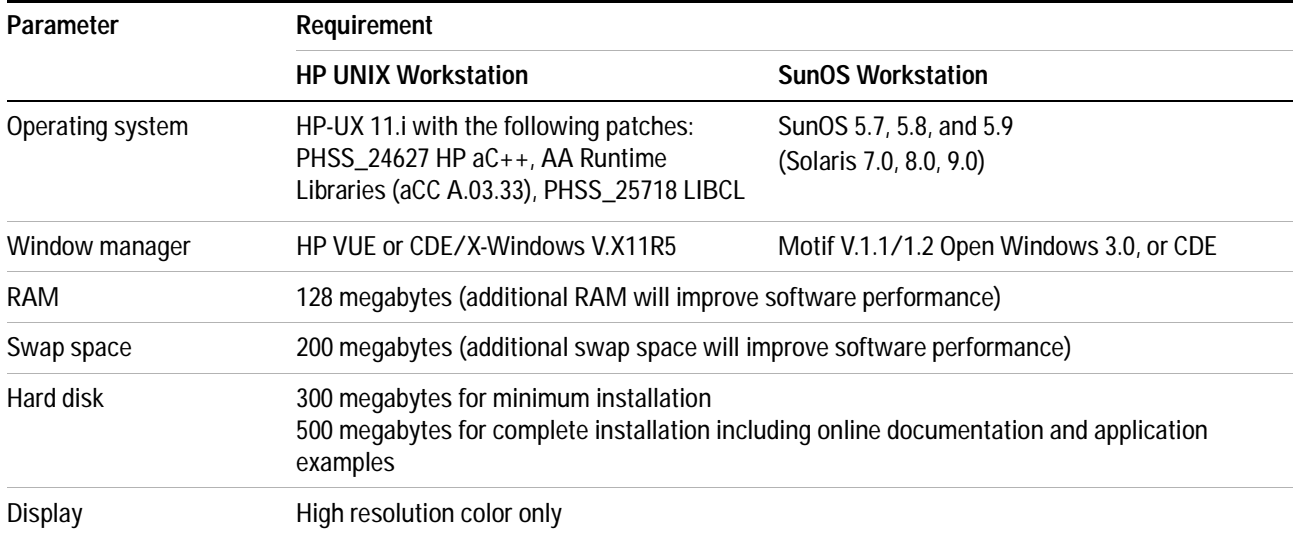

<span id="page-58-1"></span>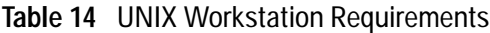

## **The Rack Cabinet**

The system is housed in a 1.6 meter rack cabinet. The cabinet provides line power access, ventilation, mobility, and protection to the system instrumentation.

A rack- mounted work surface is included for maximum flexibility and convenience in making in- fixture or coaxial measurements. The work surface can be removed to facilitate on- wafer measurements using a probe station. The work surface is coated with antistatic material and connected to chassis ground. Therefore, an antistatic mat is not required. For installation instructions, see ["To install the work surface"](#page-73-0) on page 74.

## **Performance Characteristics and Specifications**

Supplemental characteristics are not specifications, but are provided in [Table 15](#page-60-0) for your convenience.

| <b>Characteristic</b>           | Value                                                                                      |
|---------------------------------|--------------------------------------------------------------------------------------------|
| Line voltage                    | 115 volts nominal (90 volts to 132 volts) or 220 volts nominal<br>(210 volts to 250 volts) |
| Line frequency                  | 48 Hz to 66 Hz                                                                             |
| Circuit breaker amperage rating | 6 amps (115 volts), 3.5 amps (220 volts)                                                   |
| Rack weight capacity            | 818 kilograms (1800 pounds) maximum loaded                                                 |
| Rack external dimensions        | 1620 mm high $\times$ 600 mm wide $\times$ 905 mm deep                                     |
|                                 |                                                                                            |

<span id="page-60-0"></span>**Table 15** Supplemental System Characteristics

Rack footprint (top view)

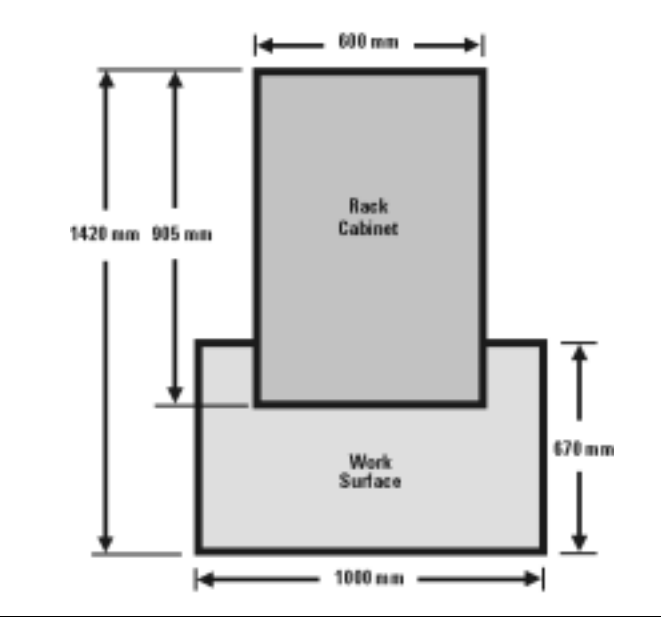

#### **Interference Standards**

The IEC/EN 61326- 1 and CISPR Publication 11 standards define the RFI and EMI susceptibility of the performance modeling system.

### **Performance Modeling System Performance Specifications**

The Agilent 85225F performance modeling system adheres to the performance specifications of an Agilent E8364B PNA Series vector network analyzer. Refer to [Appendix G, "Network Analyzer Performance](#page-140-0)  [Specification Summary," starting on page 141](#page-140-0).

#### **RF Subsystem Performance Specifications**

The overall performance of a network analyzer is dependent on the individual instruments, system configuration, user- defined operating conditions, measurement calibration, and cables.

For a specification summary, refer to [Appendix G, "Network Analyzer](#page-140-0)  [Performance Specification Summary," starting on page 141](#page-140-0).

In any high- frequency measurement, residual errors contribute uncertainties to the results.

**NOTE** When the system is configured with a probe station, microwave probes, on-wafer calibration standards, or test fixtures, additional uncertainties are contributed to the measurement results. Refer to the manufacturer's documentation for information on probe station or test fixture characteristics.

## **DC Subsystem Specifications**

Specifications for the Agilent 4156C precision semiconductor parameter analyzer are listed in its user's guide, chapter 7 of Volume 1, "General Information."

Specifications for the Agilent E5260A 8- slot high speed measurement mainframe and Agilent E5270B 8- slot precision parametric measurement mainframe are listed in its user's guide, Chapter 2, "Introduction."

#### **Bias Network Characteristics**

[Table 20, "11612V Option K11/K21 Bias Network Characteristics," on](#page-138-0)  [page 139](#page-138-0) lists the operational characteristics of the bias networks. For detailed information, refer to [Appendix F, "Understanding the Bias](#page-136-0)  [Networks," starting on page 137.](#page-136-0)

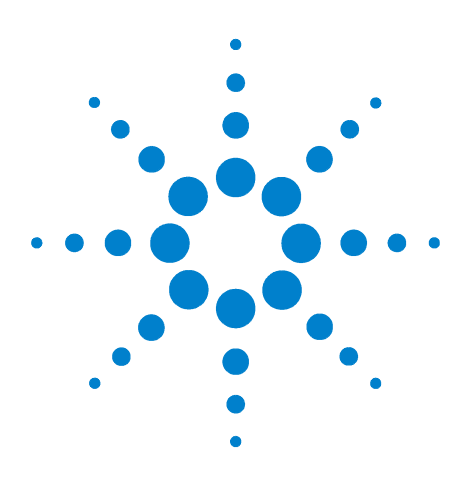

**Agilent 85225F Performance Modeling System Installation and User's Guide**

# **Installing the System**

**2**

[To prepare the installation site](#page-63-0) 64 [Environmental Requirements](#page-63-1) 64 [Electrical Requirements](#page-63-2) 64 [To receive the system](#page-64-0) 65 [To unpack the shipment crate containing the rack cabinet](#page-65-0) 66 [To verify the shipment](#page-67-0)  $68$ [To install the work surface](#page-73-1) 74 [To ensure your safety while using the system](#page-75-0) 76 [Precautions for Performing Floating-Ground Measurements](#page-77-0) 78 [Precautions for Avoiding Electrostatic Discharge](#page-78-0) 79 [To connect the bias networks](#page-79-0) 80 [To switch on power to the system](#page-86-1) 87 This completes the installation process. To confirm the functionality of the system, continue to Chapter 3, "Verifying System Functionality," starting on page 91. 89

**Related Topics** ["Introducing the Agilent 85225F Performance Modeling System"](#page-16-0) on [page 17](#page-16-0)

> Use this chapter to learn how to first prepare the installation site, and then receive, unpack, install, and configure the system. This chapter includes important information on operational safety, as well as instruction on preparing the installation site, unpacking the system, ensuring the completeness of the system shipment, installing the work surface, performing final system configuration, and powering- on the system.

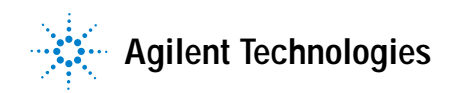

# <span id="page-63-0"></span>**To prepare the installation site**

**CAUTION** This product is designed for indoor use in Installation Category II and Pollution Degree 2 per IEC 61010-1 and 664 respectively.

Follow these steps to prepare the site for system installation.

#### To prepare the installation site

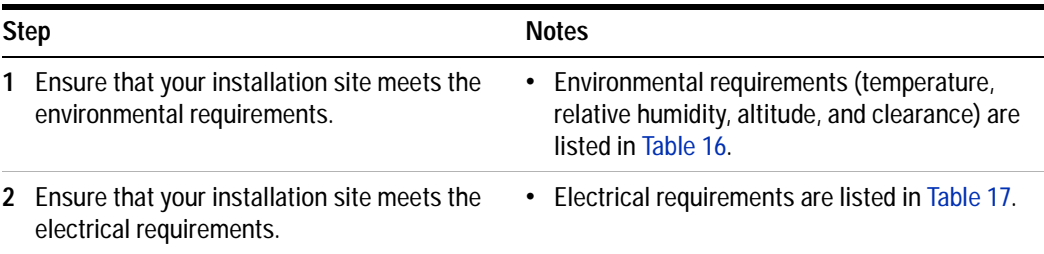

#### <span id="page-63-1"></span>**Table 16** Environmental Requirements

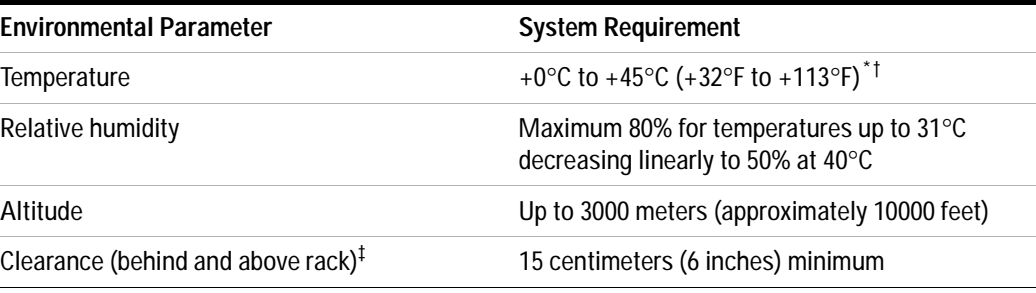

\* Install air conditioning and heating as needed to achieve the required ambient temperature range.

† Accuracy-enhanced measurement performance is specified at an ambient temperature range of +25°C ±5°C. After calibration, hold the ambient temperature of the measurement environment to ±1°C of the ambient temperature at the time of calibration.

‡ Required to ensure the extractor fans can properly ventilate the system.

#### <span id="page-63-2"></span>**Table 17** Electrical Requirements

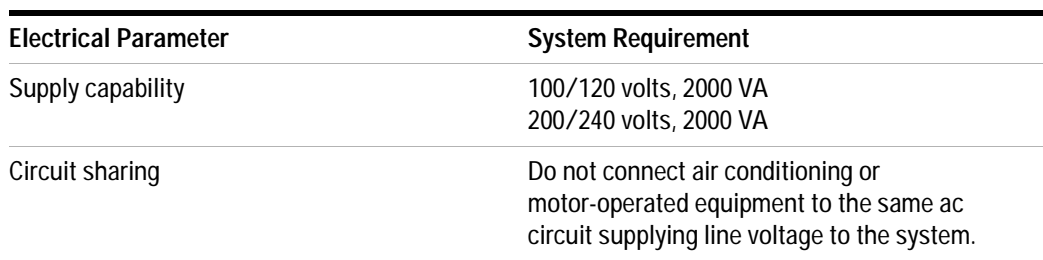

# <span id="page-64-0"></span>**To receive the system**

Follow these steps to store, inspect, and confirm the system shipment.

To receive the system

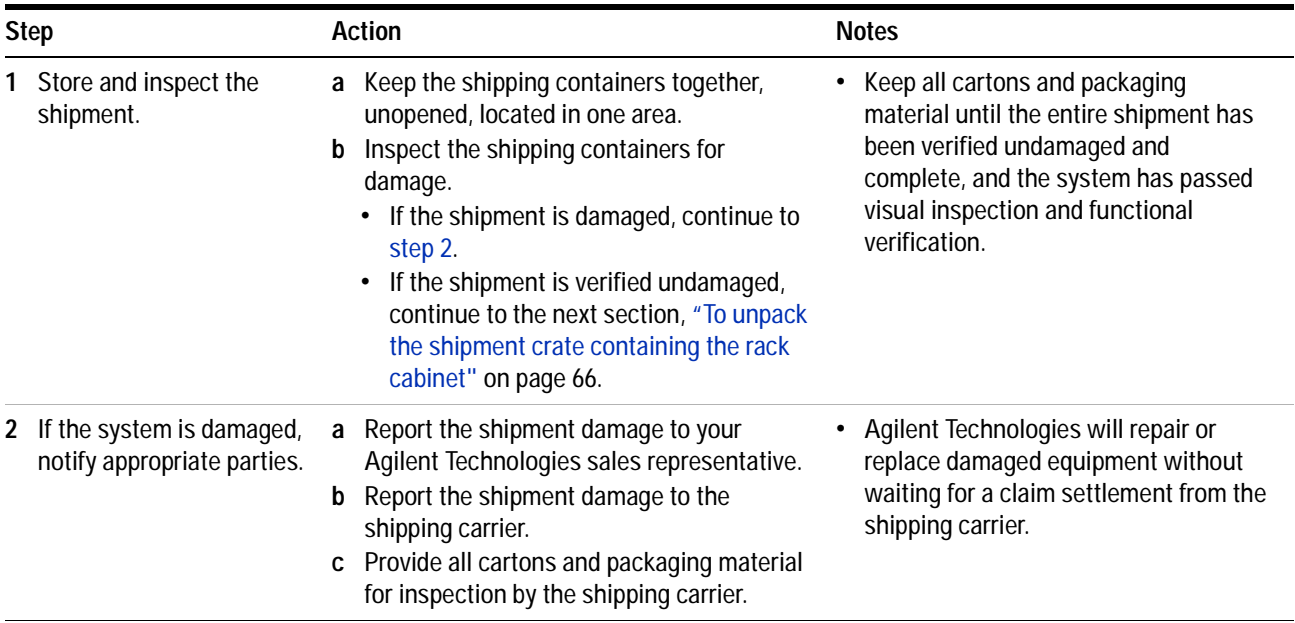

## <span id="page-65-0"></span>**To unpack the shipment crate containing the rack cabinet**

The racked system is shipped upright secured to a pallet. Other system components are shipped separately. Follow these instructions to unpack and inspect the rack cabinet and the racked system components.

#### **Required Tools**

- **•** 9/16 inch wrench or adjustable end wrench
- **•** Prying tool to remove packaging clamps

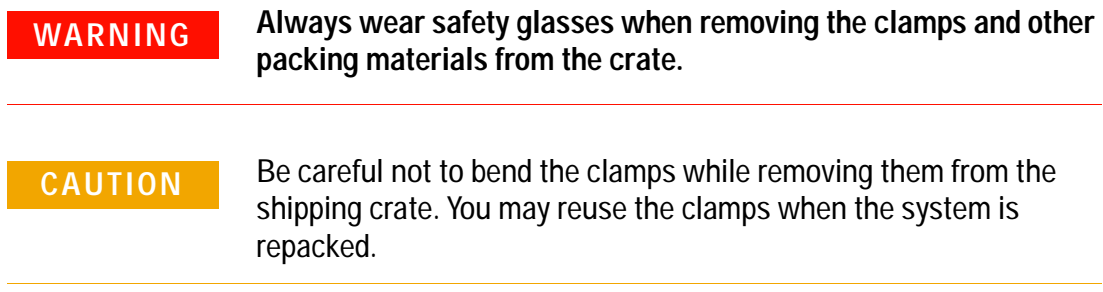

To unpack the shipment crate containing the rack cabinet

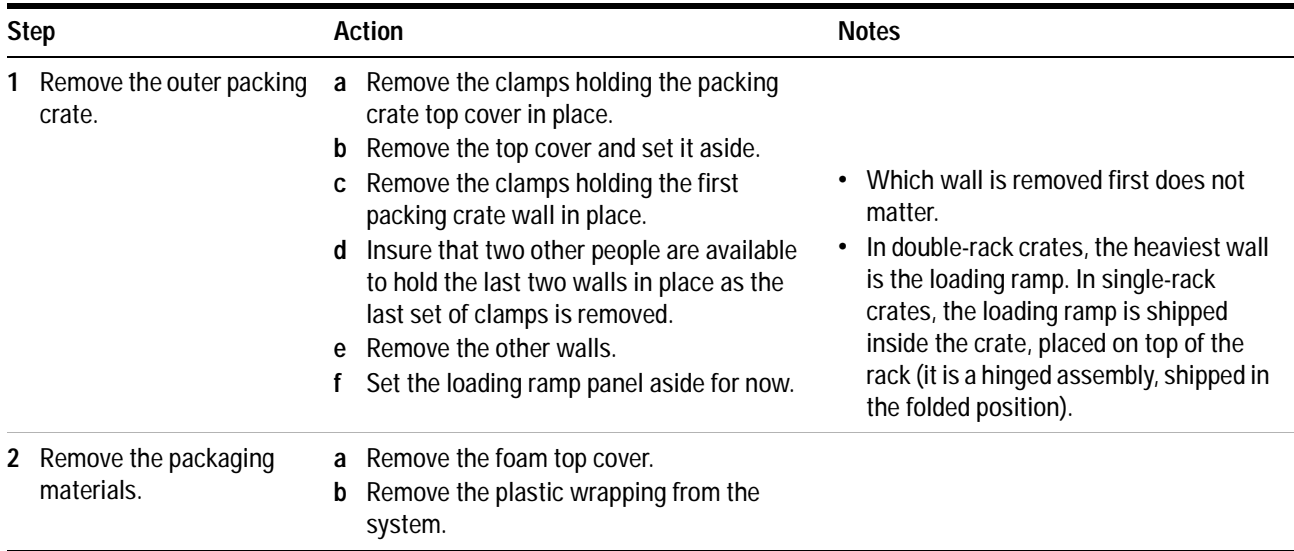

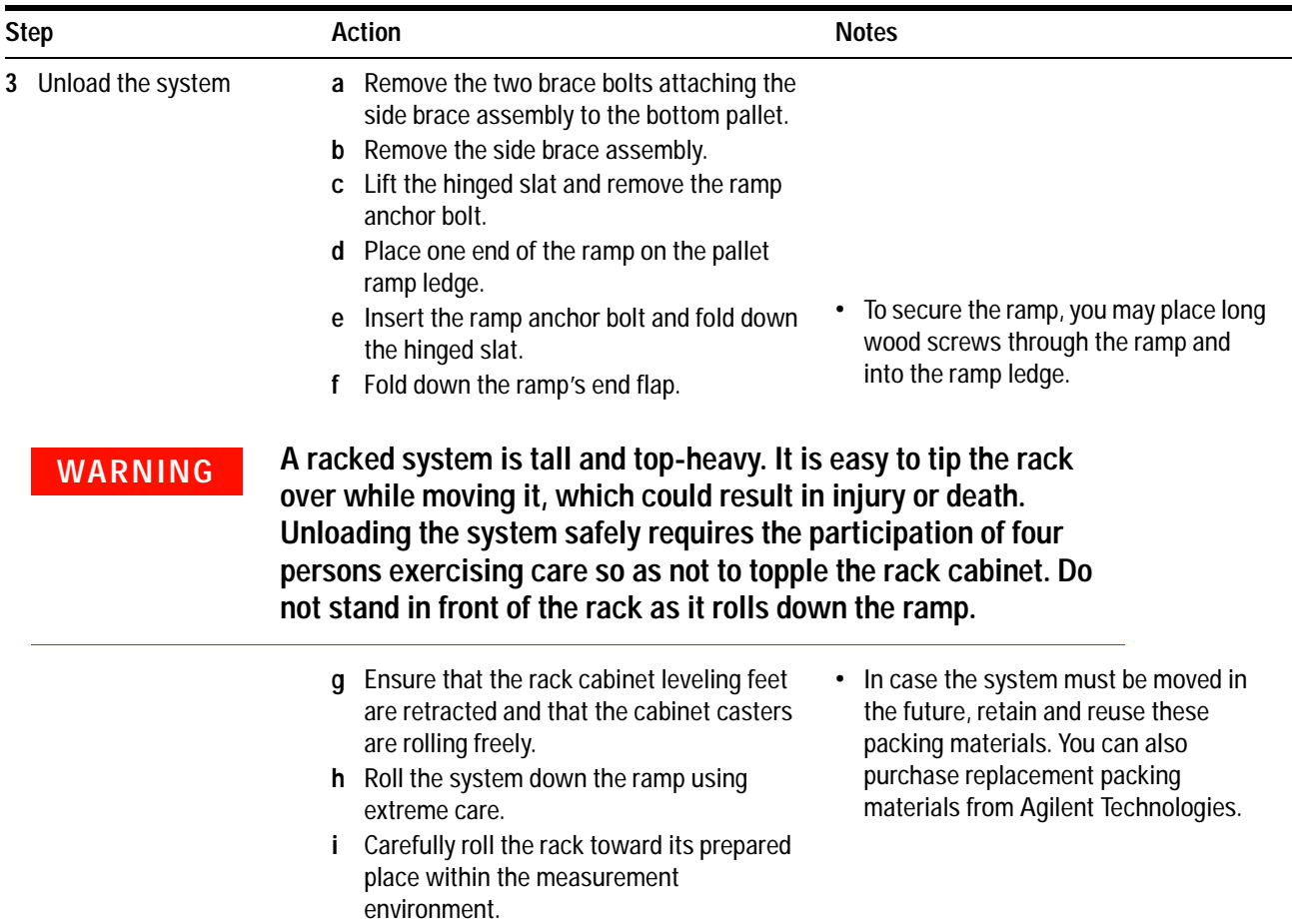

To unpack the shipment crate containing the rack cabinet (continued)

## <span id="page-67-0"></span>**To verify the shipment**

Use [Table 18](#page-68-0) "System Receiving Checklist and Replaceable Parts" to:

- **•** confirm the completeness of the shipment
- **•** provide component part and model numbers required to order replacement parts

All replacement items are available from Agilent Technologies. Part numbers for replacement instrument subassemblies are listed in their individual service manuals.

The majority of the system components are shipped preconfigured in the system rack cabinet.

The PGUs (pulse generator units) and GNDU (active ground unit) are factory- installed in the 41501B PGU expander.

With the exception of the bias networks, semi- rigid and SMU triaxial cables, all other cables are connected at the factory.

**NOTE** Other cables and accessories are shipped inside the rack-mounted storage drawer.

# To verify the shipment

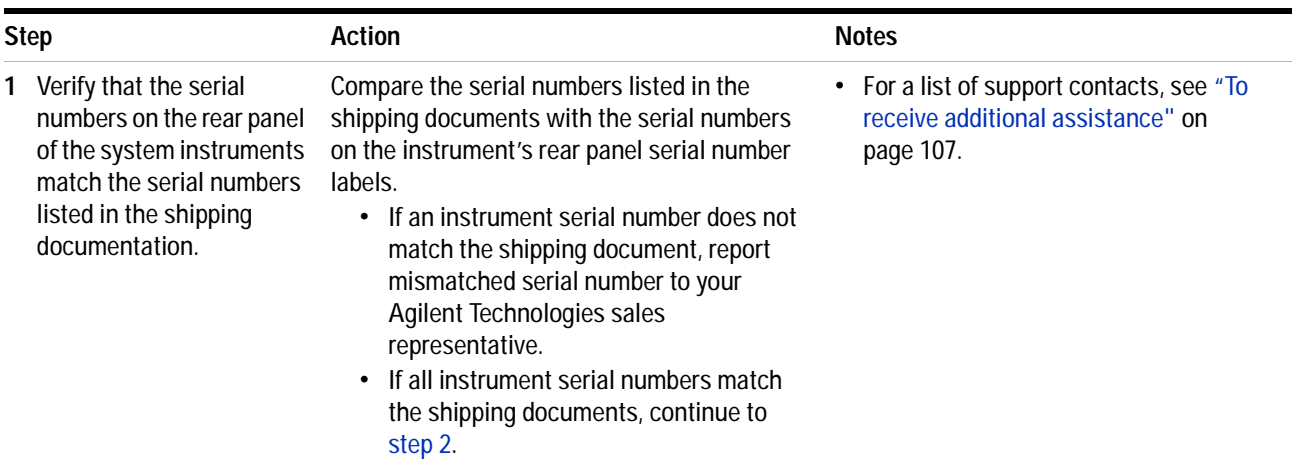

To verify the shipment (continued)

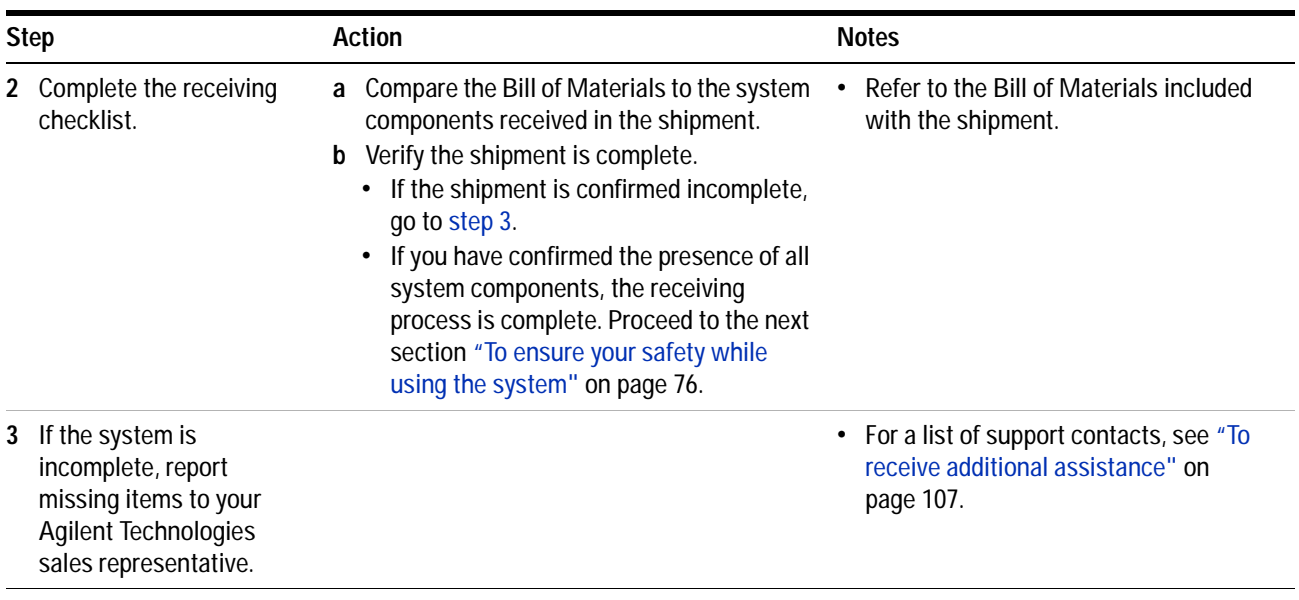

#### <span id="page-68-0"></span>Table 18 Replaceable Parts

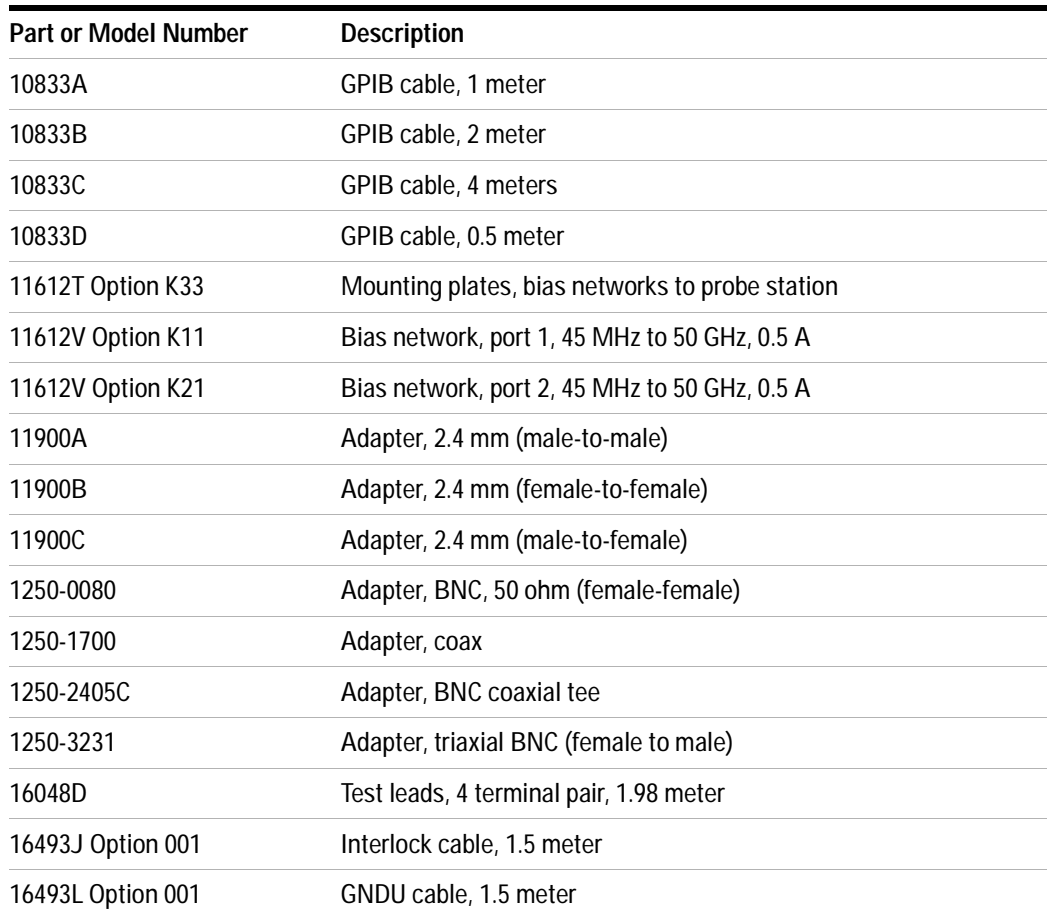

## **2 Installing the System**

**Table 18** Replaceable Parts (continued)

| <b>Part or Model Number</b> | <b>Description</b>                                                       |
|-----------------------------|--------------------------------------------------------------------------|
| 16494A Option 001           | Triaxial cable, 1.5 meter                                                |
| 16494A Option 002           | Triaxial cable, 3 meter                                                  |
| 16494B Option 001           | Kelvin triaxial cable, 1.5 meter                                         |
| 16494B Option 002           | Kelvin triaxial cable, 3 meter                                           |
| 34401A                      | Digital multimeter                                                       |
| 35181M                      | Storage drawer                                                           |
| 35670A                      | Dynamic signal analyzer                                                  |
| 35670A Option AX4           | Rack flange kit                                                          |
| 35670A Option AY2           | Two-input channel configuration                                          |
| 35670A Option AY6           | Four-input channel configuration                                         |
| 35670A Option 1D4           | Arbitrary source                                                         |
| 41501B                      | SMU/PGU expander with GNDU and cable                                     |
| 41501B Option 410           | Add 41501B with high power SMU and cables                                |
| 41501B Option 412           | Add high power SMU, 2 PGUs, and cables                                   |
| 41501B Option 420           | Add 2 medium power SMUs and cables                                       |
| 41501B Option 422           | Add 2 medium power SMUs, 2 PGUs, and cables                              |
| 41501B Option 902           | Cable, power, Europe                                                     |
| 41501B Option 903           | Cable, power, US and Canada                                              |
| 4156C                       | Precision semiconductor parameter analyzer                               |
| 4156C Option 010            | Delete all 4156C cables                                                  |
| 4156C Option 020            | Delete Windows controller for parameter analysis and<br>characterization |
| 4156C Option 200            | 1.5 meter interlock, 4 coaxial, 4 triaxial cables                        |
| 4156C Option 230            | 3.0 meter interlock, 4 coaxial, 4 triaxial cables                        |
| 4284A                       | Precision LCR meter                                                      |
| 4284A Option 001            | Add DC amplifier                                                         |
| 4284A Option 006            | Add 2 meter/4 meter cable operation                                      |
| 4284A Option 909            | Rack mount kit                                                           |
| 4284A Option ABA            | English documentation                                                    |
| 4284A Option ABJ            | Japanese documentation                                                   |
| 5063-9220                   | Rack mount kit with handles, 2-EIA                                       |

**Table 18** Replaceable Parts (continued)

| <b>Part or Model Number</b> | <b>Description</b>                                                          |
|-----------------------------|-----------------------------------------------------------------------------|
| 5063-9221                   | Rack mount kit with handles, 3-EIA                                          |
| 5063-9222                   | Rack mount kit with handles, 4-EIA                                          |
| 5063-9223                   | Rack mount kit with handles, 5-EIA                                          |
| 5063-9224                   | Rack mount and handle kit, 6-EIA                                            |
| 5063-9225                   | Rack mount and handle kit, 7-EIA                                            |
| 8120-1396                   | Line power cord, 220V                                                       |
| 8120-1839                   | Cable, BNC, 50 ohm, 24 inch                                                 |
| 8120-1405                   | Line power cord, 120V                                                       |
| 8120-1840                   | Cable, BNC, 48 inch                                                         |
| 8120-2582                   | Cable                                                                       |
| 8120-5068                   | Cable                                                                       |
| 8490D Option 010            | Attenuator, 2.4 mm coaxial, fixed 10 dB, DC to 50 GHz                       |
| 85043-20001                 | Ground stud                                                                 |
| 85043-20002                 | Shoulder screw                                                              |
| 85043-80013                 | Anti-static mat kit                                                         |
| 85056A                      | Precision calibration kit, 2.4 mm                                           |
| 85056D                      | Economy calibration kit, 2.4 mm                                             |
| 85106-60038                 | Work surface, 1 meter                                                       |
| 85107-20004                 | Semi-rigid cable, 9 inch, 2.4 mm (m-m)                                      |
| 85133F                      | 2.4 mm flexible test port cable set                                         |
| 85225-90023                 | Agilent 85225F Performance Modeling System Installation and<br>User's Guide |
| C2790AC                     | Ballast, 30 pounds                                                          |
| E3661B                      | Rack cabinet, 1.6 meter                                                     |
| E3661B Option AW3           | Power distribution unit, 100/120 volts                                      |
| E3661B Option AW5           | Power distribution unit, 220/240 volts                                      |
| E3663AC                     | Rail kit (2 rails per)                                                      |
| E3668B                      | Feedthrough panel                                                           |
| E4470AZ                     | Extractor fan, 100 to 120 volts                                             |
| E4471AZ                     | Extractor fan, 200 to 240 volts                                             |
| E5250A                      | Low leakage switch mainframe                                                |

## **2 Installing the System**

**Table 18** Replaceable Parts (continued)

| <b>Part or Model Number</b> | <b>Description</b>                                   |
|-----------------------------|------------------------------------------------------|
| E5252A                      | 10 x 12 switch matrix                                |
| E5260A                      | 8-slot high speed parametric measurement mainframe   |
| E5260A Option 050           | 50 Hz line power frequency                           |
| E5260A Option 060           | 60 Hz line power frequency                           |
| E5260A Option ABA           | English documentation                                |
| E5260A Option ABJ           | Japanese documentation                               |
| E5290A                      | High speed high power source monitor unit            |
| E5291A                      | High speed medium power source monitor unit          |
| E5270B                      | 8-slot parametric measurement solution               |
| E5270B Option 050           | 50 Hz line power frequency                           |
| E5270B Option 060           | 60 Hz line power frequency                           |
| E5270B Option ABA           | <b>English localization</b>                          |
| E5270B Option ABJ           | Japanese localization                                |
| E5280A                      | Precision high power source monitor unit             |
| E5281A                      | Precision medium power source monitor unit           |
| E5286A                      | High resolution source monitor unit                  |
| E5810A                      | LAN/GPIB gateway                                     |
| E5810A Option 100           | Rack mount kit                                       |
| E5810A Option AG6           | I/O libraries client software for MS Windows         |
| E5810A Option ABJ           | Japanese documentation                               |
| E7731A                      | Filler panel, 1-EIA unit                             |
| E7732A                      | Filler panel, 2-EIA unit                             |
| E7733A                      | Filler panel, 3-EIA unit                             |
| E7734A                      | Filler panel, 4-EIA unit                             |
| E7735A                      | Filler panel, 5-EIA unit                             |
| E7736A                      | Filler panel, 6-EIA unit                             |
| E7737A                      | Filler panel, 7-EIA unit                             |
| E8364B                      | PNA Series vector network analyzer, 10 MHz to 50 GHz |
| E8364B Option 010           | Time domain analysis capability                      |
| E8364B Option 014           | Configurable test set                                |
| E8364B Option 016           | Receiver attenuators                                 |
**Table 18** Replaceable Parts (continued)

| <b>Part or Model Number</b> | <b>Description</b>                          |
|-----------------------------|---------------------------------------------|
| E8364B Option 022           | Extended memory                             |
| E8364B Option 080           | Frequency offset                            |
| E8364B Option 081           | Reference receiver switch                   |
| E8364B Option 083           | Frequency converter measurement application |
| E8364B Option 1CP           | Rack mount kit with handles                 |
| E8364B Option H08           | Pulsed RF measurement capability            |
| E8364B Option H11           | IF access                                   |
| E8364B Option UNL           | Extended power range                        |

### **2 Installing the System**

## **To install the work surface**

If the system will not be used with a probe station, install the work surface to facilitate in- fixture or coaxial measurements.

The work surface is designed to fit onto the rack below the network analyzer. When the following procedure is performed properly, the work surface maintains a path to chassis ground through the support rails and the rack cabinet.

Follow these instructions to install the work surface.

### **Required Tools**

- **•** Medium Pozidriv screwdriver
- **•** Small flat- blade screwdriver

### To install the work surface

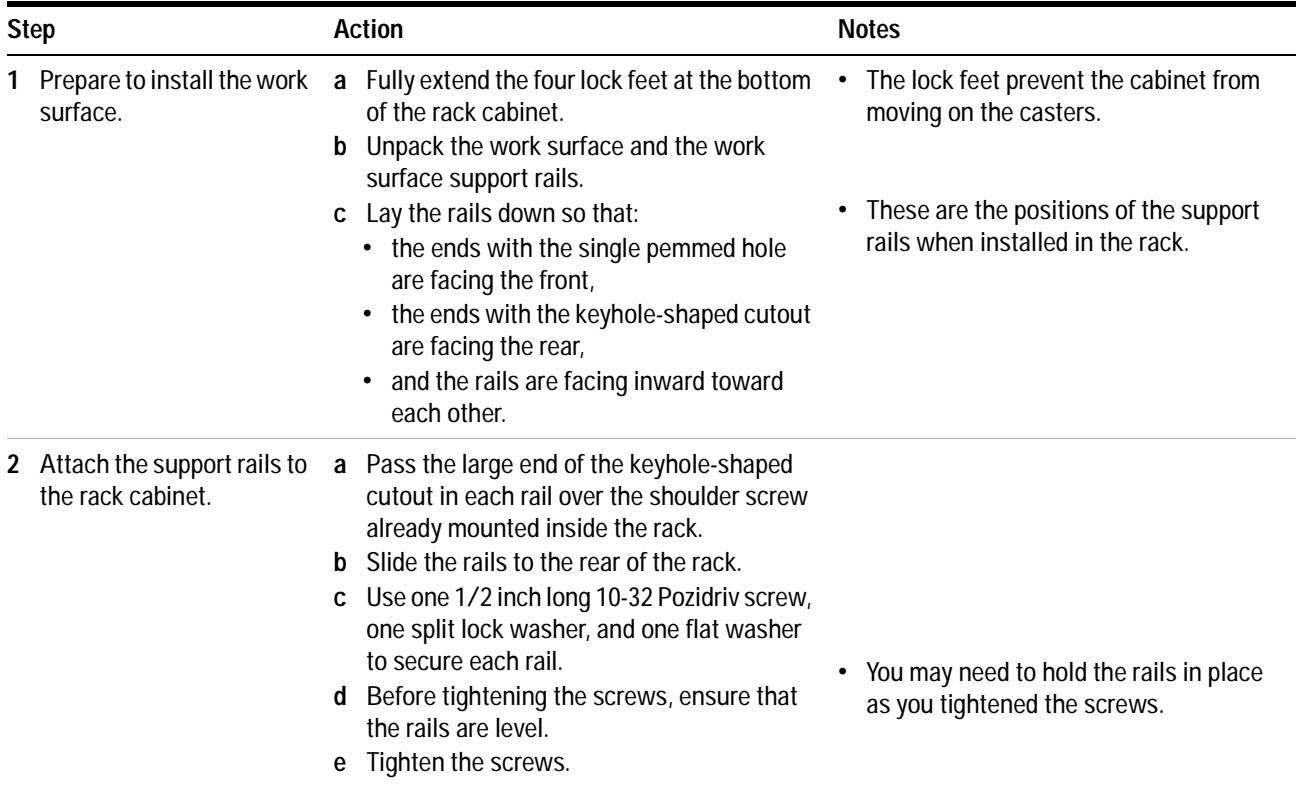

To install the work surface (continued)

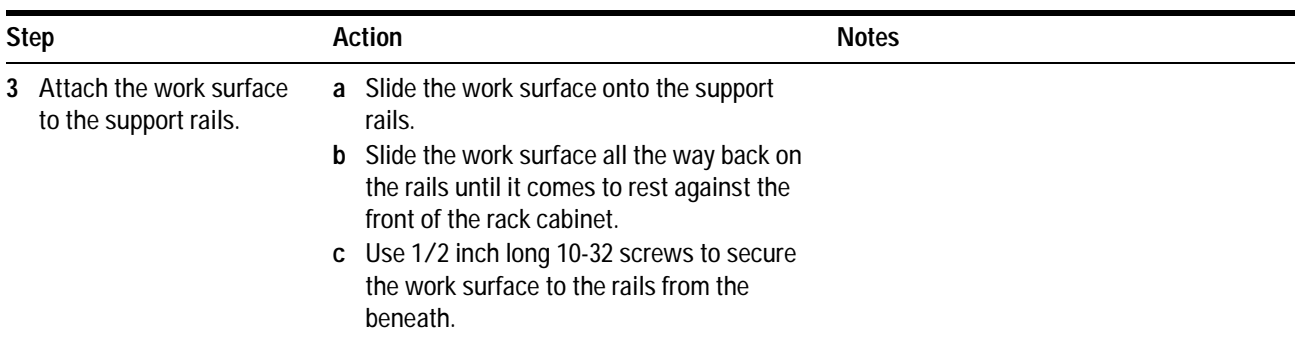

## **To ensure your safety while using the system**

This product has been designed and tested in accordance with international standards. Bias current and voltage are supplied to the DUT from the DC subsystem. This instrument can force dangerous voltages to the FORCE, SENSE, and GUARD connectors. DC subsystem is connected to the device through the bias networks and test fixture or probe station.

## **WARNING Failure to comply with the following precautionary safety instructions prior to operating the system could result in serious injury or death.**

**With some installed options, the Agilent 4156C or Agilent E5260A/70B used in this system can supply voltages up to ±200 volts DC. Depending on operating conditions, hazardous voltages can be present at points in the system that could potentially come in contact with the system operator.**

**Before operating the system, follow these steps to ensure your safety.**

To ensure your safety while using the system

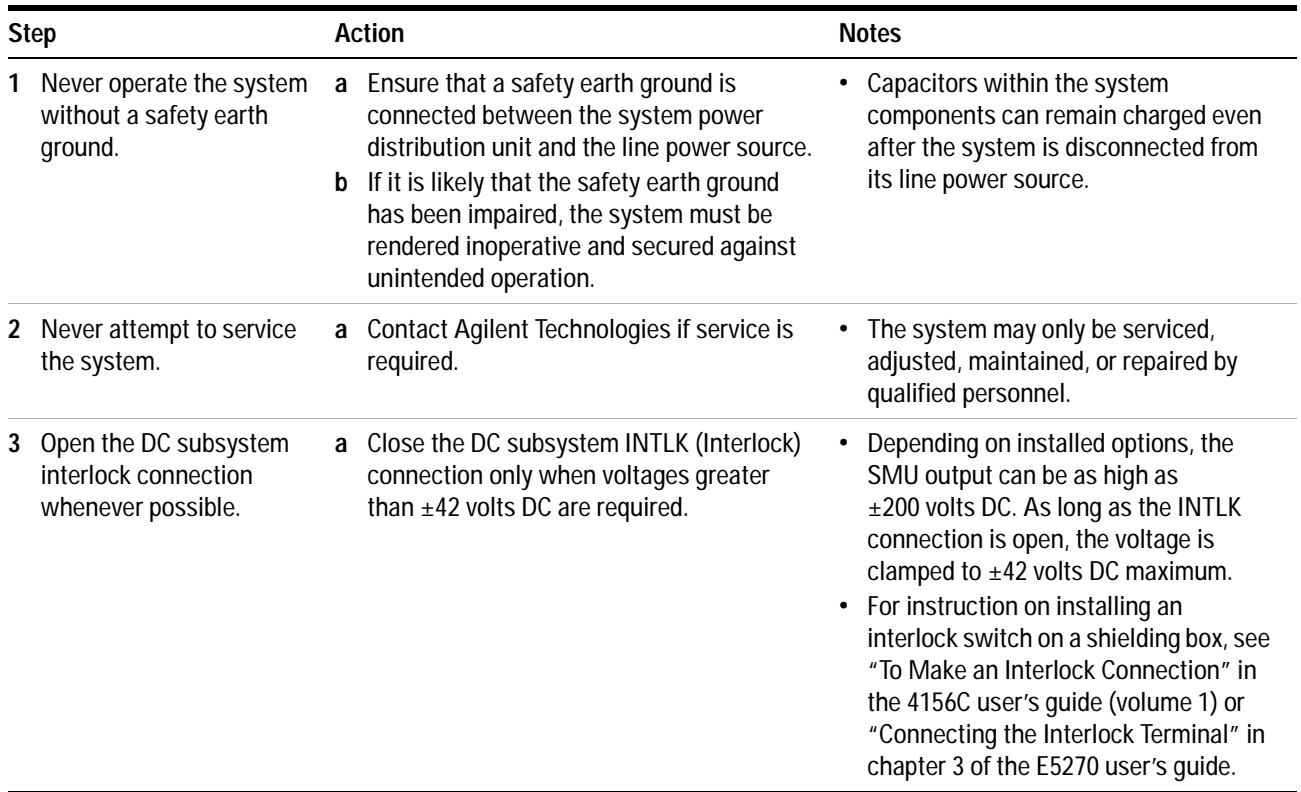

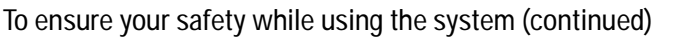

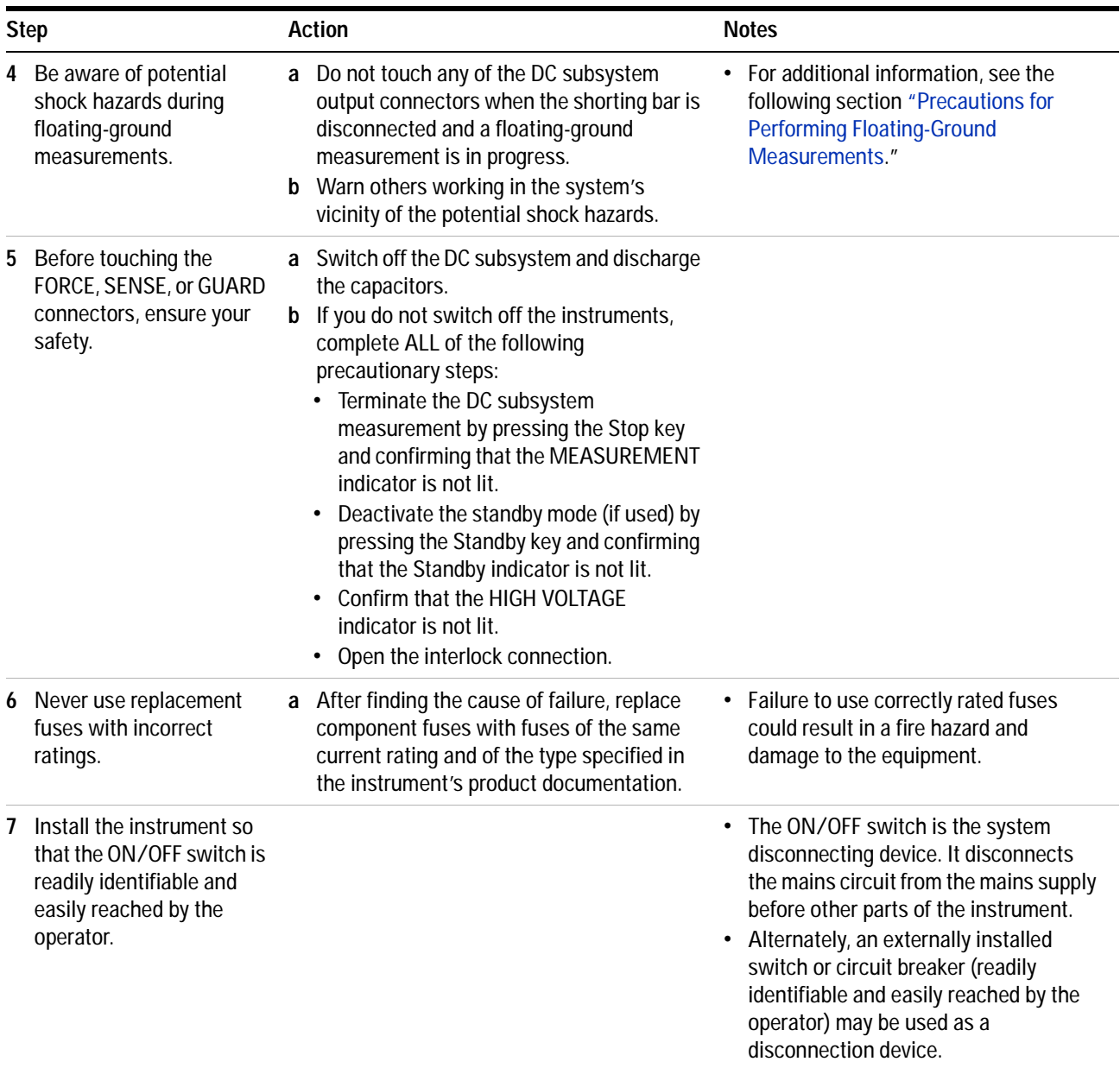

## <span id="page-77-0"></span>**Precautions for Performing Floating-Ground Measurements**

IC- CAP measurements can be performed with the device in a floating- ground configuration. This prevents ground- loop noise and, in the case of a bipolar junction transistor, damage to the device under test.

A floating- ground configuration is created by removing the shorting bar that connects the CIRCUIT COMMON and CHASSIS GROUND terminals.

## **WARNING A potential shock hazard exists when the shorting bar is disconnected for floating-ground measurements. Do not touch any of the DC subsystem rear panel connectors while a floating ground measurement is in progress.**

If you are making measurements in a floating- ground configuration, *ensure that the shorting bar is disconnected* between the CIRCUIT COMMON and CHASSIS GROUND terminals.

## **To perform floating-ground measurements**

When floating ground measurements are necessary, remove the rear front panel shorting bar connecting the CIRCUIT COMMON and CHASSIS GROUND terminals.

When the shorting bar is removed, you must drive the DUT circuit common with either an SMU, GNDU, or by connecting directly to the DC subsystem circuit common. The circuit common can be found at the DUT ends of the SMU and GNDU cables.

**NOTE The circuit common is not connected through the bias networks.**

Read ["Precautions for Performing Floating- Ground Measurements"](#page-77-0) on [page 78](#page-77-0), then follow these steps to connect the CIRCUIT COMMON to an external ground.

To connect an external ground to the circuit common

### **Step**

- **1** Remove the shorting bar connecting the CIRCUIT COMMON and CHASSIS GROUND terminals.
- **2** Connect the external ground to the CIRCUIT COMMON of the DC subsystem.

## **Precautions for Avoiding Electrostatic Discharge**

Never operate the system without taking precautions to avoid electrostatic discharge that could damage the system or the device under test.

**CAUTION** Even relatively small currents resulting from electrostatic discharge undetectable to the system operator can damage current-sensitive devices and system components.

To take precautions against electrostatic discharge

### **Step**

**1** Wear an antistatic wrist strap.

**2** Connect the wrist strap to chassis ground.

## **To connect the bias networks**

Follow these steps to connect the bias networks to the system, and the device under test to the bias networks.

## **Agilent 4156C Systems**

To connect the bias networks

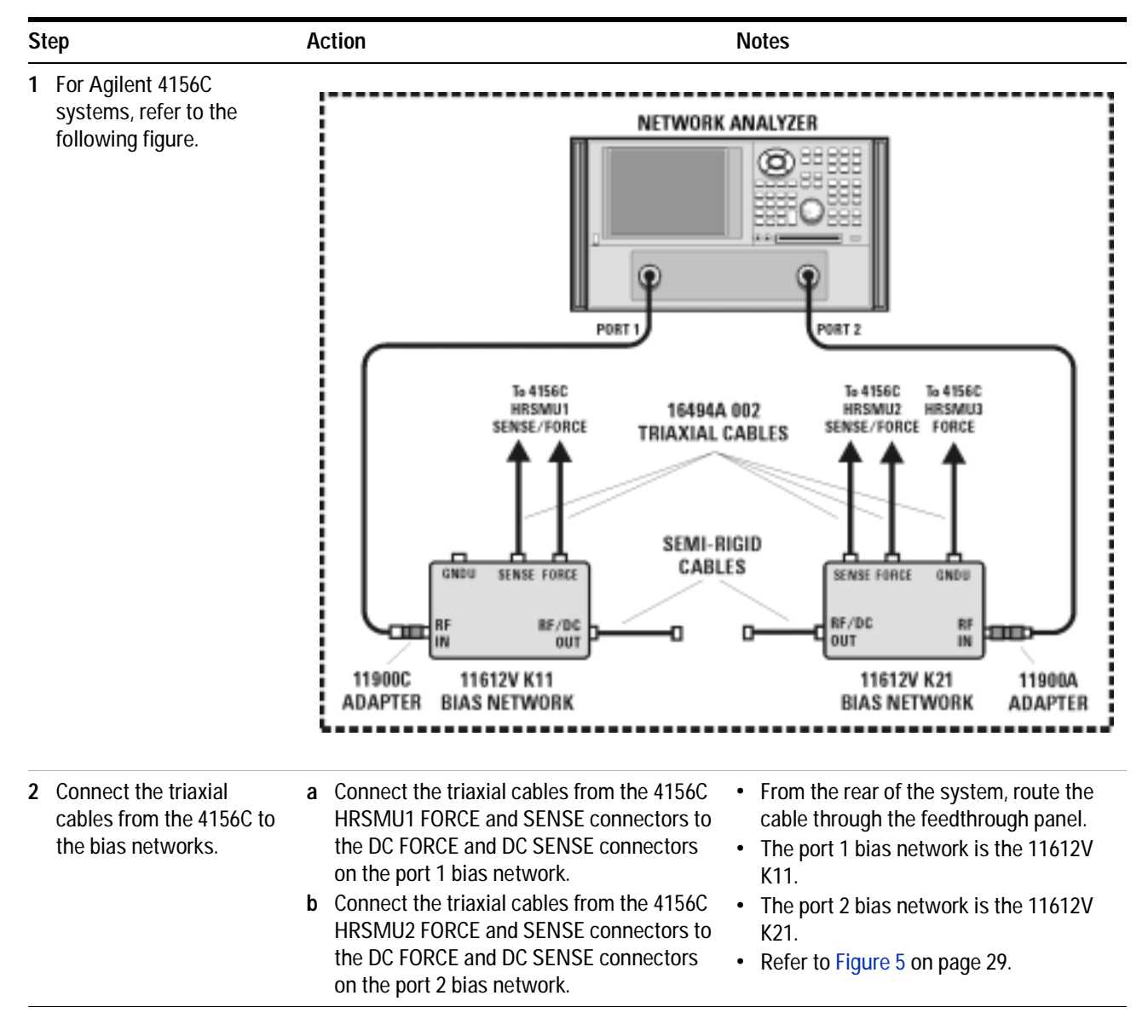

To connect the bias networks (continued)

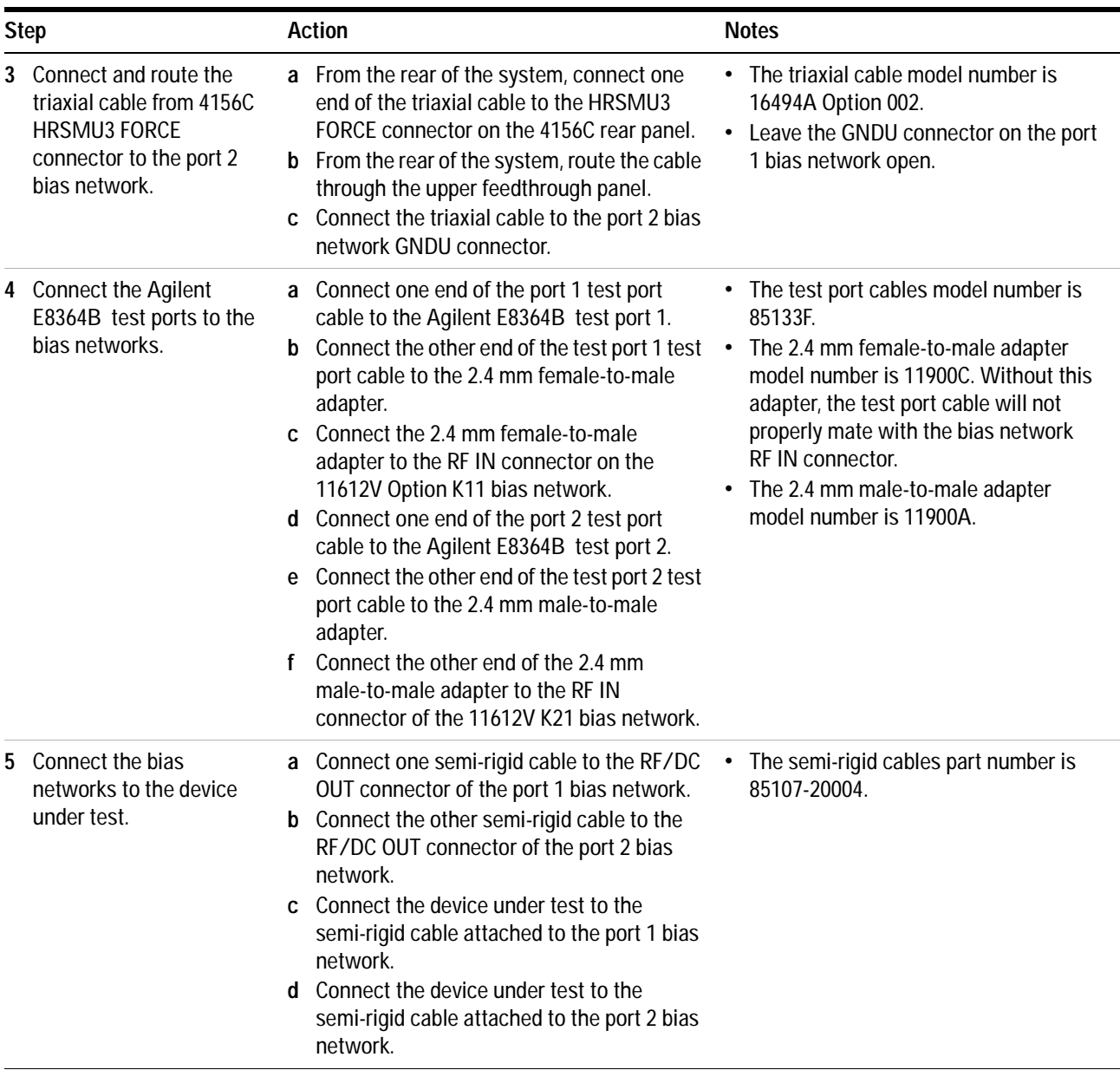

### **2 Installing the System**

## **Agilent 4156C Systems with Agilent 41501B Expander Box**

To connect the bias networks

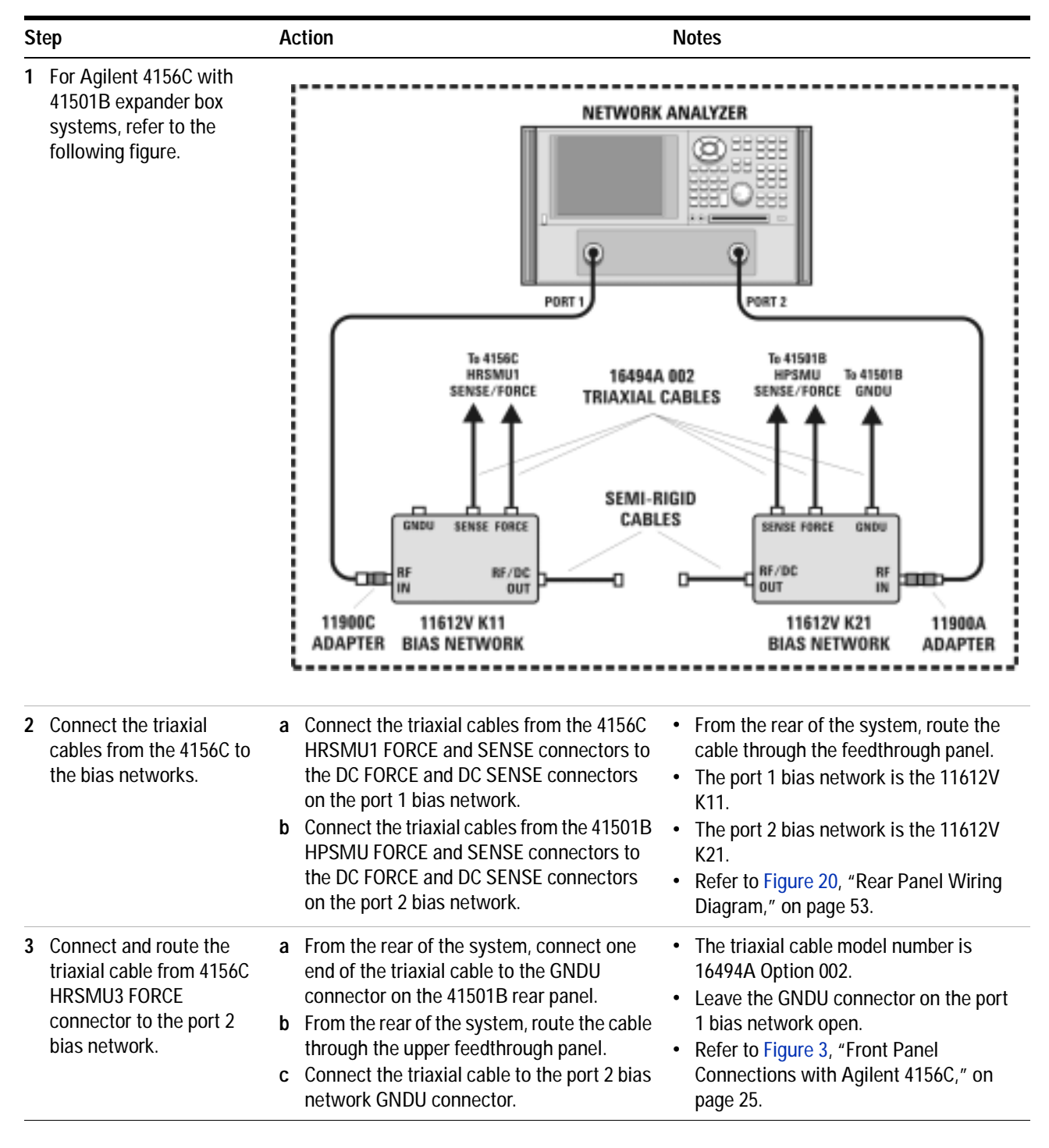

## To connect the bias networks (continued)

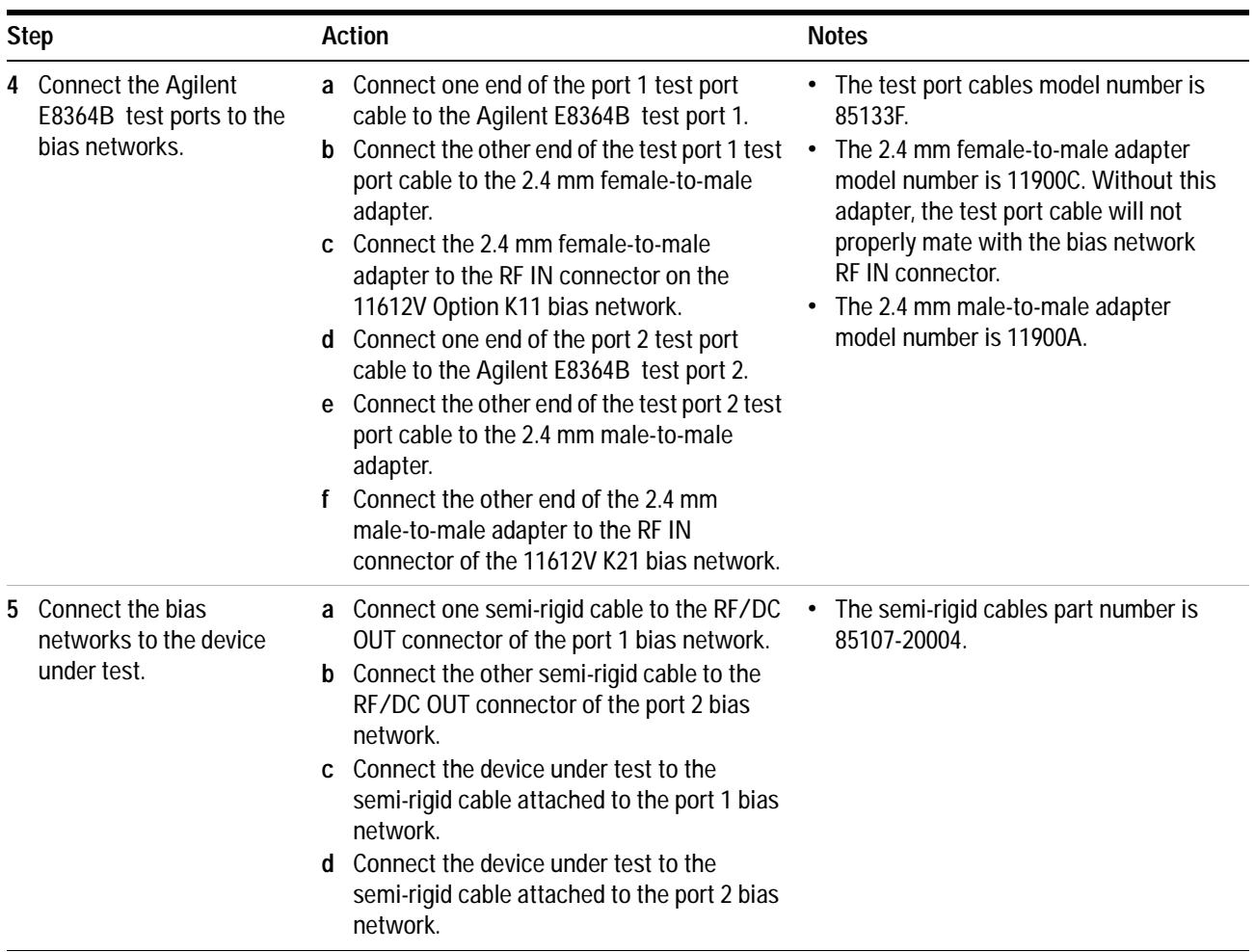

### **2 Installing the System**

## **Agilent E5260A/70B Systems**

To connect the bias networks

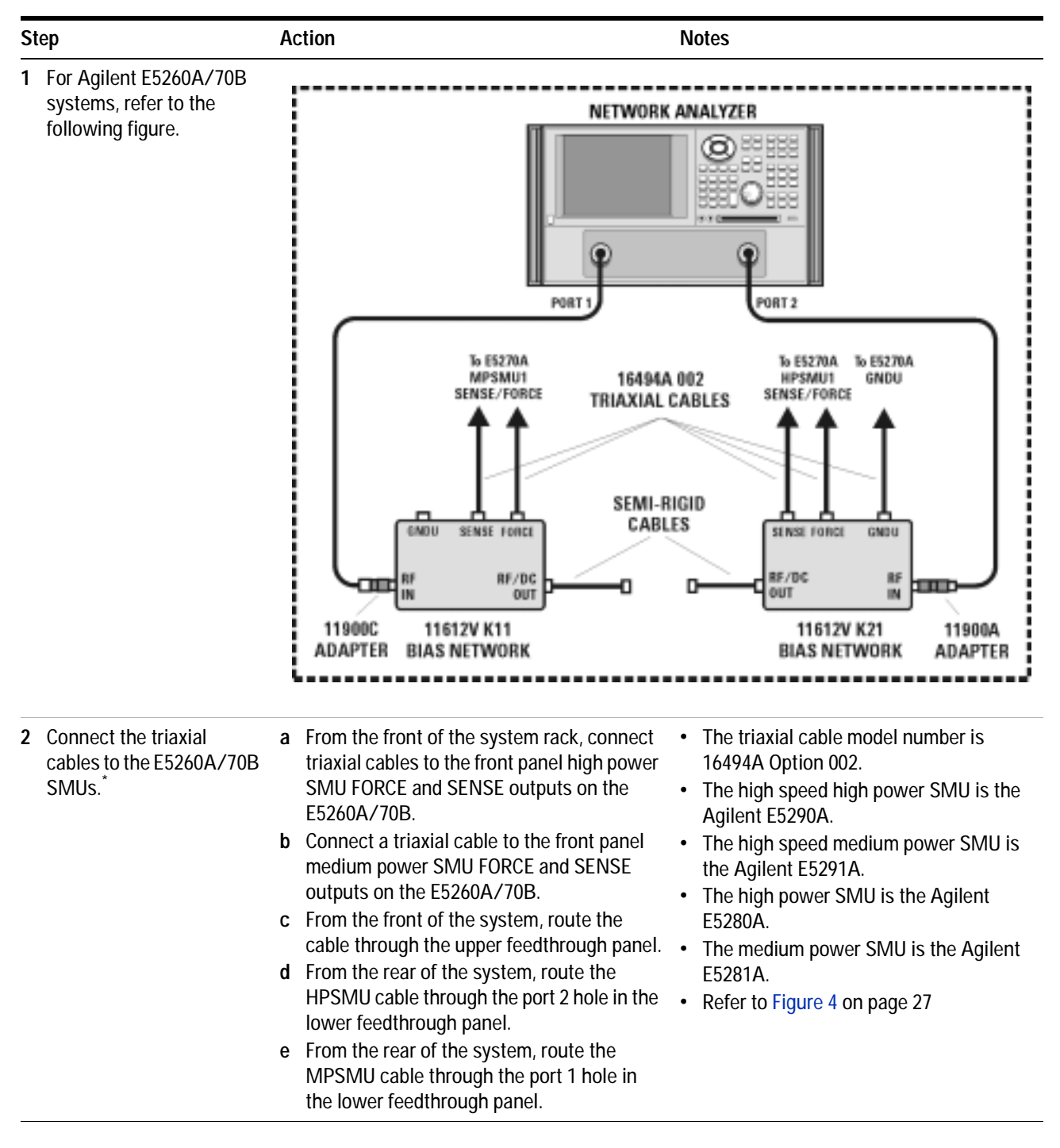

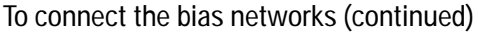

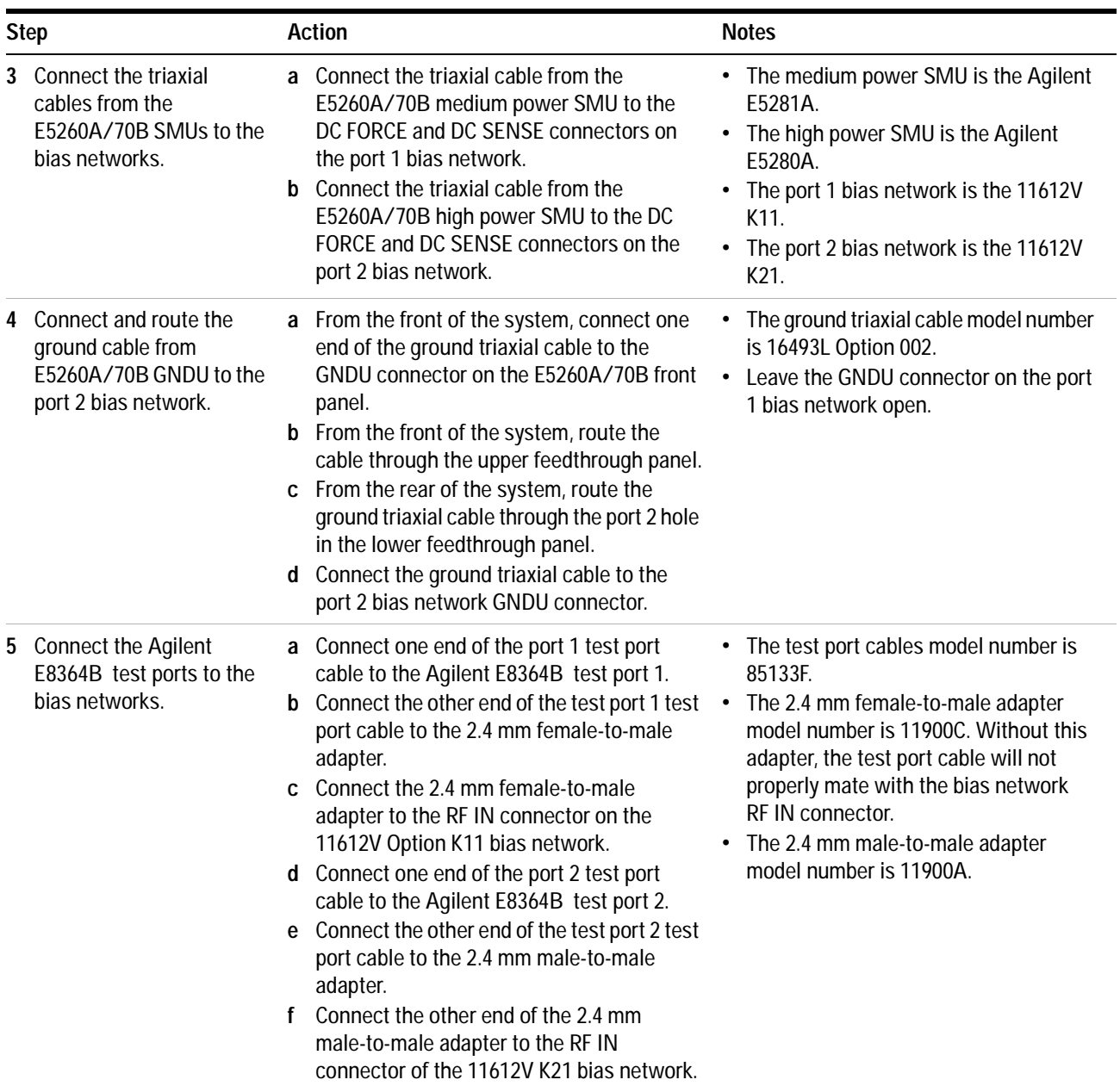

## **2 Installing the System**

To connect the bias networks (continued)

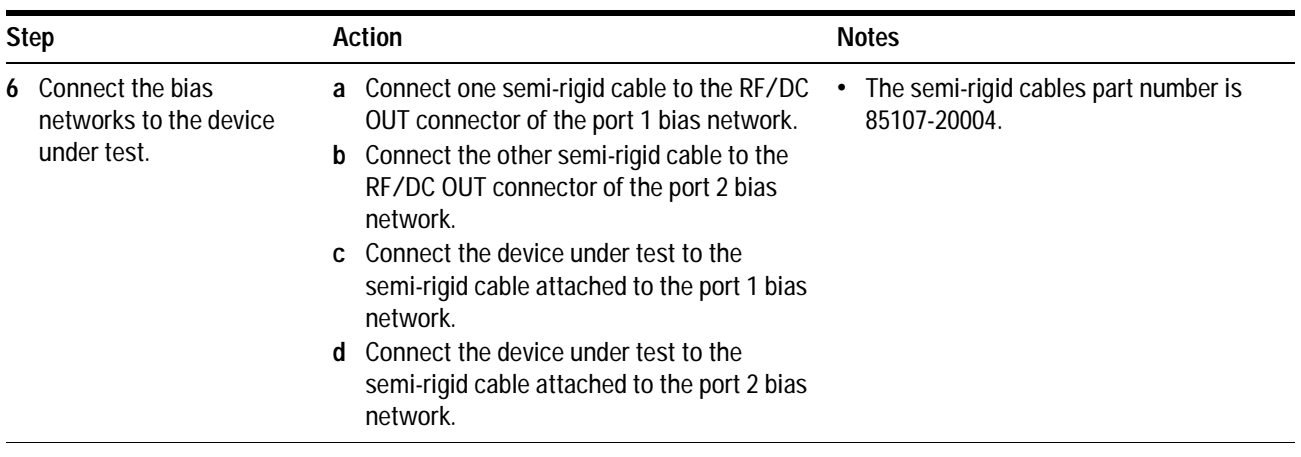

\* Refer to [Figure 4, "Front Panel Wiring Diagram with Agilent E5260A or E5270B," on page 27](#page-26-0).

# <span id="page-86-0"></span>**To switch on power to the system**

**NOTE Proper system operation is dependent on the sequence in which the system components are switched on.**

### To switch on power to the system

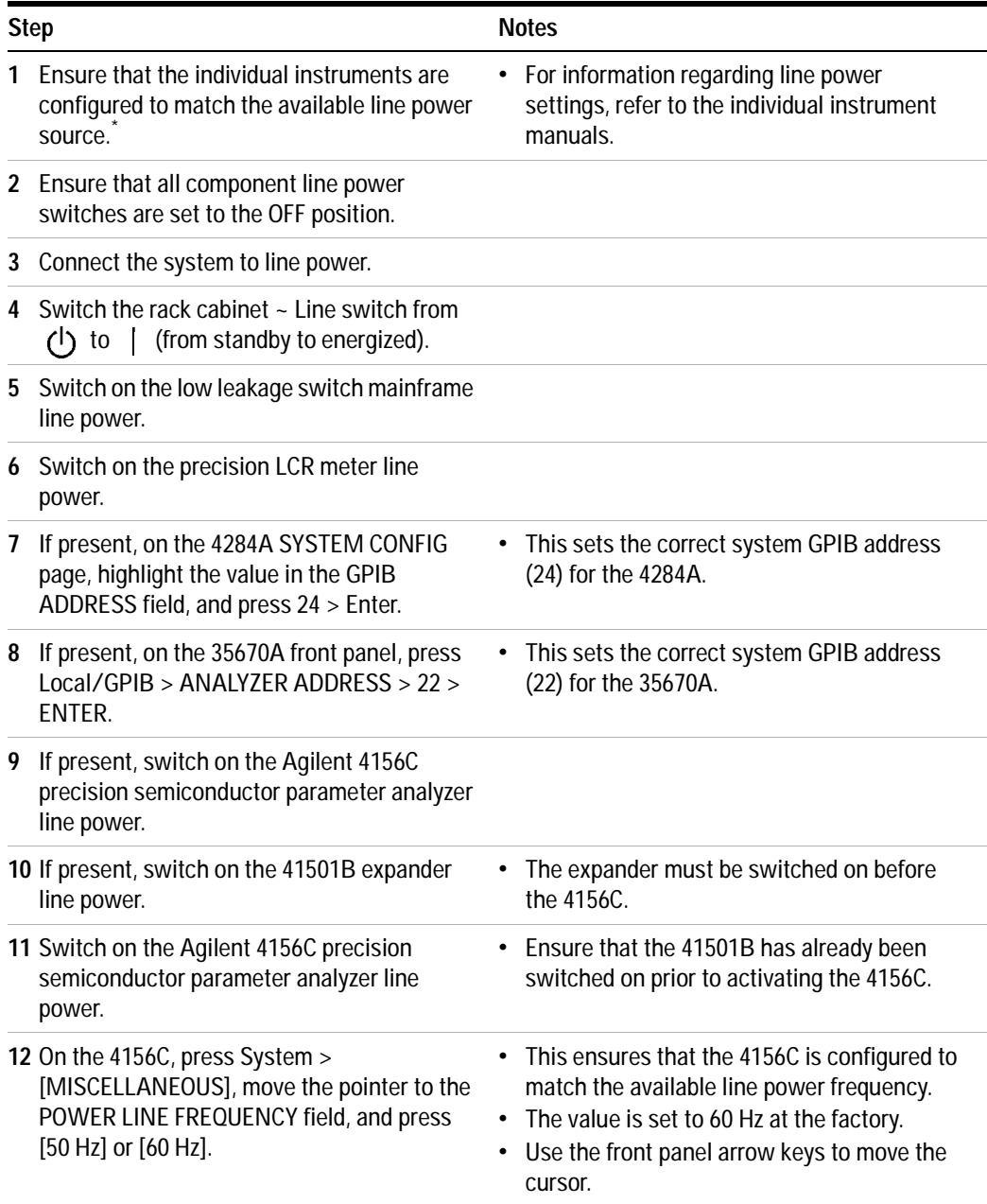

## **2 Installing the System**

To switch on power to the system

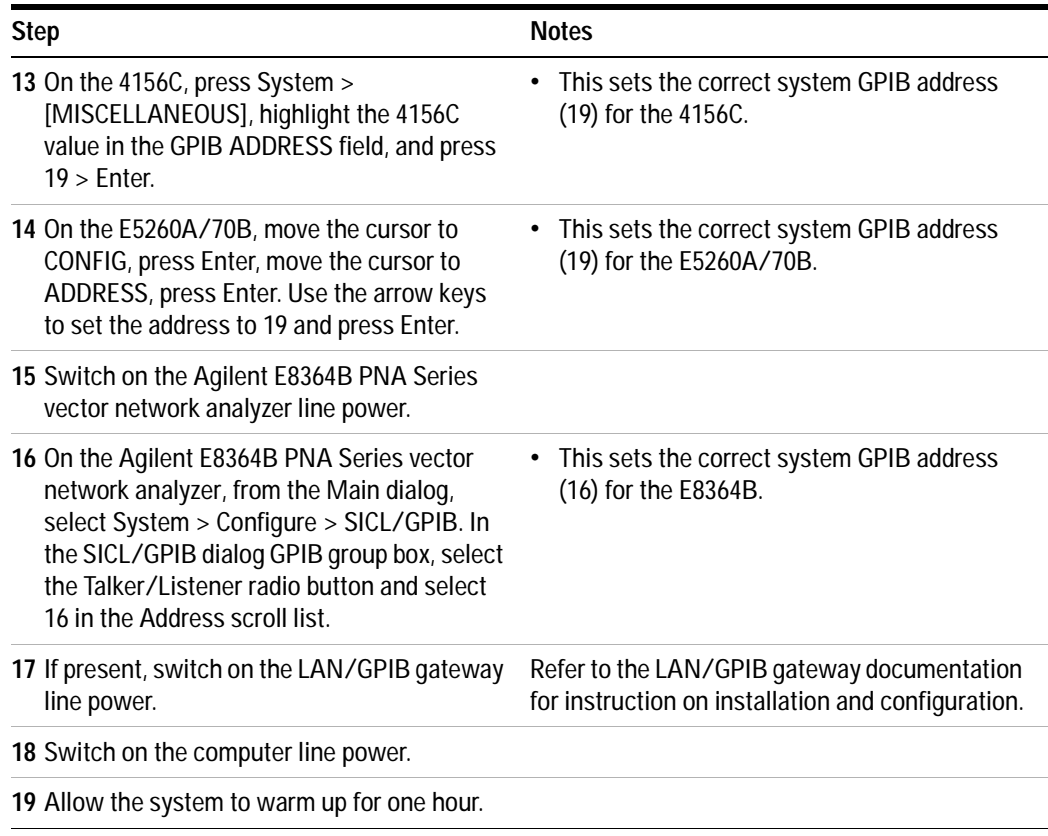

\* If the system is to be used with an autotransformer, ensure that the common terminal is connected to the neutral (grounded) side of the power source.

## **To configure the LAN/GPIB gateway for functional verification**

If your system includes an Agilent E5810A LAN/GPIB gateway, follow these steps to configure the LAN/GPIB gateway in order to verify the functionality of the performance modeling system.

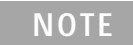

**NOTE This procedure explains how to configure IC-CAP to use the default LAN/GPIB gateway server IP address in order to verify the functionality of the performance modeling system.** 

After functional verification, contact your corporate IT professional and ask for a permanent server IP address assignment for the LAN/GPIB gateway. For instructions on changing the server IP address, see the LAN/GPIB gateway installation and configuration guide.

To configure the LAN/GPIB gateway

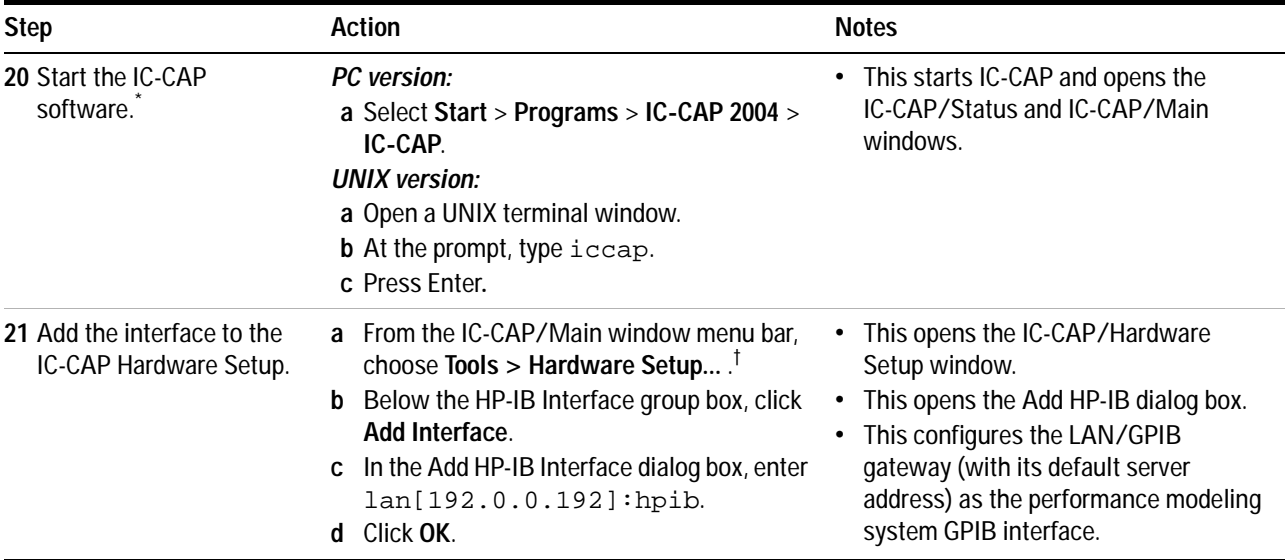

\* To familiarize yourself with the IC-CAP software, refer to the first three chapters of the *Agilent IC-CAP 2004 User's Guide*, model number 85190D.

† If there is an existing IC-CAP interface (for example, **HP-IB**), select the existing interface and click **Delete Interface** before continuing to the next action.

> This completes the installation process. To confirm the functionality of the system, continue to [Chapter 3, "Verifying System Functionality," starting](#page-90-0)  [on page 91.](#page-90-0)

## **Installing the System**

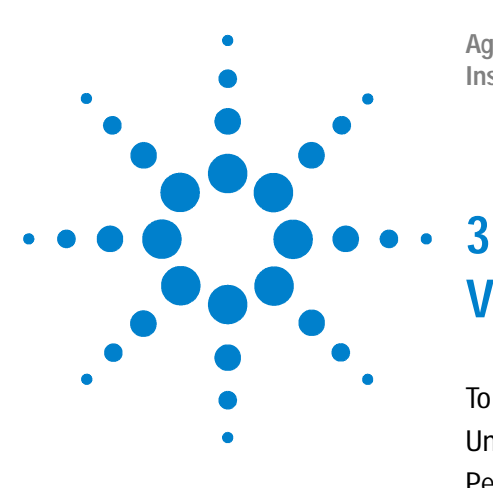

**Agilent 85225F Performance Modeling System Installation and User's Guide**

# <span id="page-90-0"></span>**Verifying System Functionality**

[To choose a verification process](#page-91-0) 92 [Understanding the System Functional Verification Test](#page-93-0) 94 [Performing the System Functional Verification Test](#page-94-0) 95

**Related Topics** ["To enhance measurement accuracy"](#page-111-0) on page 112 ["Performing a Coaxial System Measurement Calibration"](#page-114-0) on page 115 ["Performing the DC Subsystem Functional Verification Test"](#page-120-0) on page 121 ["Performing the RF Subsystem Functional Verification Test"](#page-124-0) on page 125

> Use the procedures in this chapter to verify the functionality of the Agilent 85225F performance modeling system. This chapter includes procedures for choosing varying degrees of functional verification and performing the required post- installation system functional verification test.

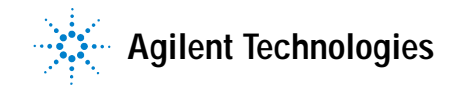

### **3 Verifying System Functionality**

## <span id="page-91-0"></span>**To choose a verification process**

System functionality can be verified using several different processes, depending on the level (system or subsystem) of functional verification required and the available tools.

The procedure provided in ["Performing the System Functional Verification](#page-94-0)  Test" [on page 95](#page-94-0) verifies that all of the system instruments interface correctly, and that the system can make software- driven measurements using a controller running the IC- CAP software.

Manual functional verification procedures for DC, RF, CV, and 1/f noise subsystem components can be found in:

- **•** [Appendix B, "DC Subsystem Functional Verification Test,"](#page-118-0)  [starting on page 119](#page-118-0)
- **•** [Appendix C, "RF Subsystem Functional Verification Test,"](#page-122-0)  [starting on page 123](#page-122-0)
- **•** [Appendix D, "CV Subsystem Functional Verification Test," starting on](#page-128-0)  [page 129](#page-128-0)
- **•** [Appendix E, "1/f Noise Subsystem Functional Verification Test," starting](#page-132-0)  [on page 133](#page-132-0)

**NOTE** These tests do NOT verify that the system instrumentation conform to their individual performance specifications.

> To verify the performance of the individual system components, complete the appropriate performance tests listed in their individual product documentation.

Follow these steps to choose a system functional verification process based upon your current situation.

### To choose a system verification process

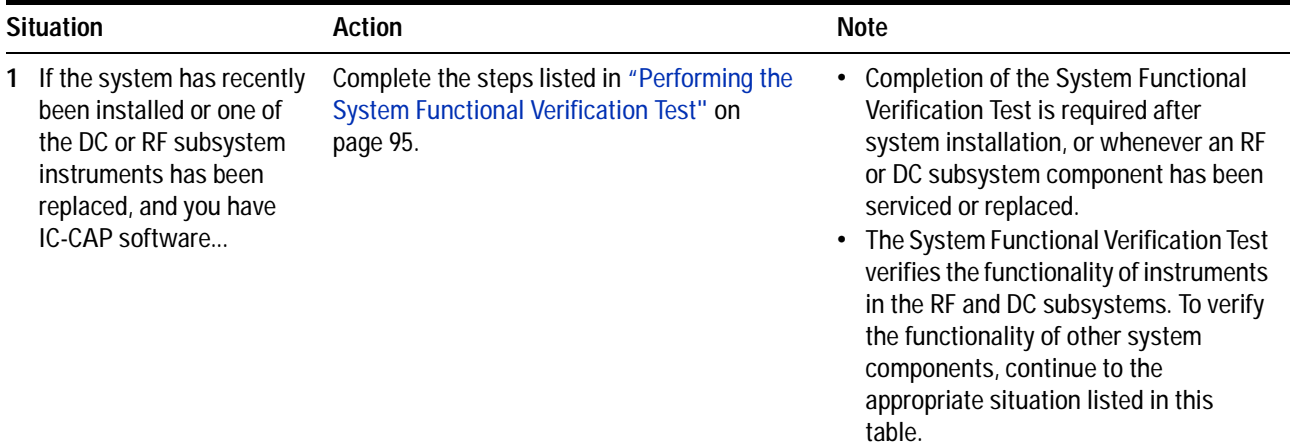

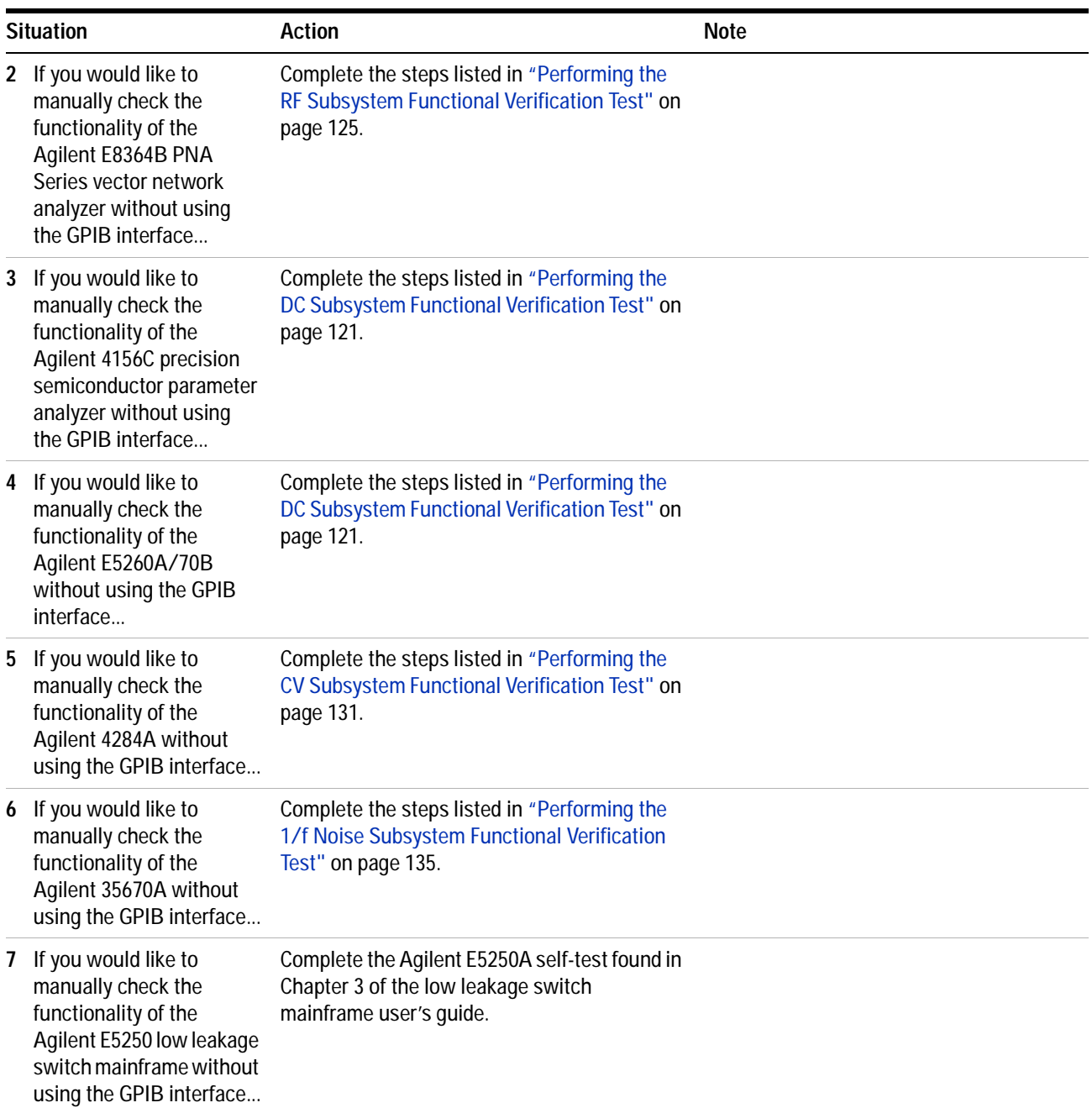

To choose a system verification process (continued)

## <span id="page-93-0"></span>**Understanding the System Functional Verification Test**

The system functional verification test is a standard IC- CAP measurement and simulation procedure. The system performs DC and S- parameter extraction, optimization, and simulation using a fixed 10 dB attenuator as the device under test (DUT).

The procedure provided in ["Performing the System Functional Verification](#page-94-0)  [Test"](#page-94-0) confirms:

- **•** the IC- CAP software can communicate with and control the system instrumentation via GPIB (through the LAN/GPIB gateway, if so configured)
- **•** the system can make measurements and display the results
- the IC-CAP software can simulate data
- **•** the IC- CAP software can converge the simulated data with the extracted (measured) data

The system applies forward and reverse current to the attenuator and monitors voltage at the attenuator's input and output. IC- CAP then uses the measured data to model the device- intrinsic resistances and transmission line delay.

### **Required Tools**

- **•** Agilent 85225F performance modeling system
- A system controller<sup>\*</sup>
- **•** Agilent 85190A IC- CAP software
- **•** Test port cables
- **•** Agilent 8490D 10 dB fixed RF attenuator†
- BNC tee  $(2)^{\ddagger}$
- **•** Agilent 11900A, 2.4 mm male- to- male adapter
- **•** Agilent 11900B, 2.4 mm female- to- female adapter
- **•** Agilent 11900C, 2.4 mm female- to- male adapter
- **•** Agilent 85056A 2.4 mm precision calibration kit, or
- **•** Agilent 85056D 2.4 mm economy calibration kit

<sup>\*</sup> For requirements, see ["The System Controller"](#page-58-0) on page 59.

<sup>†</sup> These components are supplied as part of the system.

<sup>‡</sup> For CV subsystem verification only

# <span id="page-94-1"></span><span id="page-94-0"></span>**Performing the System Functional Verification Test**

Complete the following steps to verify system functionality using the supplied Agilent 8490D 10 dB fixed RF attenuator as the device under test.

To perform the system functional verification test

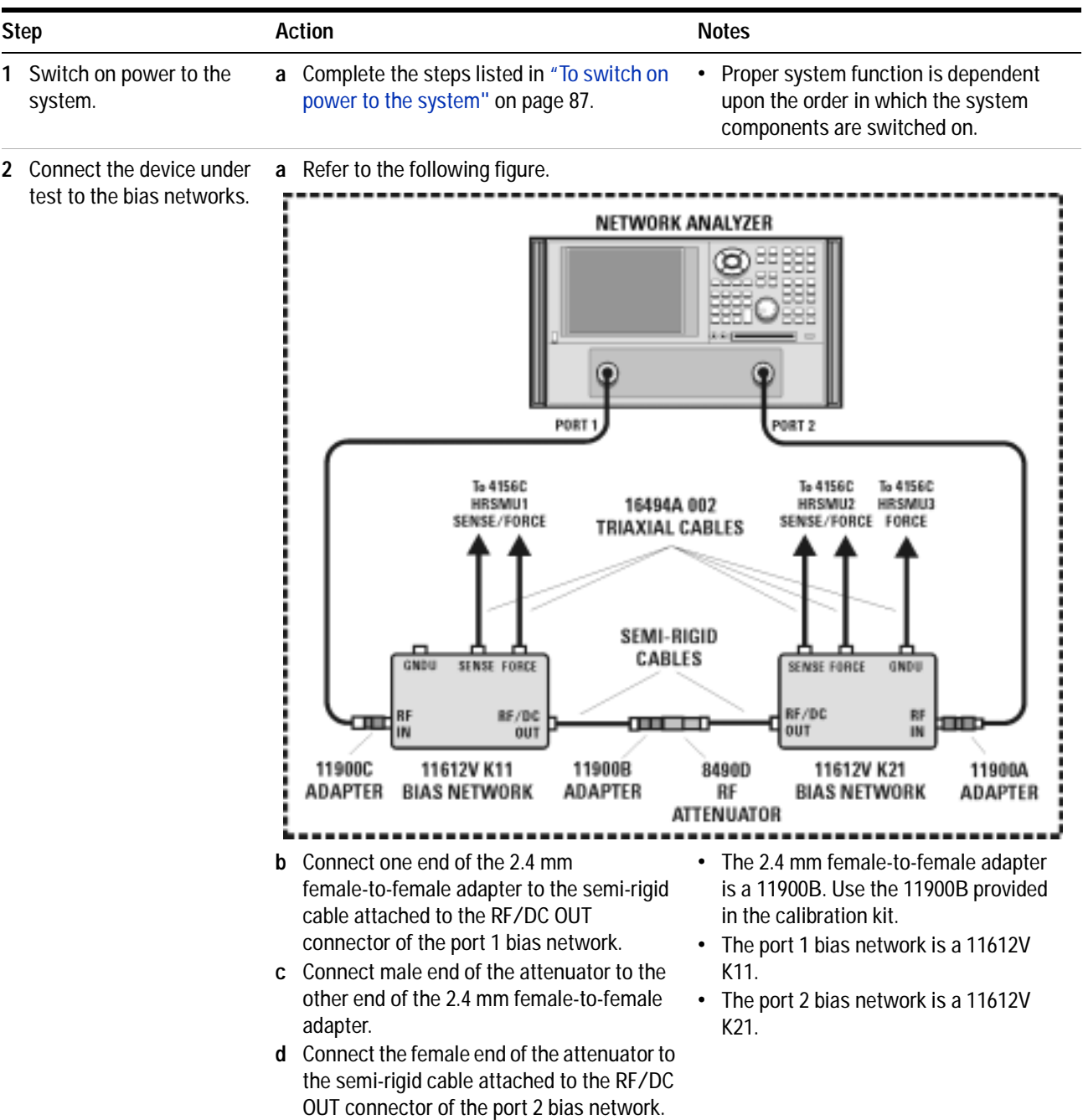

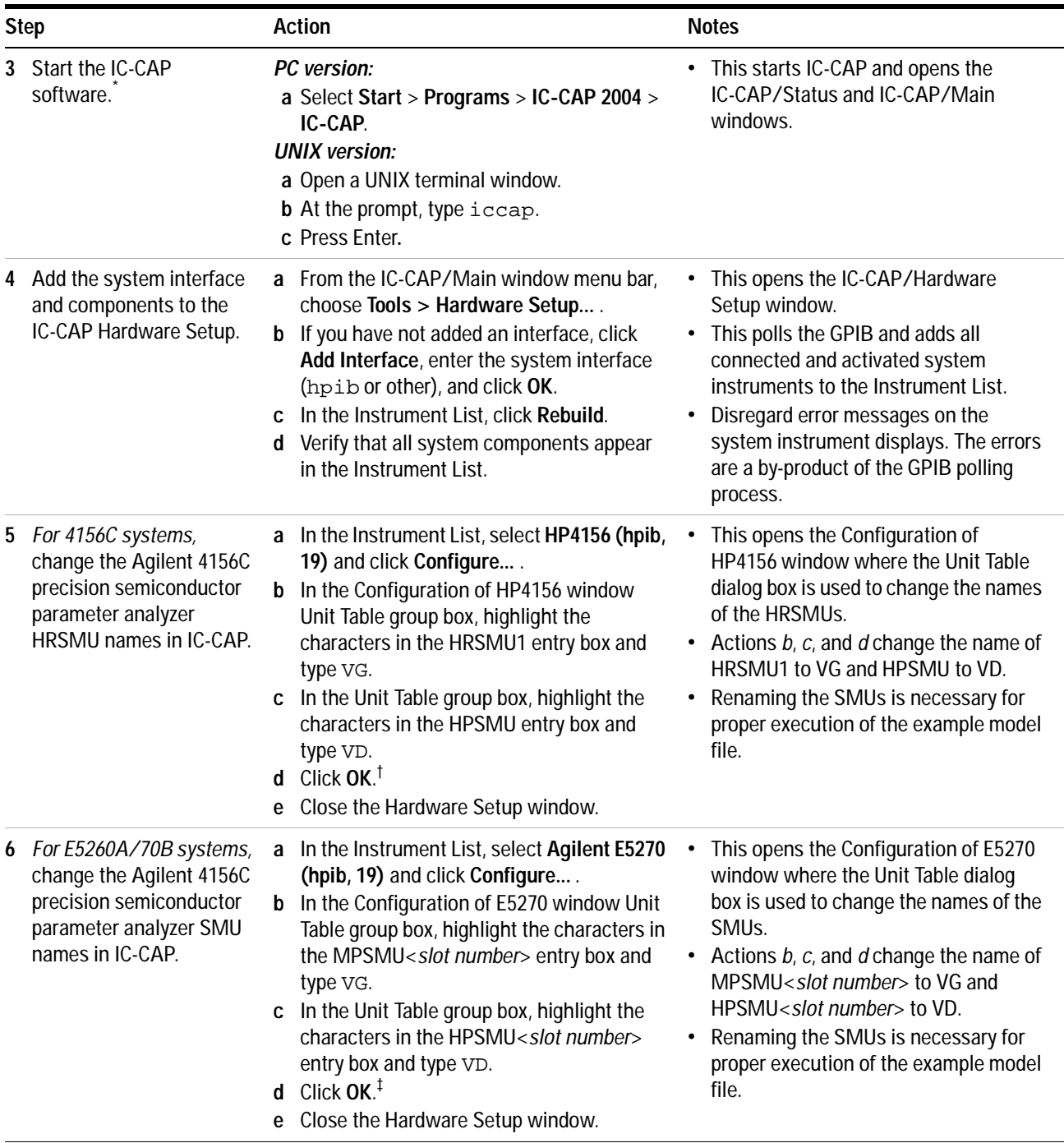

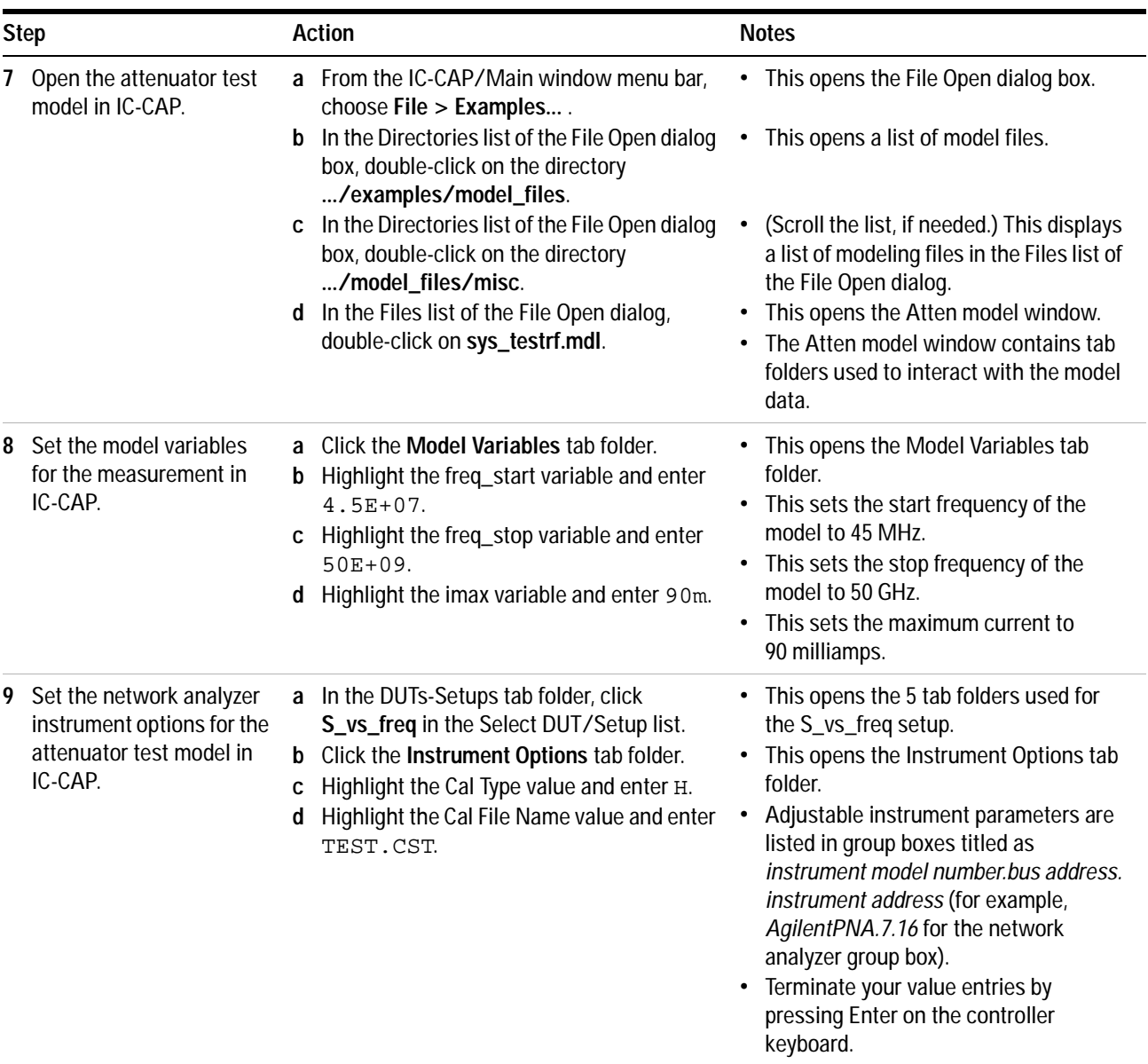

## **3 Verifying System Functionality**

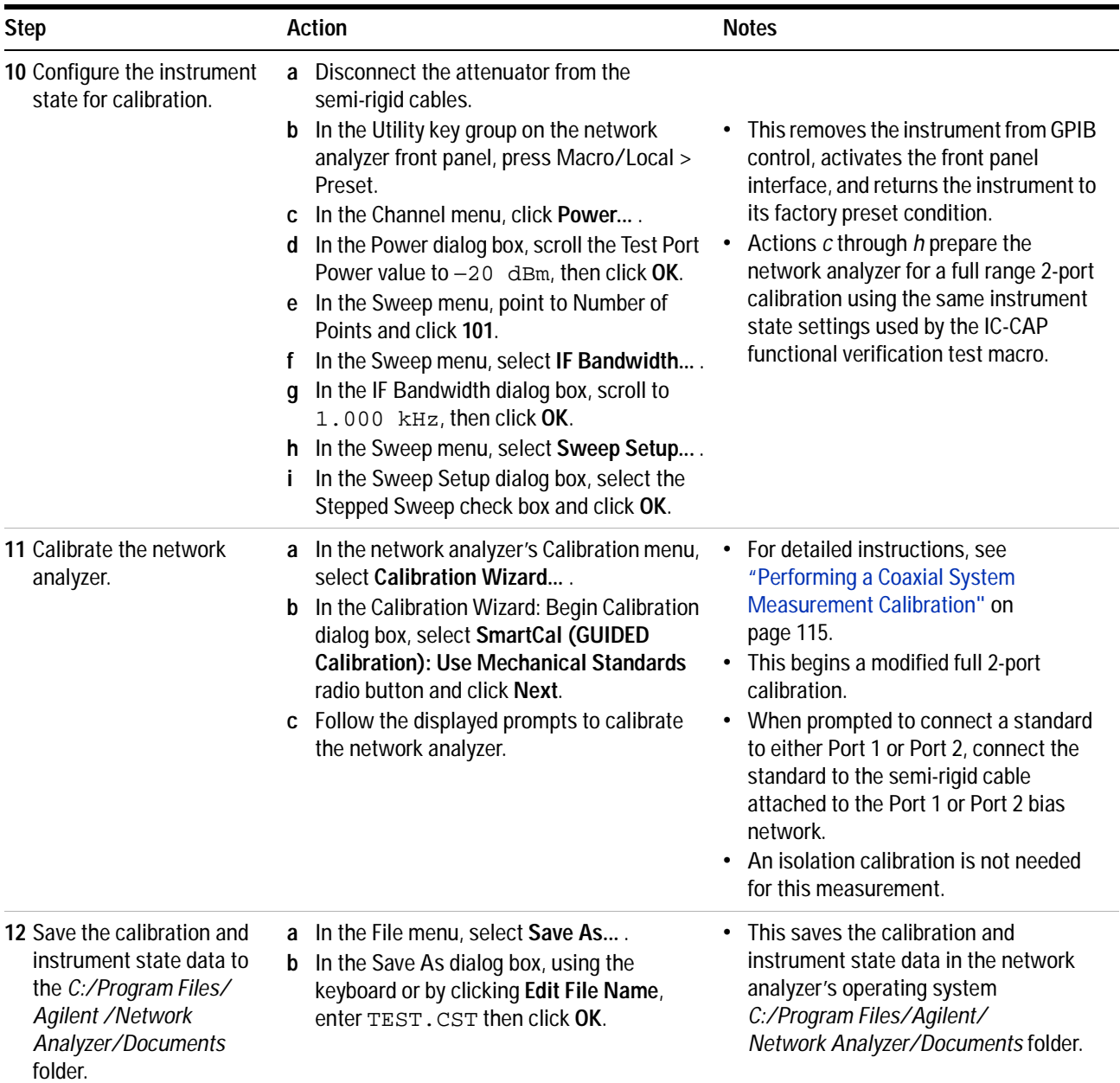

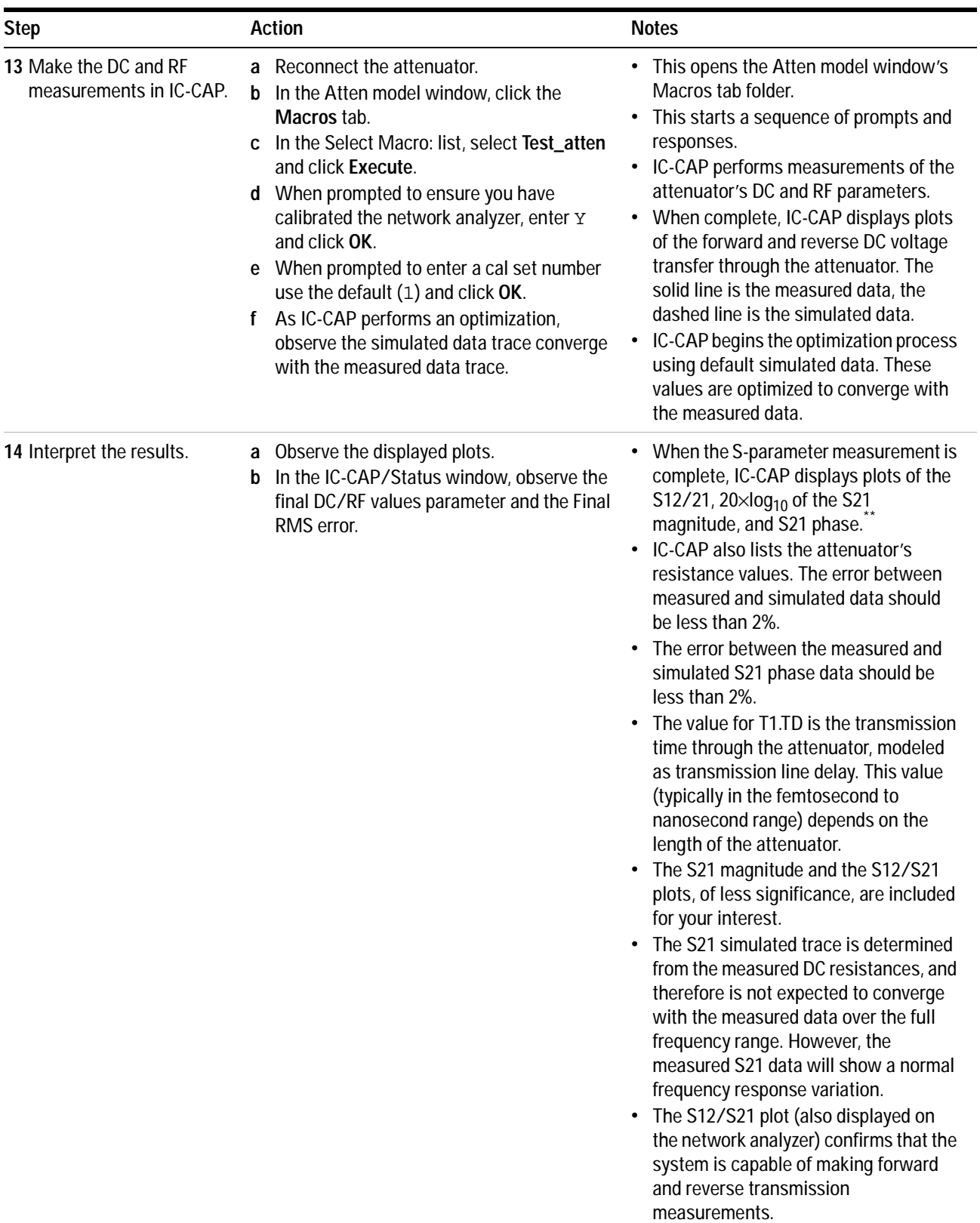

### To perform the system functional verification test (continued)

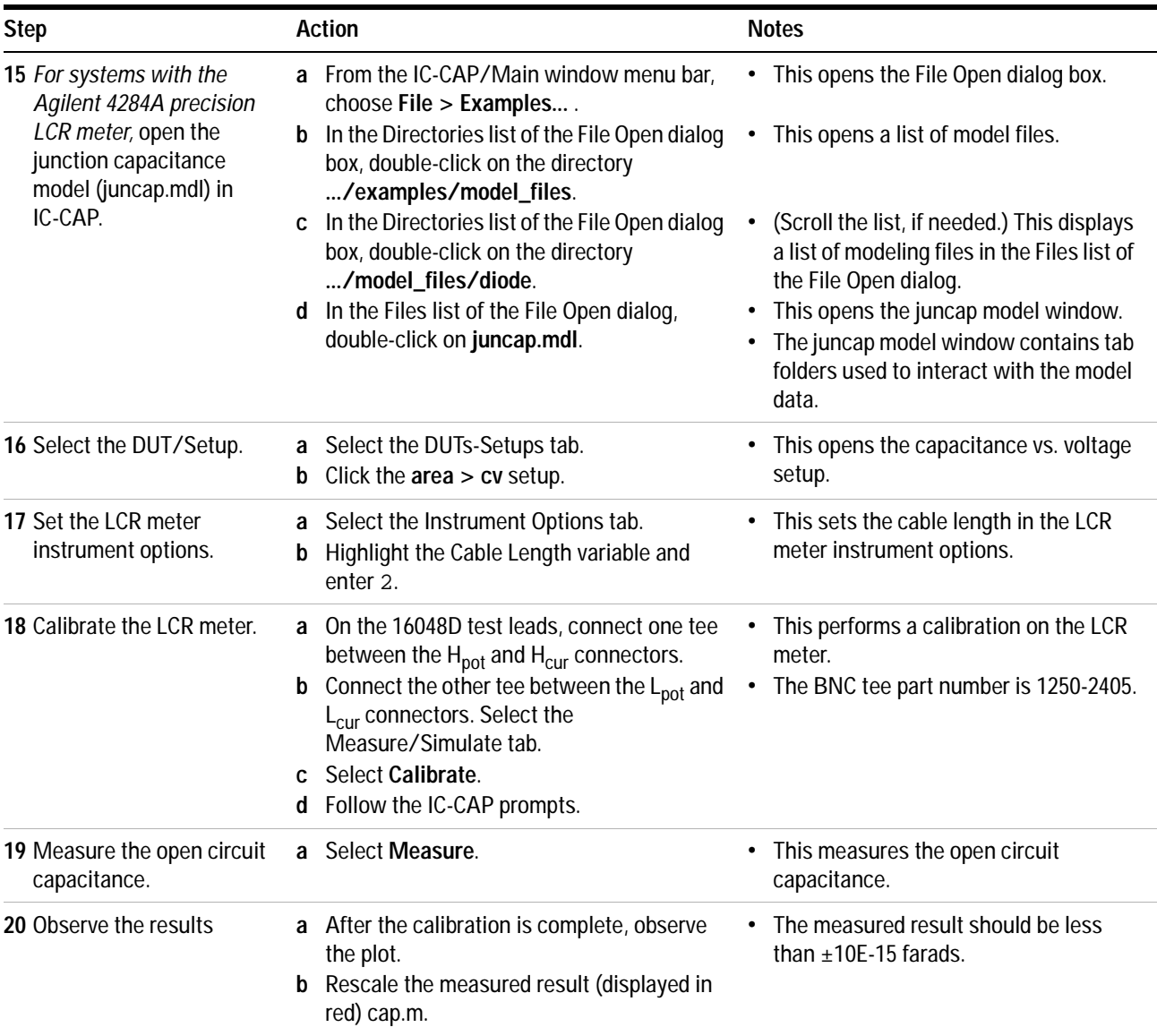

\* To familiarize yourself with the IC-CAP software, refer to the first three chapters of the *Agilent IC-CAP 2004 User's Guide*, model number 85190D.

† To save this hardware configuration: on the IC-CAP main menu bar, choose **File > Save As** and enter a filename, for example config1.hwd (the file suffix must be .hwd).

‡ To save this hardware configuration: on the IC-CAP main menu bar, choose **File > Save As** and enter a filename, for example config1.hwd (the file suffix must be .hwd).

\*\*S12 is identical to S21 because the attenuator is assumed to be symmetrical.

This completes the functional verification procedure.

## **If you encounter a problem**

- $\vee$  Check the system connections and settings:
	- **1** system connections to the DUT
	- **2** system interconnections
	- **3** GPIB cabling
	- **4** GPIB address settings
- $\vee$  Perform the DC subsystem self-test in Appendix B, "DC Subsystem [Functional Verification Test," starting on page 119](#page-118-0).
- $\checkmark$  Perform the Agilent E8364B PNA Series vector network analyzer operator's check in [Appendix C, "RF Subsystem Functional Verification](#page-122-0)  [Test," starting on page 123.](#page-122-0)
- $\vee$  Perform the Agilent 4284A precision LCR meter self-test in [Appendix D, "CV Subsystem Functional Verification Test," starting on](#page-128-0)  [page 129.](#page-128-0)
- $\vee$  Perform the Agilent 35670A dynamic signal generator self-test in [Appendix E, "1/f Noise Subsystem Functional Verification Test," starting](#page-132-0)  [on page 133.](#page-132-0)

## **Verifying System Functionality**

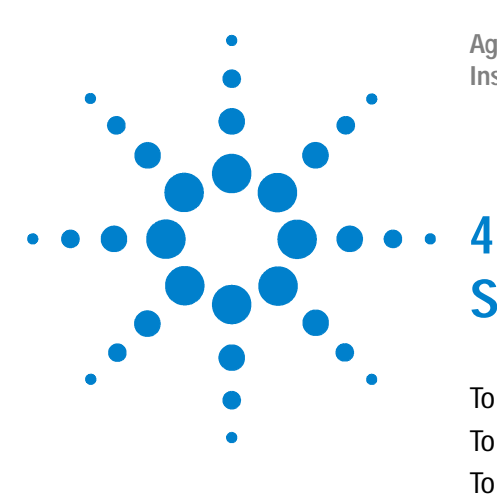

**Agilent 85225F Performance Modeling System Installation and User's Guide**

# **Servicing the System**

[To troubleshoot the system](#page-103-0) 104 [To remove or replace a system component](#page-104-0) 105 [To order replacement parts](#page-105-0) 106 [To receive additional assistance](#page-106-0) 107 [Contacting Agilent Technologies](#page-106-1) 107 [To package the system for transport](#page-107-0) 108

**Related Topics** ["Performing the System Functional Verification Test"](#page-94-1) on page 95 ["Component Integration"](#page-47-0) on page 48

> Use this chapter to solve problems. This chapter includes a checklist for troubleshooting the system, a procedure for removing a system component from the rack cabinet, information on ordering replacement parts and acquiring additional assistance to solve your measurement problem.

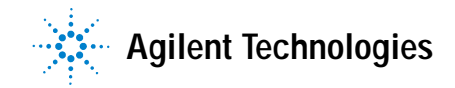

## <span id="page-103-0"></span>**To troubleshoot the system**

Most system problems are caused by faulty cabling or switch configurations.

Refer to [Figure 20 on page 53](#page-52-0) and [Figure 19 on page 51](#page-50-0) and do the following:

- $\vee$  Check system connections and settings:
	- **1** system connections to the DUT
	- **2** system interconnections
	- **3** GPIB cabling
	- **4** GPIB address settings

If the cabling and switch configurations are verified correct, do the following:

- $\vee$  Complete the Agilent E8364B PNA Series vector network analyzer operator's check in ["Performing the RF Subsystem Functional](#page-124-0)  [Verification Test"](#page-124-0) on page 125.
- $\checkmark$  Complete the Agilent 4156C precision semiconductor parameter analyzer self- test in ["Performing the DC Subsystem Functional](#page-120-0)  [Verification Test"](#page-120-0) on page 121.
- $\checkmark$  Complete the Agilent 4284A self-test by cycling the instrument's line power. If errors occur, refer to Appendix B in the precision LCR meter operation manual. The operation manual is included in with the Agilent 85225F performance modeling system.
- $\checkmark$  If you suspect trouble with the E2050B, see "Chapter 4" Troubleshooting" in the E5810A LAN/GPIB gateway installation and configuration guide.
- $\vee$  Complete the Agilent E5250A self-test and leak test found in Chapter 3 of the low leakage switch mainframe user's guide. The user's guide is included with the Agilent 85225F performance modeling system.

If a problem with one of the system components is found, refer to the troubleshooting and repair information in the individual instrument's product documentation.

For more information, see ["To receive additional assistance"](#page-106-0) on page 107.

## <span id="page-104-0"></span>**To remove or replace a system component**

Follow these steps to remove a system component for periodic component calibration, service, or repair.

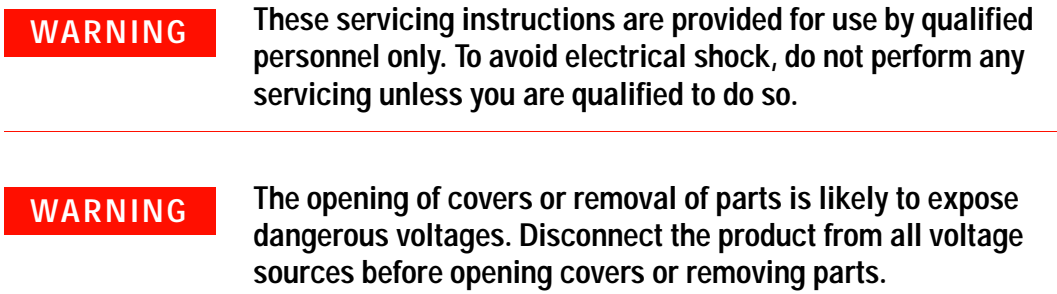

#### To remove a system component

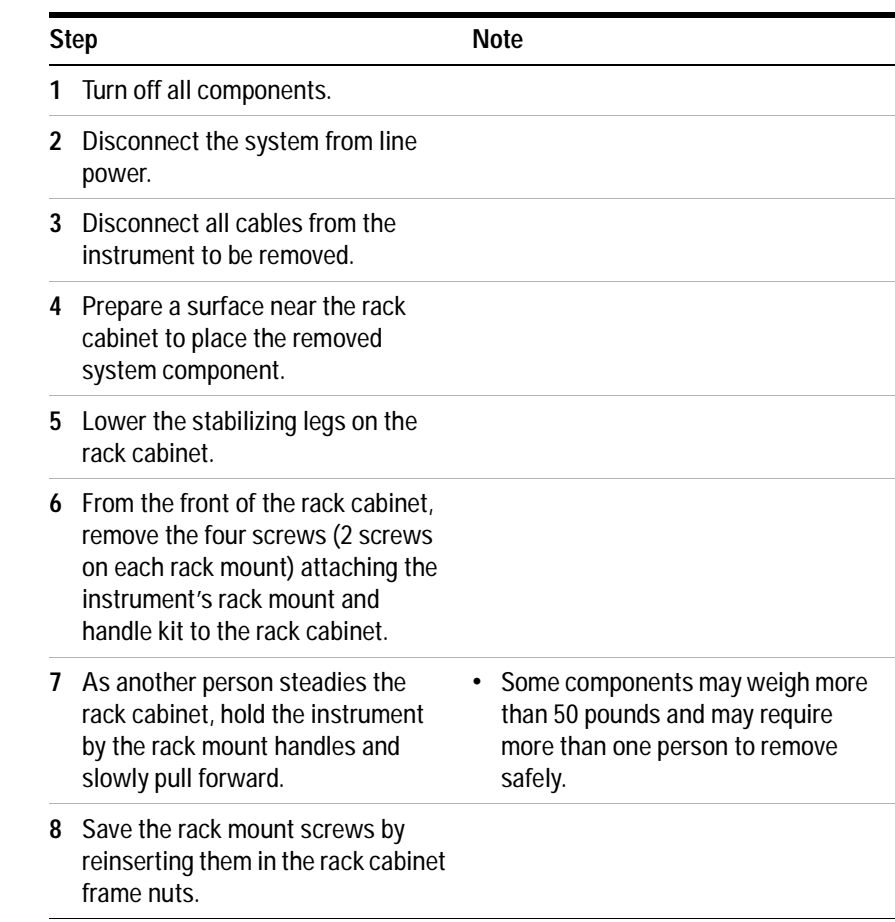

Follow the steps in reverse order to replace a system component.

Following the replacement of a system component, complete the procedure in ["Performing the System Functional Verification Test"](#page-94-1) on page 95.

## <span id="page-105-0"></span>**To order replacement parts**

To find the part or model number of a replaceable system component, refer to [Table 18, "Replaceable Parts," on page 69](#page-68-0).

To order, contact Agilent Technologies by calling the telephone number listed in [Table 19 on page 107](#page-106-1) appropriate to the location of the modeling system.

## <span id="page-106-0"></span>**To receive additional assistance**

If you would like assistance, visit the online assistance web site, or call the telephone number listed in [Table 19](#page-106-1) appropriate to the location of modeling system.

<span id="page-106-1"></span>**Table 19** Contacting Agilent Technologies

**Online assistance**: http://eesof.tm.agilent.com/support/

**Australia** (tel) 1 800 629 485 (fax) (+61) 3 9210 5947

**India** (tel) 1 600 11 2929 (fax) 000 800 650 1101

**New Zealand** (tel) 0 800 738 378 (fax) (+64) 4 495 8950

### **Singapore**

(tel) 1 800 375 8100 (fax) (65) 836 0252

**Canada** (tel) 1 877 894 4414 (fax) (905) 282-6495

**Japan** (tel) (+81) 426 56 7832 (fax) (+81) 426 56 7840

### **People's Republic of China**

(tel) 800 810 0189 (preferred) (tel) 10800 650 0021 (fax) 110800 650 0121

**Taiwan**

(tel) 0800 047 866 (fax) (886) 2 25456723 **Europe** (tel) (+31) 20 547 2323 (fax) (+31) 20 547 2390

**Latin America** (tel) (305) 269 7500 (fax) (305) 269 7599

### **Philippines**

(tel) (632) 8426802 (fax) (632) 8426809

### **Thailand**

(tel) (088) 226 008 (outside Bangkok) (tel) (662) 661 3999 (within Bangkok) (fax) 1 661 3714

**Hong Kong** (tel) 800 930 871 (fax) (852) 2506 9233

**Malaysia** (tel) 1 800 828 848 (fax) 1 800 801

**Philippines (PLDT Subscriber Only)**

(tel) 1 800 16510170 (fax) 1 800 16510288

**United States** (tel) 1 800 829 4444

# <span id="page-107-0"></span>**To package the system for transport**

Follow these instruction to package the system in a shipping crate.

To package the system for transport

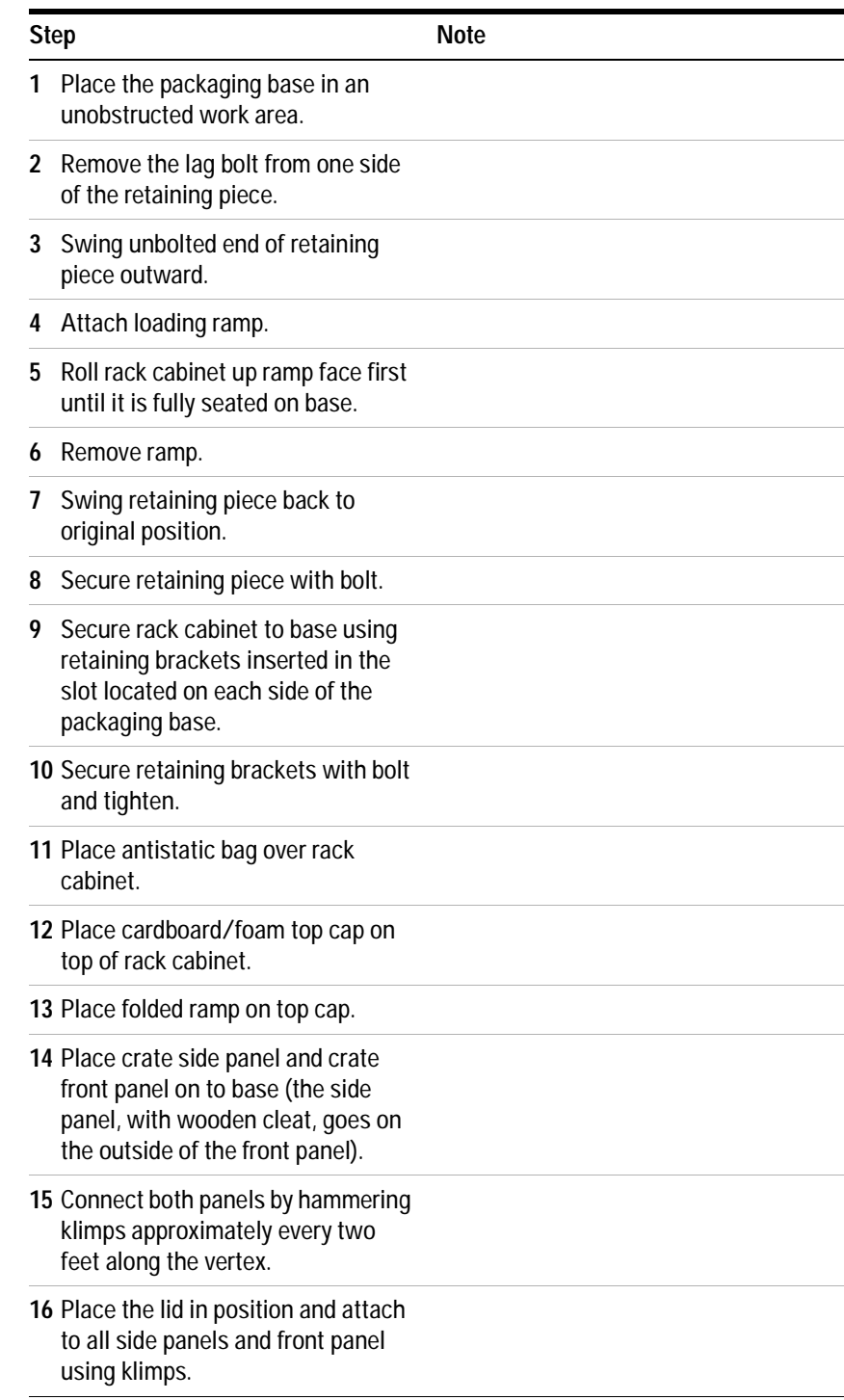
#### To package the system for transport (continued)

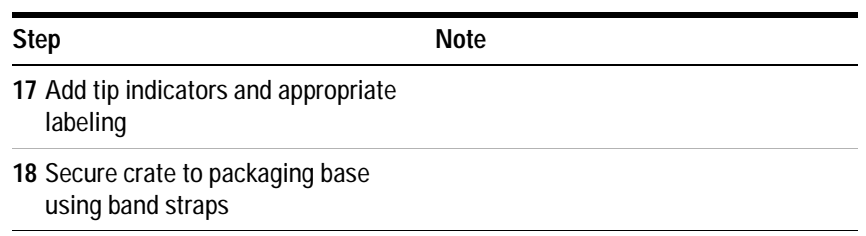

#### **Servicing the System**

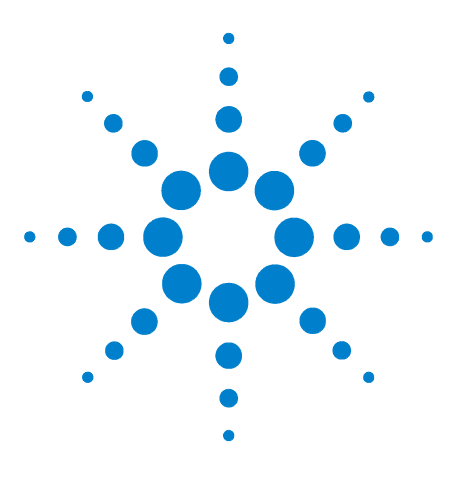

**A**

**Agilent 85225F Performance Modeling System Installation and User's Guide**

# **Enhancing Measurement Accuracy**

[To enhance measurement accuracy](#page-111-0) 112 [Understanding System Measurement Calibration](#page-113-0) 114 [Performing a Coaxial System Measurement Calibration](#page-114-0) 115 [If you encounter a problem](#page-115-0) 116 [Periodic System Component Calibration](#page-116-0) 117

**Related Topics** ["Performing the System Functional Verification Test"](#page-94-0) on page 95 ["Performing the RF Subsystem Functional Verification Test"](#page-124-0) on page 125

> Use the procedures in this appendix to enhance the accuracy of your measurements.

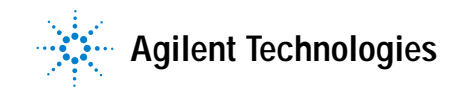

# <span id="page-111-0"></span>**To enhance measurement accuracy**

Follow these instructions to enhance the accuracy of your measurements.

To enhance measurement accuracy

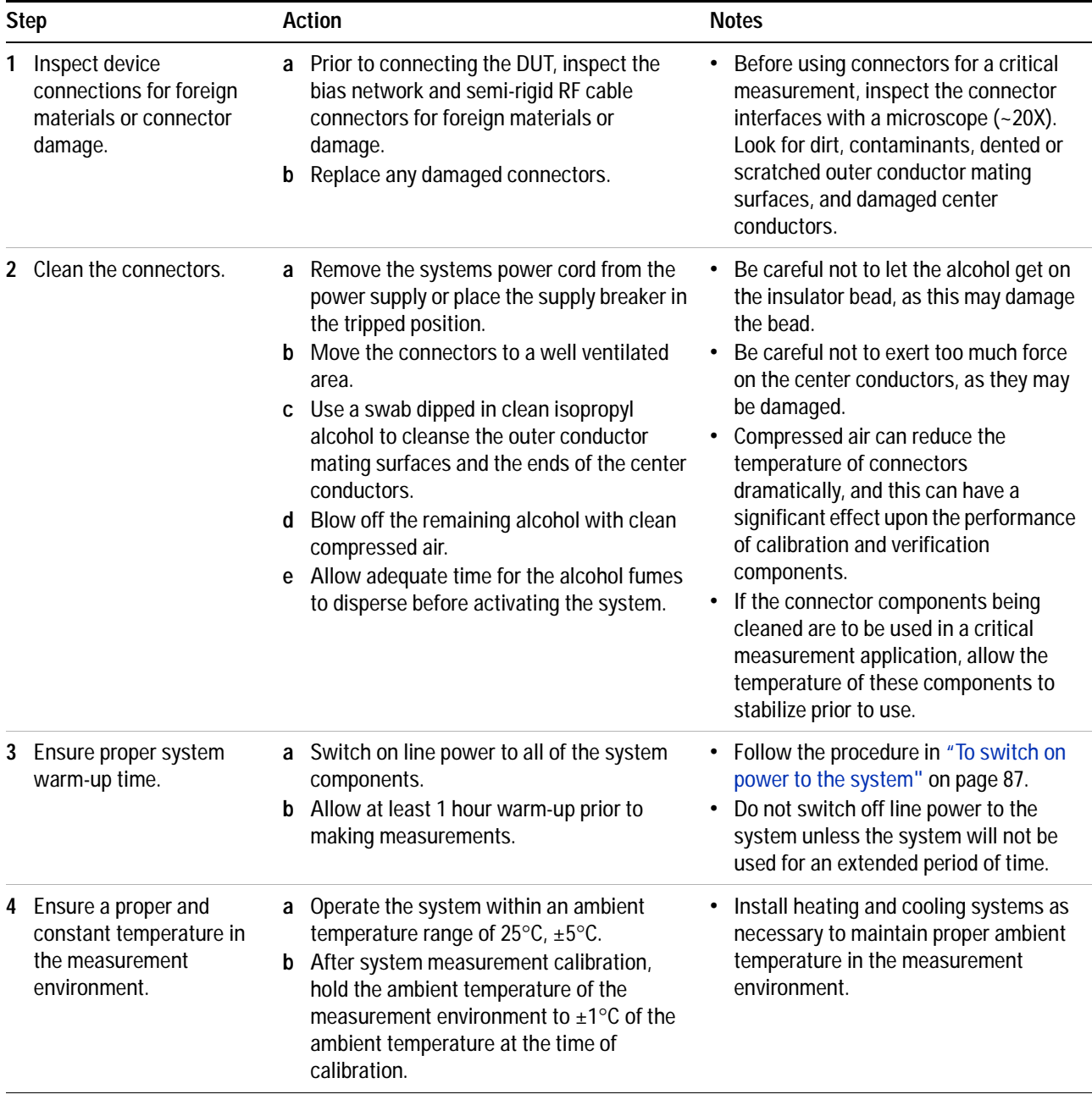

To enhance measurement accuracy (continued)

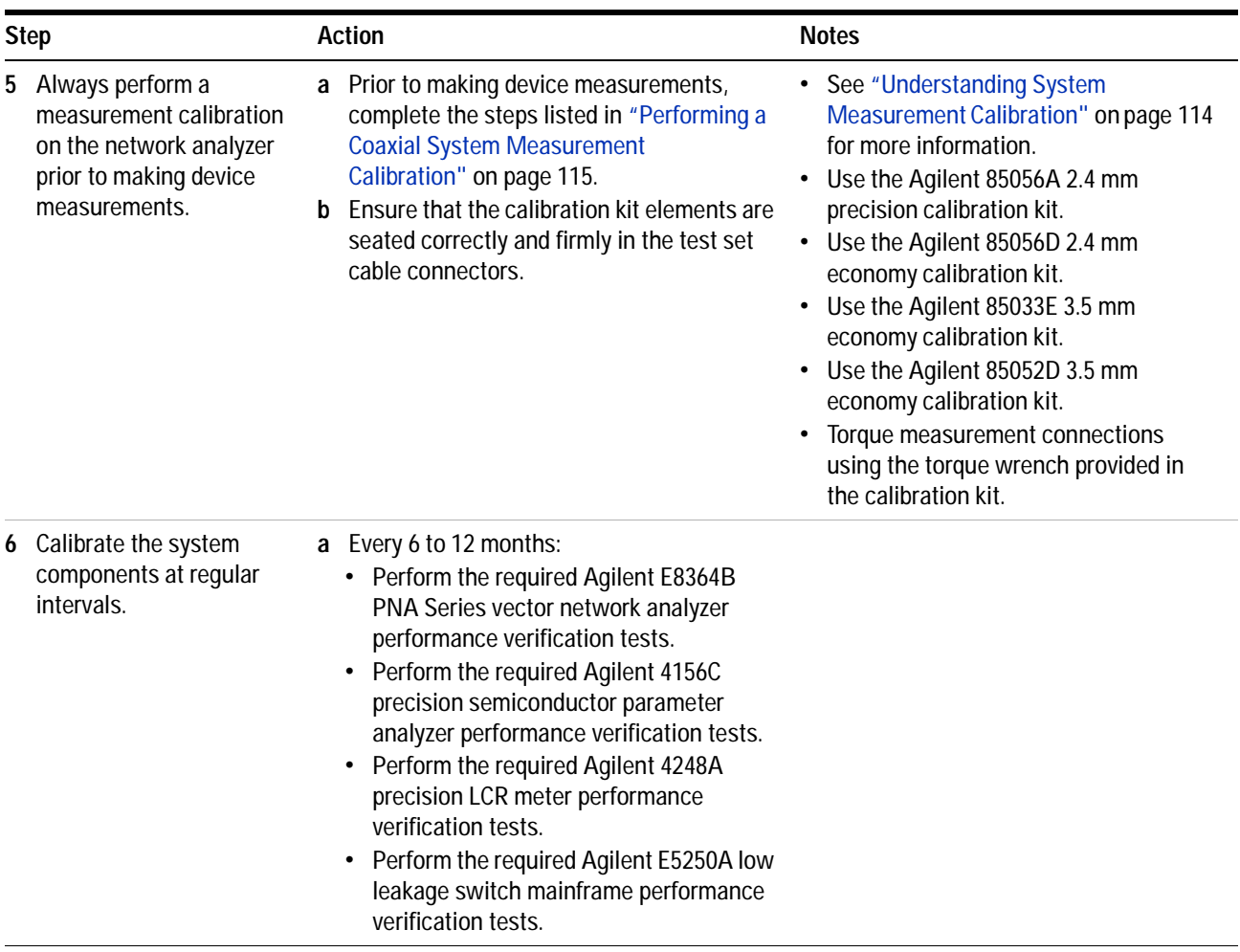

# <span id="page-113-0"></span>**Understanding System Measurement Calibration**

Measurement accuracy is degraded by the effects of three different types of measurement errors: *systemic*, *drift*, and *random.*

Systemic errors are caused by imperfection in the test equipment and test setup.

Drift errors occur when a test system's performance changes after a calibration has been performed. Drift errors are caused primarily by variations in the ambient temperature of the measurement environment.

Random errors are caused by instrument noise (sampler noise, IF noise floor, etc.), switch repeatability and connector repeatability. These errors vary randomly as a function of time.

You can compensate for systemic and drift errors by performing a system measurement calibration prior to measuring a device. (Performing a measurement calibration has no effect upon random errors.)

To increase the accuracy of your measurements, perform a system measurement calibration before performing device measurements. Repeat the measurement calibration if the ambient temperature of the measurement environment has deviated  $\pm 1^{\circ}C$  since the last measurement calibration.

This procedure performs a modified full 2- port measurement calibration to remove the following errors:

- **•** Directivity
- **•** Source- load match
- **•** Reflection tracking
- **•** Transmission tracking

The isolation calibration (crosstalk correction) has been omitted. Isolation calibration is only required when measuring high- isolation devices such as a switch in the open position or high- dynamic range devices such as filters with a high level of rejection.

## **Required Tools**

- **•** Agilent 85225F performance modeling system
- **•** Agilent 85056A 2.4 mm calibration kit, or
- **•** Agilent 85056D 2.4 mm calibration kit

# <span id="page-114-1"></span><span id="page-114-0"></span>**Performing a Coaxial System Measurement Calibration**

Complete the following steps to perform a coaxial system measurement calibration and increase the accuracy of your device measurements. Modify these instructions as necessary to perform an in- fixture or on wafer measurement calibration.

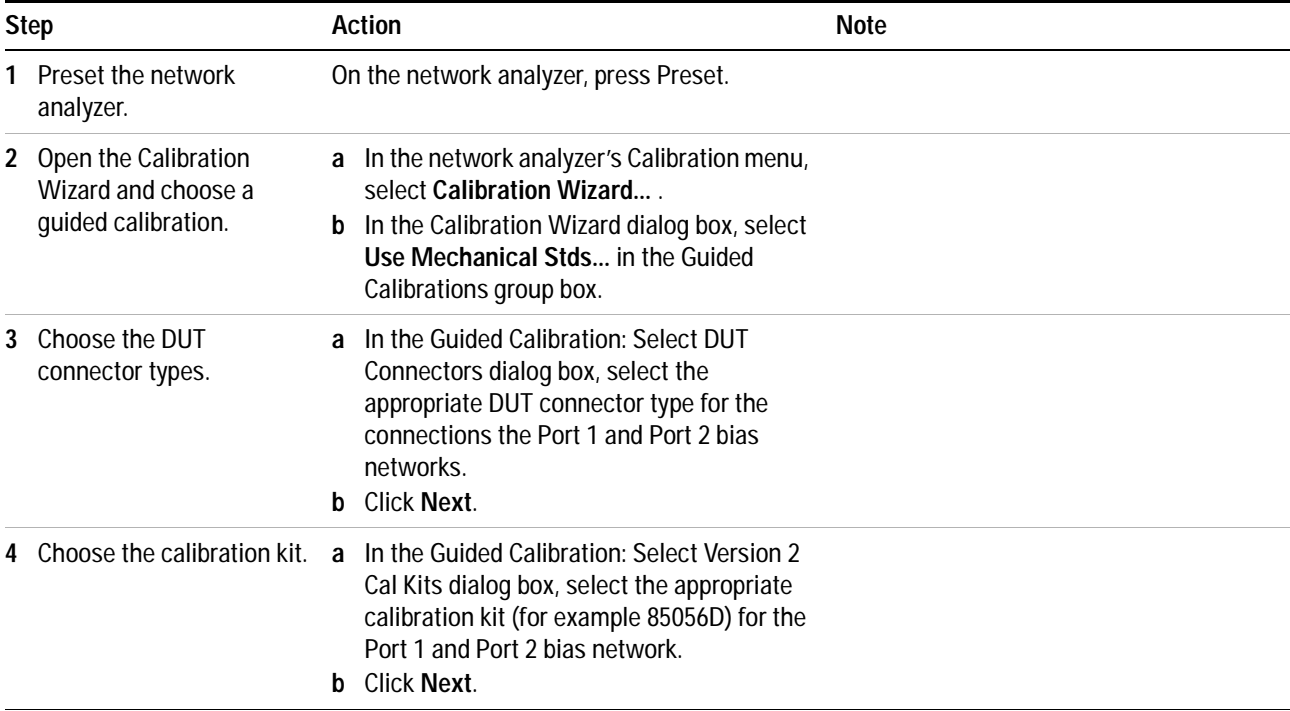

To perform the system measurement calibration

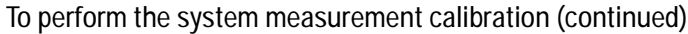

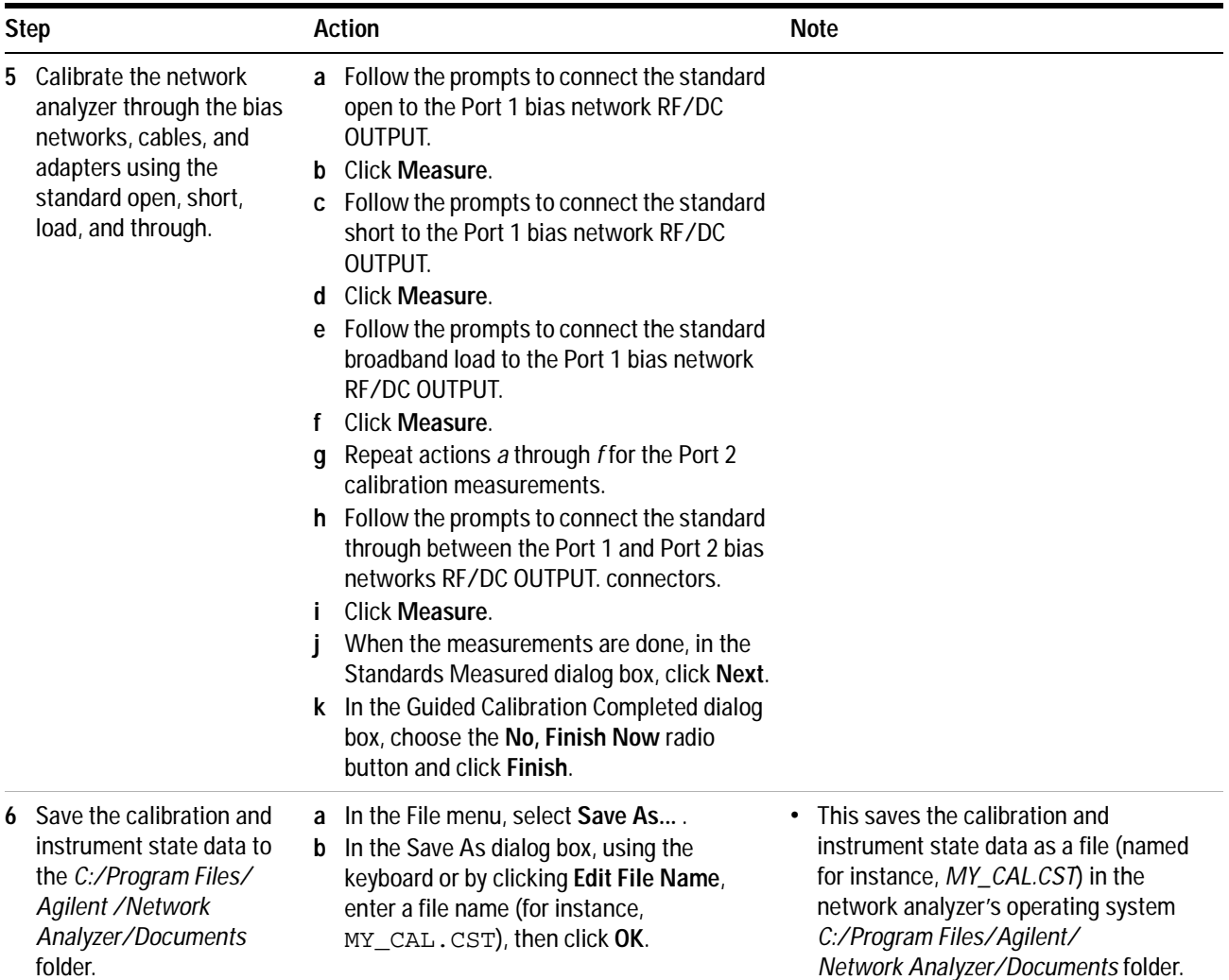

# <span id="page-115-0"></span>**If you encounter a problem**

- $\checkmark$  Inspect the connectors on the load, open, short, and through standards and the connectors on the bias networks and the semi- rigid cables.
- $\checkmark$  Clean the connectors if necessary. See step 2 in the section titled "To [enhance measurement accuracy"](#page-111-0) on page 112.
- $\checkmark$  If connectors are damaged, replace the standard or cable.
- $\checkmark$  Ensure that the standards meet their published specifications.

# <span id="page-116-0"></span>**Periodic System Component Calibration**

A complete calibration verifies that the system components meet their individual performance specifications.

The calibration interval depends on the level of system use. Agilent Technologies recommends an initial cycle of 6 to 12 months. Thereafter, adjust the cycle based on the recalibration results.

A complete system calibration consists of the following tests:

- **•** Agilent E8364B PNA Series vector network analyzer performance tests\*
- **•** Agilent 4156C precision semiconductor parameter analyzer performance verification†
- **•** Agilent E5260A/70B precision parametric measurement solution performance verification
- **•** Agilent 4284A precision LCR meter performance tests
- **•** Agilent 35670A dynamic signal analyzer performance verification
- **•** Agilent E5250A low leakage switch mainframe performance tests

See the individual instrument documentation for instructions on performing the required instrument verification tests.

<sup>\*</sup> Refer to the Agilent E8364B PNA Series vector network analyzer service guide for required performance tests. The service guide (part number E8364-90026) is available at www.agilent.com in PDF format.

<sup>†</sup> Refer to the chapter titled "Performance Verification" in the Agilent 4156C precision semiconductor parameter analyzer service guide, included with the Agilent 4156C documentation.

#### **A Enhancing Measurement Accuracy**

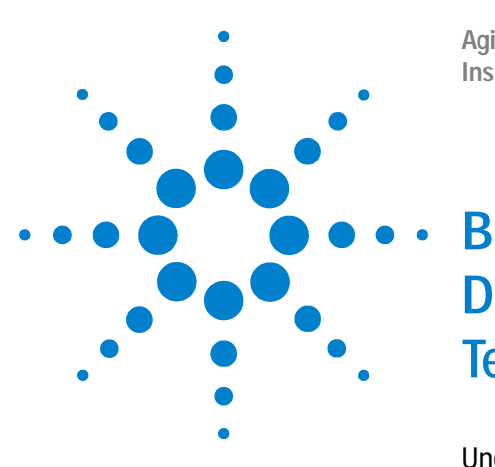

**Agilent 85225F Performance Modeling System Installation and User's Guide**

# **DC Subsystem Functional Verification Test**

[Understanding the DC Subsystem Functional Verification Test](#page-119-0) 120 [Performing the DC Subsystem Functional Verification Test](#page-120-0) 121 [If you encounter a problem](#page-120-1) 121

- **Related Topics** ["Performing the System Functional Verification Test"](#page-94-0) on page 95"
	- ["Performing the RF Subsystem Functional Verification Test"](#page-124-0) on page 125"
	- ["Performing the CV Subsystem Functional Verification Test"](#page-130-0) on page 131
	- ["Performing the 1/f Noise Subsystem Functional Verification Test"](#page-134-0) on [page 135](#page-134-0)

Use this appendix to perform a DC subsystem functional verification test using the Agilent 4156C precision semiconductor parameter analyzer's front panel interface.

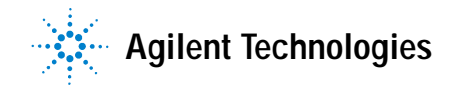

# <span id="page-119-0"></span>**Understanding the DC Subsystem Functional Verification Test**

Use this procedure to manually confirm the functionality of the DC subsystem. The procedure provided in ["Performing the DC Subsystem](#page-120-0)  [Functional Verification Test"](#page-120-0) confirms:

#### **For Agilent 4156C subsystems:**

**•** the internal operation of the Agilent 4156C precision semiconductor parameter analyzer

#### **For Agilent E5260A/70B DC subsystems:**

- **•** the operation of the Agilent E5260A/70B parametric measurement mainframe
- **•** the operation of the plug- in source monitor units

This procedure runs a self- test initiated from the instrument's front panel. The test includes a self- calibration routine to improve short- term accuracy.

#### **Required Tools**

- **•** Agilent 4156C precision semiconductor parameter analyzer,
- **•** Agilent E5260A/70B parametric measurement mainframe

# <span id="page-120-2"></span><span id="page-120-0"></span>**Performing the DC Subsystem Functional Verification Test**

Complete these steps to run the self- test and verify the operation the DC subsystem.

#### **For Agilent 4156C subsystems:**

To perform the Agilent 4156C precision semiconductor parameter analyzer self-test

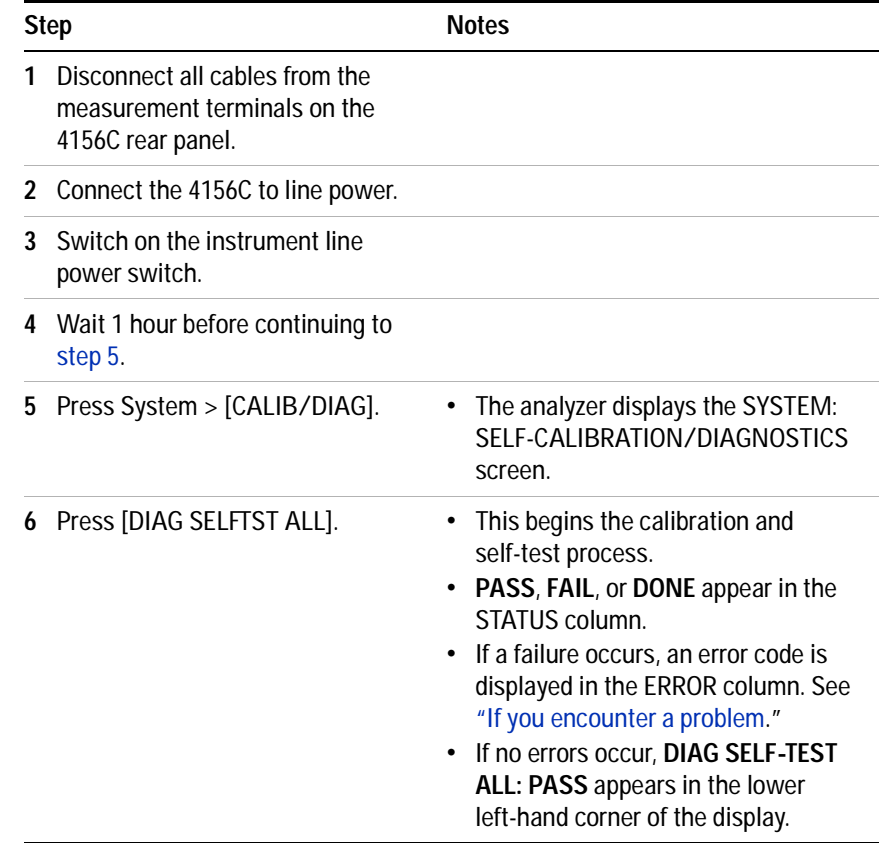

#### <span id="page-120-1"></span>**If you encounter a problem**

- $\vee$  Refer to the Agilent 4156C precision semiconductor parameter analyzer manual titled, "If You Have a Problem" for an explanation of the error codes. See the chapter titled, "If Errors Occur When You Perform Self- Calibration or Diagnostics."
- $\vee$  Refer to the troubleshooting information in the service manual for the Agilent 4156C precision semiconductor parameter analyzer.

#### **For Agilent E5260A/70B DC subsystems:**

To perform the Agilent E5260A/70B precision parametric measurement solution self-test

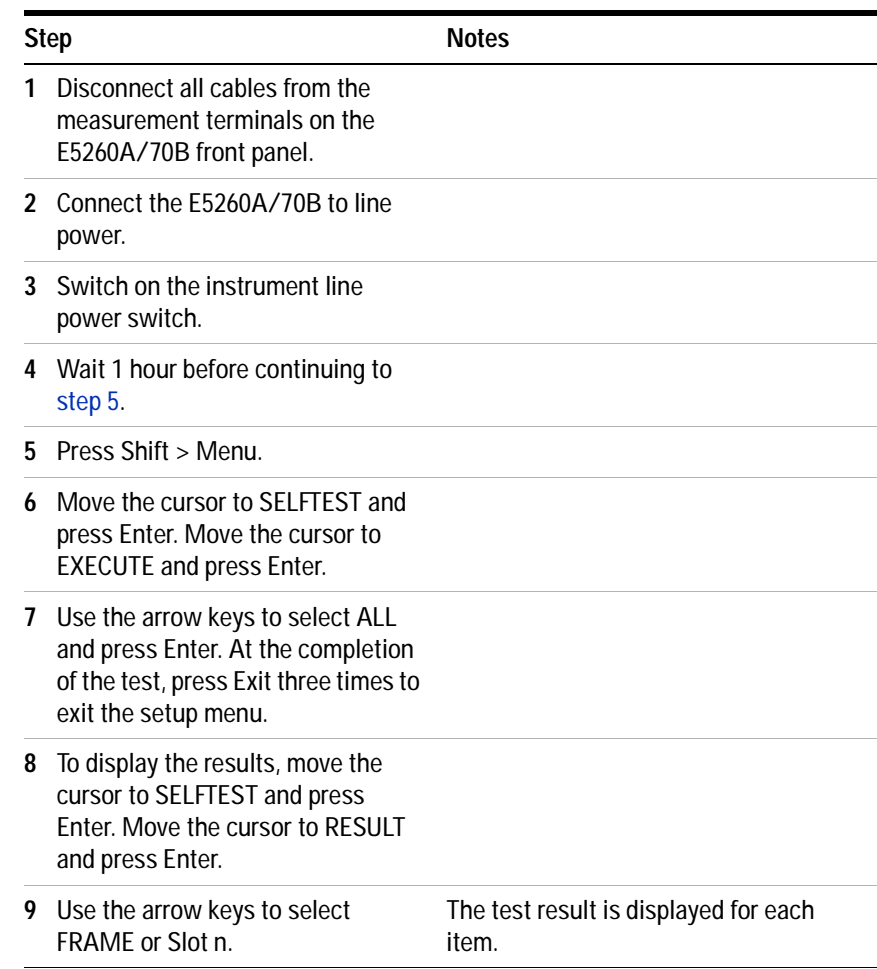

#### **If you encounter a problem**

- $\vee$  Refer to the Agilent E5260A/70B precision parametric measurement solution user's guide for an explanation of the error codes. See the section titled "Error Codes" in the chapter titled, "If You Have a Problem."
- $\checkmark$  Refer to the troubleshooting information in the Agilent E5260A/70B precision parametric measurement solution service manual.

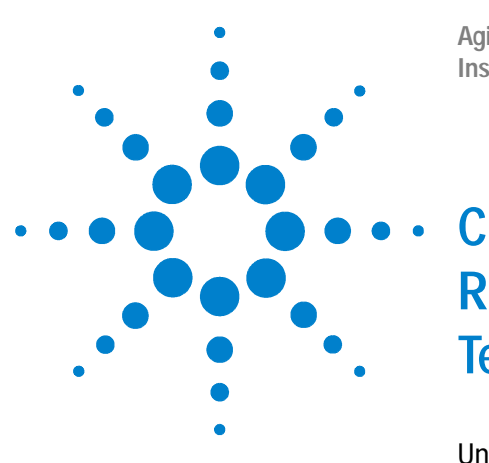

**Agilent 85225F Performance Modeling System Installation and User's Guide**

# **RF Subsystem Functional Verification Test**

[Understanding the RF Subsystem Functional Verification Test](#page-123-0) 124 [Performing the RF Subsystem Functional Verification Test](#page-124-1) 125 [If you encounter a problem](#page-126-0) 127

- **Related Topics** ["Performing the System Functional Verification Test"](#page-94-0) on page 95 ["Performing the DC Subsystem Functional Verification Test"](#page-120-2) on page 121 ["Performing the CV Subsystem Functional Verification Test"](#page-130-0) on page 131
	- ["Performing the 1/f Noise Subsystem Functional Verification Test"](#page-134-0) on [page 135](#page-134-0)

Use the instructions in this appendix to perform a manual RF subsystem functional verification test.

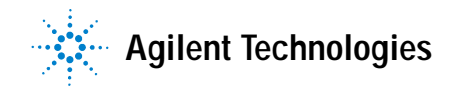

# <span id="page-123-0"></span>**Understanding the RF Subsystem Functional Verification Test**

Use the procedure provided in ["Performing the RF Subsystem Functional](#page-124-1)  [Verification Test"](#page-124-1) to manually confirm the functionality of the Agilent E8364B PNA Series vector network analyzer system. This procedure does not verify performance to specification. This procedure confirms that the network analyzer is ready for performance verification and/or operation by confirming the following hardware functionality:

- **•** the repeatability of the RF switch in the test set
- **•** the attenuation range of the test port attenuators

#### **Required Tools**

- **•** Agilent E8364B PNA Series vector network analyzer
- **•** Test port cable
- **•** a standard short from the network analyzer calibration kit

# <span id="page-124-1"></span><span id="page-124-0"></span>**Performing the RF Subsystem Functional Verification Test**

If the performance of the Agilent E8364B PNA Series vector network analyzer is in question, complete the following steps to verify operation.

**Step Action Notes 1** Activate the network analyzer. **a** Connect the network analyzer to line power. **b** Switch on the line power. **2** Warm-up the network analyzer for 1 hour. **a** Wait 1 hour before continuing to step 3. **3** Run the Operator's Check. **a** In the network analyzer System menu, point to **Service** and click **Operator's Check**. **b** Click **Configure**. **c** On the pull down menu, select **Automatic**. **d** Click **Start-Port 1**. **e** Follow the program prompts. **f** When prompted, place a short on Port 1 and click **OK**. **g** Check PASS/FAIL status. **h** Continue to follow the prompts for the Attenuator Range tests. **i** Check PASS/FAIL status for each attenuator range. **j** Click **Start-Port 2. k** Repeat actions e through i for Port 2. **l** Click **Exit** to end the Operator's Check. **•** This opens the Operator's Check window. **•** This selects automatic program execution. To enable a prompted test sequence, choose **Prompted** to place a prompt before the execution of each range test for each attenuator. **•** When the Port 1 test is complete, the Operator's Check window reappears showing the test results for Port 1. **•** When the Port 2 test is complete, the Operator's Check window reappears showing the test results for Port 2. **4** Test the forward reflection **a** Connect the test port cable between mode for channel 1*.* the PORT 1 and PORT 2 connectors. **b** Press Preset. (By default, the instrument measures channel 1 forward reflection after instrument preset. **c** Inspect the trace shown on the display. It should be similar to the trace shown to the right.

To perform the RF subsystem functional verification test

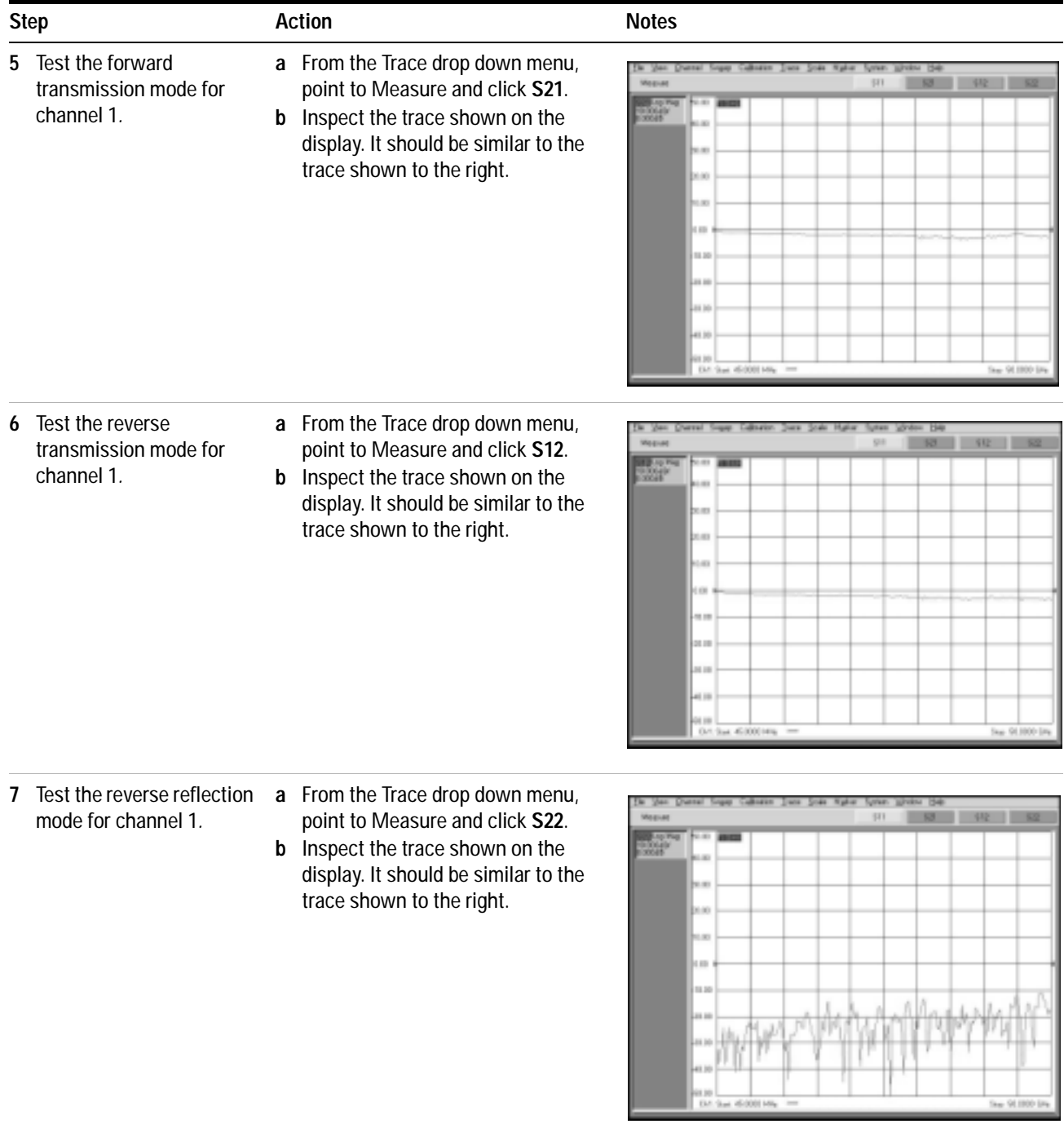

To perform the RF subsystem functional verification test (continued)

# <span id="page-126-0"></span>**If you encounter a problem**

- $\checkmark$  Check the GPIB cable and connection.
- $\checkmark$  Check the GPIB address.
- $\checkmark$  Consult the "Troubleshooting" chapter of the Agilent E8364B PNA Series vector network analyzer service guide for troubleshooting information.

## **C RF Subsystem Functional Verification Test**

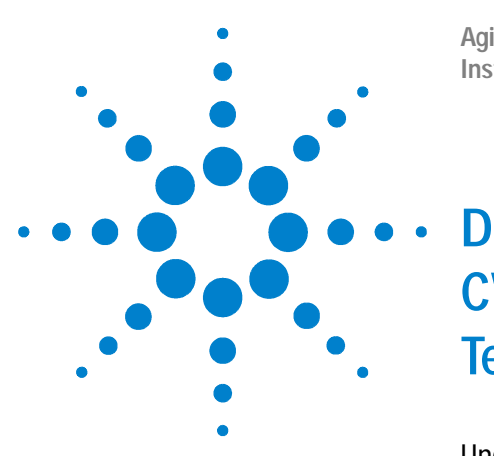

**Agilent 85225F Performance Modeling System Installation and User's Guide**

# **CV Subsystem Functional Verification Test**

[Understanding the CV Subsystem Functional Verification Test](#page-129-0) 130 [Performing the CV Subsystem Functional Verification Test](#page-130-1) 131 [If you encounter a problem](#page-131-0) 132

**Related Topics** ["Performing the System Functional Verification Test"](#page-94-0) on page 95 ["Performing the RF Subsystem Functional Verification Test"](#page-124-0) on page 125 ["Performing the DC Subsystem Functional Verification Test"](#page-120-2) on page 121

> Use the instructions in this appendix to perform a manual CV subsystem functional verification test.

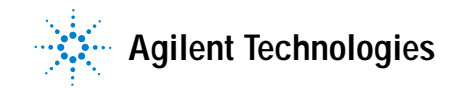

# <span id="page-129-0"></span>**Understanding the CV Subsystem Functional Verification Test**

Use the procedure provided in ["Performing the CV Subsystem Functional](#page-130-1)  [Verification Test"](#page-130-1) to manually confirm the functionality of the Agilent 4284A precision LCR meter. This procedure does not verify performance to specification. This procedure confirms that the precision LCR meter is ready for performance verification and/or operation by confirming the following hardware functionality:

- **•** memory card read/write test
- **•** LED display test
- **•** LCD display test
- **•** handler I/F test
- **•** scanner I/F EEPROM read/write test
- **•** scanner I/F I/O test
- **•** bias current I/F I/O test

#### **Required Tools**

See Chapter 10 of the Agilent 4284A precision LCR meter operation manual.

# <span id="page-130-1"></span><span id="page-130-0"></span>**Performing the CV Subsystem Functional Verification Test**

If the performance of the Agilent 4284A precision LCR meter is in question, complete the following steps to verify operation.

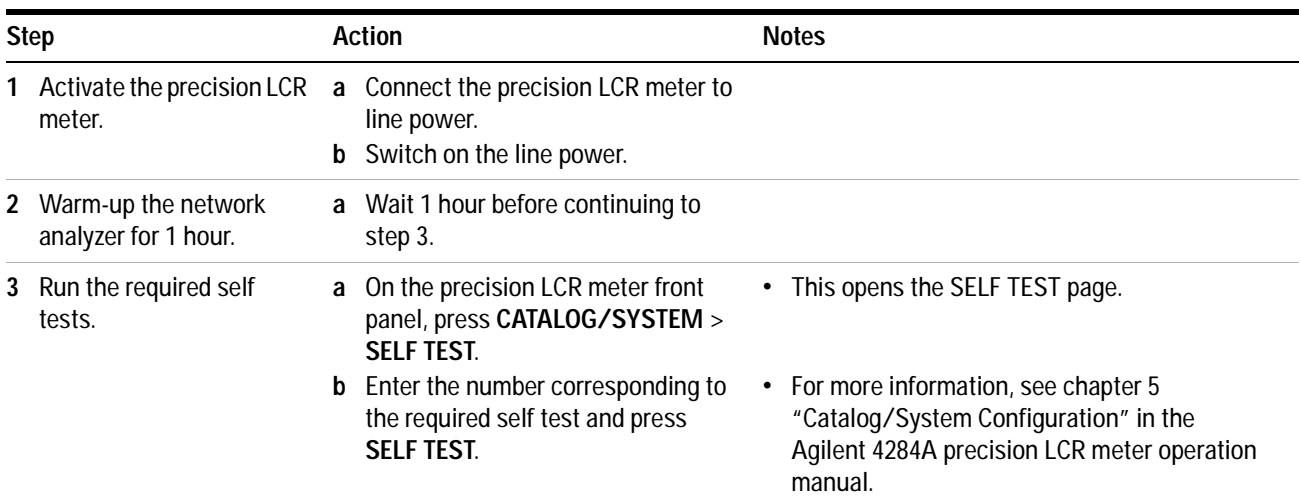

To perform the RF subsystem functional verification test

# <span id="page-131-0"></span>**If you encounter a problem**

- $\checkmark$  Check the GPIB cable and connection.
- $\checkmark$  Check the GPIB address.
- $\checkmark$  Consult the Agilent 4284A precision LCR meter service guide for troubleshooting information.

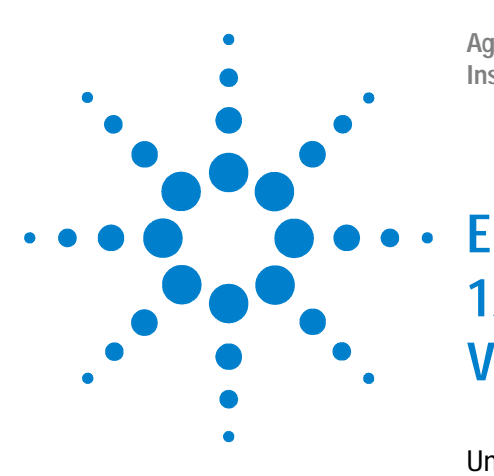

**Agilent 85225F Performance Modeling System Installation and User's Guide**

# **1/f Noise Subsystem Functional Verification Test**

[Understanding the 1/f Noise Subsystem Functional Verification Test](#page-133-0) 134 [Performing the 1/f Noise Subsystem Functional Verification Test](#page-134-1) 135 [If you encounter a problem](#page-135-0) 136

- **Related Topics** ["Performing the System Functional Verification Test"](#page-94-0) on page 95
	- ["Performing the DC Subsystem Functional Verification Test"](#page-120-2) on page 121
	- ["Performing the RF Subsystem Functional Verification Test"](#page-124-0) on page 125
	- ["Performing the CV Subsystem Functional Verification Test"](#page-130-0) on page 131

Use the instructions in this appendix to perform a manual 1/f noise subsystem functional verification test.

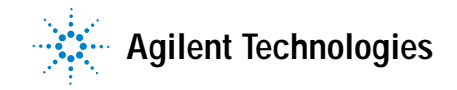

# <span id="page-133-0"></span>**Understanding the 1/f Noise Subsystem Functional Verification Test**

Use the procedure provided in ["Performing the 1/f Noise Subsystem](#page-134-1)  [Functional Verification Test"](#page-134-1) to manually confirm the functionality of the Agilent system. This procedure does not verify performance to specification. This procedure confirms that the network analyzer is ready for performance verification and/or operation.

## **Required Tools**

**•** Agilent 35670A dynamic signal analyzer

# <span id="page-134-1"></span><span id="page-134-0"></span>**Performing the 1/f Noise Subsystem Functional Verification Test**

If the performance of the Agilent 35670A dynamic signal analyzer is in question, complete the following steps to verify operation.

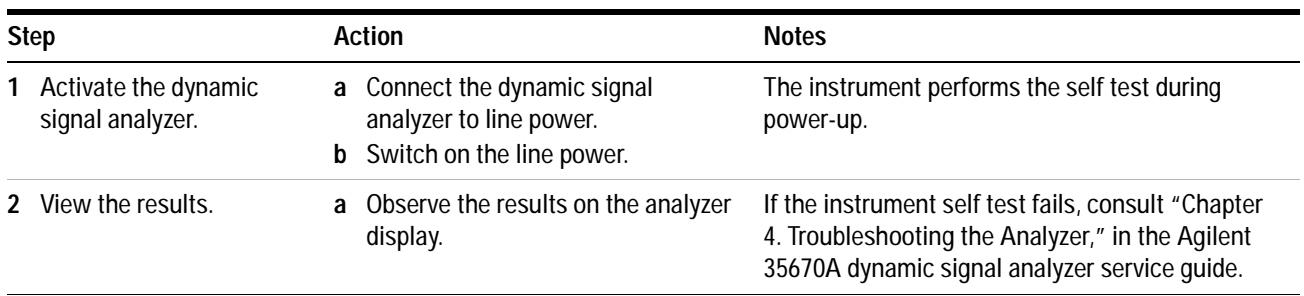

To perform the RF subsystem functional verification test

## <span id="page-135-0"></span>**If you encounter a problem**

- $\checkmark$  Check the GPIB cable and connection.
- $\checkmark$  Check the GPIB address.
- $\checkmark$  Consult the "Chapter 4. Troubleshooting the Analyzer" in the Agilent 35670A dynamic signal analyzer service guide for troubleshooting information.

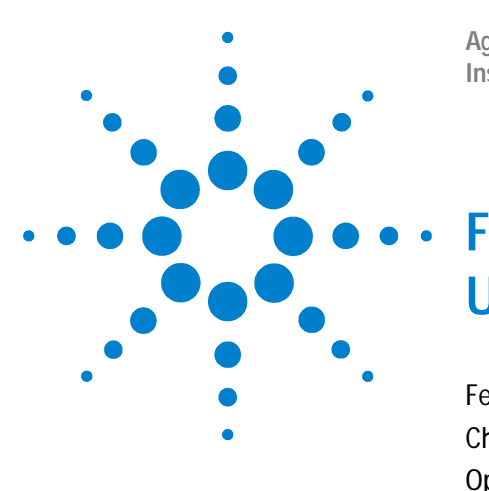

**Agilent 85225F Performance Modeling System Installation and User's Guide**

# **Understanding the Bias Networks**

[Features](#page-137-0) 138 [Characteristics](#page-138-0) 139 [Operation](#page-139-0) 140 [Bias Network Schematic](#page-139-1) 140

**Related Topics** ["To connect the bias networks"](#page-79-0) on page 80 ["Performing a Coaxial System Measurement Calibration"](#page-114-1) on page 115

> Use this appendix to learn more about the bias networks. This appendix includes a list of features, connections, a table of device characteristics, information on internal operation, and a schematic diagram of the bias networks.

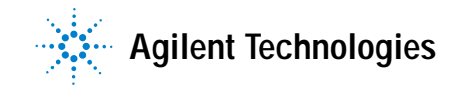

#### **F Understanding the Bias Networks**

# <span id="page-137-0"></span>**Features**

Using the Agilent 11612V K11 and K21 bias networks, you can simultaneously supply DC bias and RF energy to the device under test (without the need to use patch cables or adapters) to make convenient and accurate DC and S- parameter measurements.

Each bias network provides:

- **•** floating triaxial FORCE connection to *input* current or voltage
- **•** floating triaxial SENSE connection to *monitor* voltage or current
- **•** floating triaxial GNDU connection to implement an active ground
- **•** 2.4 mm coaxial RF input
- **•** 2.4 mm coaxial combined RF/DC output
- **•** device bias oscillation suppression

# <span id="page-138-0"></span>**Characteristics**

| Parameter           | 11612V Option K11      | 11612V Option K21      |
|---------------------|------------------------|------------------------|
| Test port           | Port 1                 | Port 2                 |
| Frequency range     | 45 MHz to 50 GHz       | 45 MHz to 50 GHz       |
| Test port connector | $2.4 \text{ mm}$       | $2.4 \text{ mm}$       |
| Maximum current     | $0.5 \text{ amps}$     | 0.5 amps               |
| Maximum voltage     | 40 volts               | 40 volts               |
| Maximum RF power    | 2 watts $(+33$ dBm)    | 2 watts $(+33$ dBm)    |
| Height              | 50 mm (2 inches)       | 50 mm (2 inches)       |
| Width               | 105 mm (3.5 inches)    | 105 mm (3.5 inches)    |
| Depth               | 70 mm (2.75 inches)    | 70 mm (2.75 inches)    |
| Net weight          | 370 grams (0.8 pounds) | 370 grams (0.8 pounds) |

**Table 20** 11612V Option K11/K21 Bias Network Characteristics

**CAUTION** Do not exceed the maximum ratings of the bias networks. Failure to comply can result in severe damage.

#### **F Understanding the Bias Networks**

# <span id="page-139-0"></span>**Operation**

Each bias network includes two bias tees, one for force and one for sense. The force bias tee includes a capacitor in the RF signal path that functions as a high- pass filter and DC block. The sense bias tee provides a through path for DC. Both force and sense tees include resistive- capacitive oscillation suppression circuitry to help prevent low frequency bias oscillation of the device under test. Refer to [Figure 24.](#page-139-1)

<span id="page-139-1"></span>**Figure 24** Bias Network Schematic

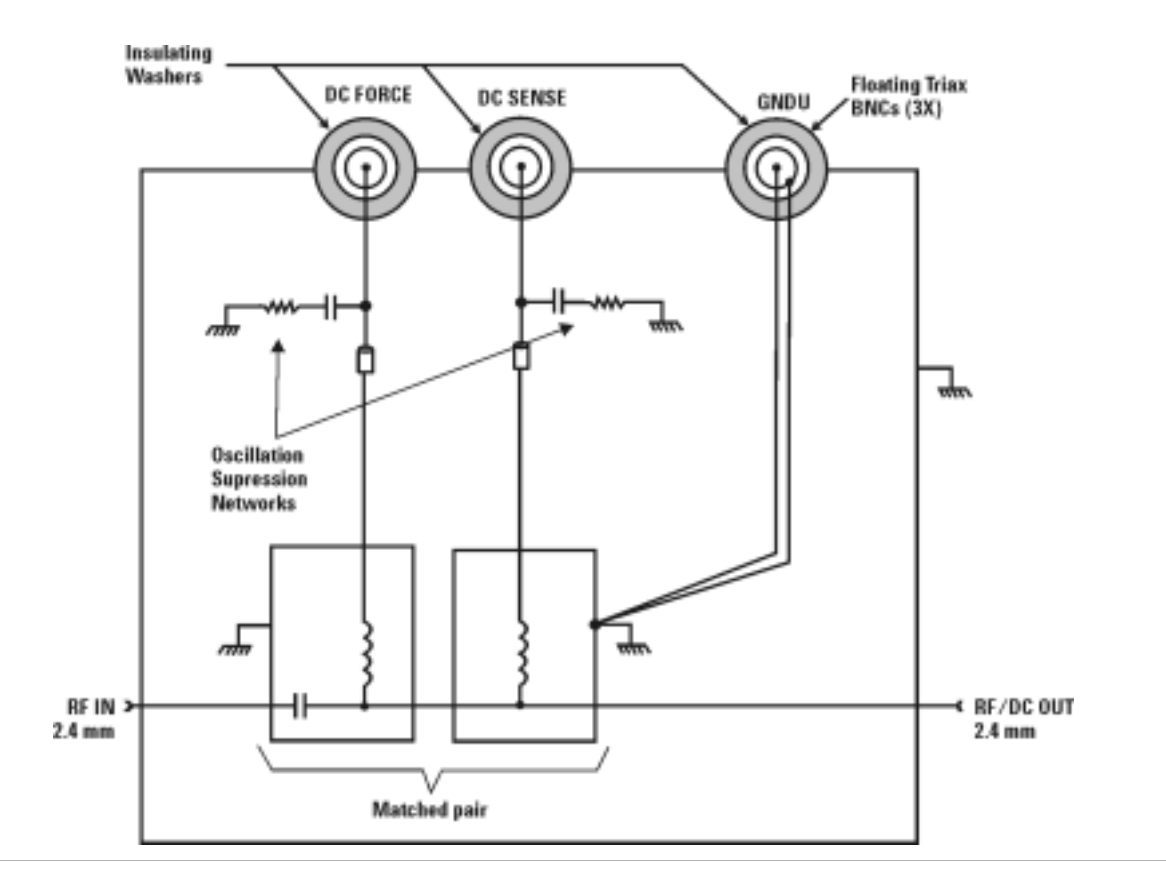

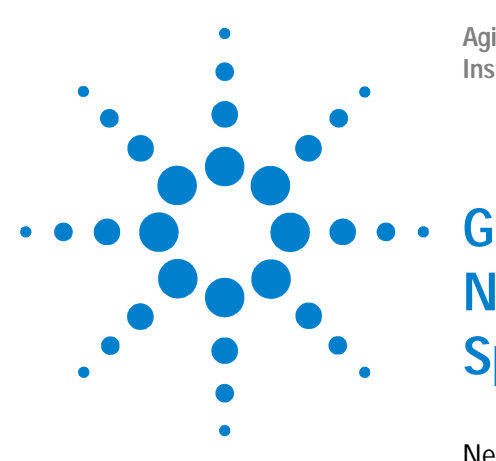

**Agilent 85225F Performance Modeling System Installation and User's Guide**

# **Network Analyzer Performance Specification Summary**

[Network Analyzer System Performance](#page-141-0) 142 [Dynamic Range](#page-141-1) 142 [Measurement Uncertainty](#page-142-0) 143

**Related Topics** ["RF and DC Measurement System Configuration"](#page-18-0) on page 19 ["Performance Characteristics and Specifications"](#page-60-0) on page 61

> Use this appendix to reference a summary of the network analyzer performance specifications.

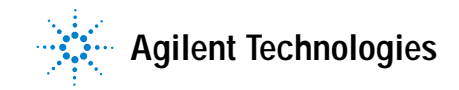

# <span id="page-141-0"></span>**Network Analyzer System Performance**

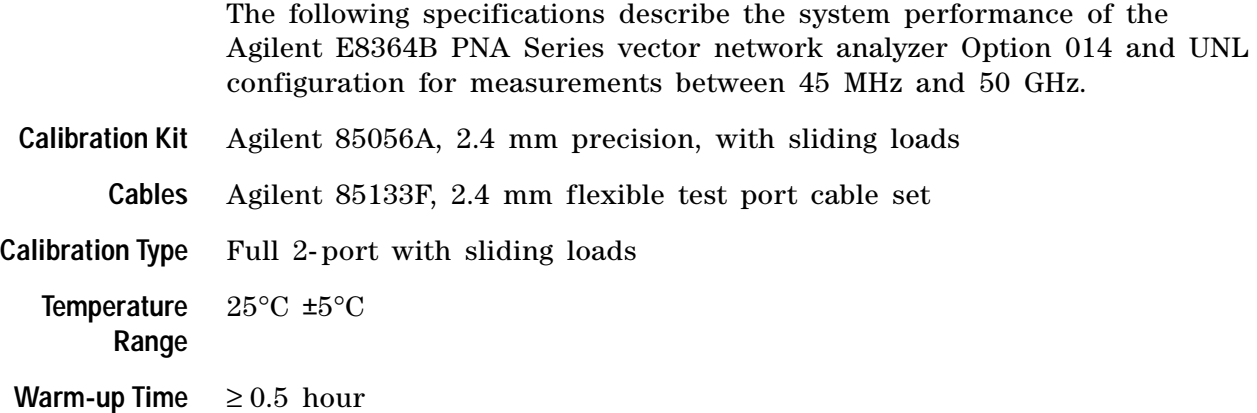

## **Maximum Output Power**

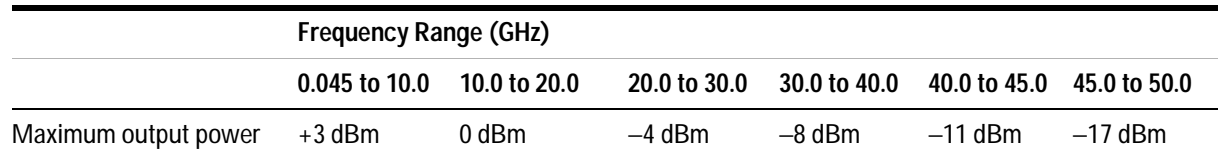

## <span id="page-141-1"></span>**Dynamic Range**

System dynamic range is calculated as the difference between the noise floor and the source maximum output power. Reflection measurements are limited by directivity. Therefore, system dynamic range only applies to transmission measurements.

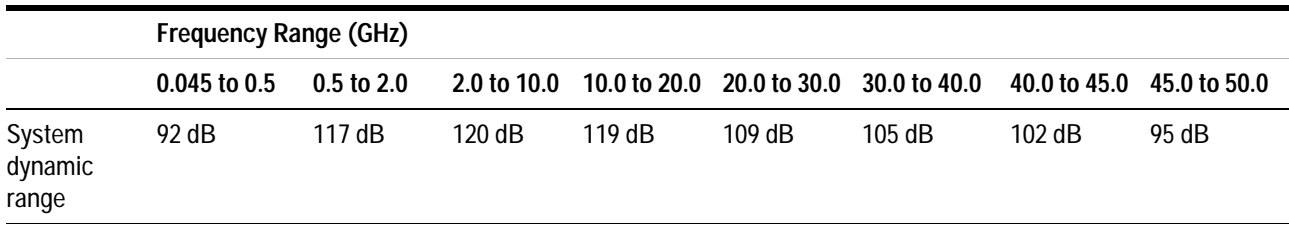

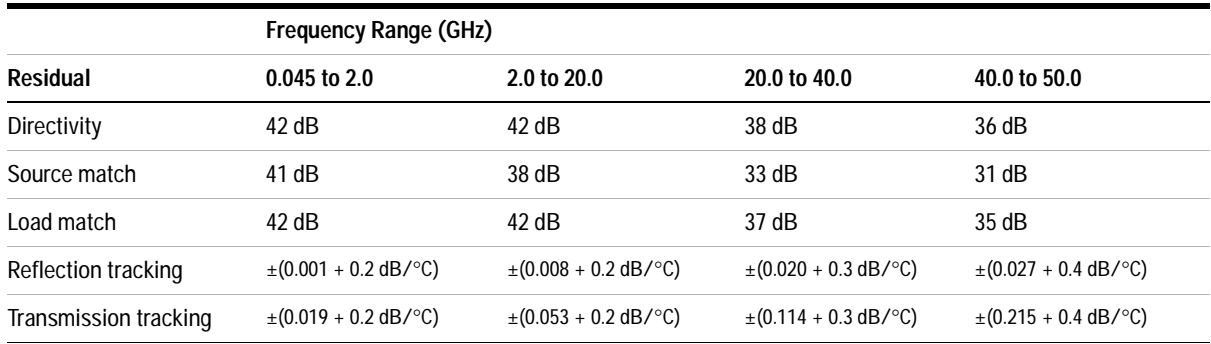

## **Measurement Port Characteristics**

## <span id="page-142-0"></span>**Measurement Uncertainty**

Measurement uncertainty curves utilize an RSS (Root Sum Square) model for the contribution of random errors such as noise and typical connector and test set switch repeatabilities. These are combined with a worst- case model for the contributions of dynamic accuracy and residual systemic errors.

Curves show the worst- case magnitude and phase uncertainty for reflection and transmission measurements, using the specified cal kit, with 10 Hz IF bandwidth, and no averaging during the measurement.

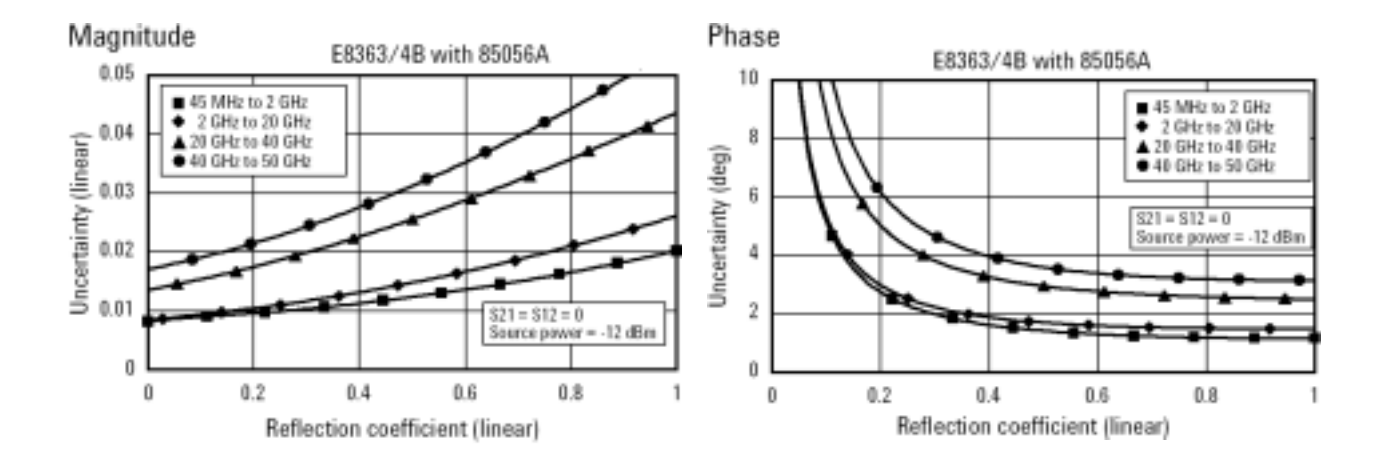

#### **Reflection Measurements**

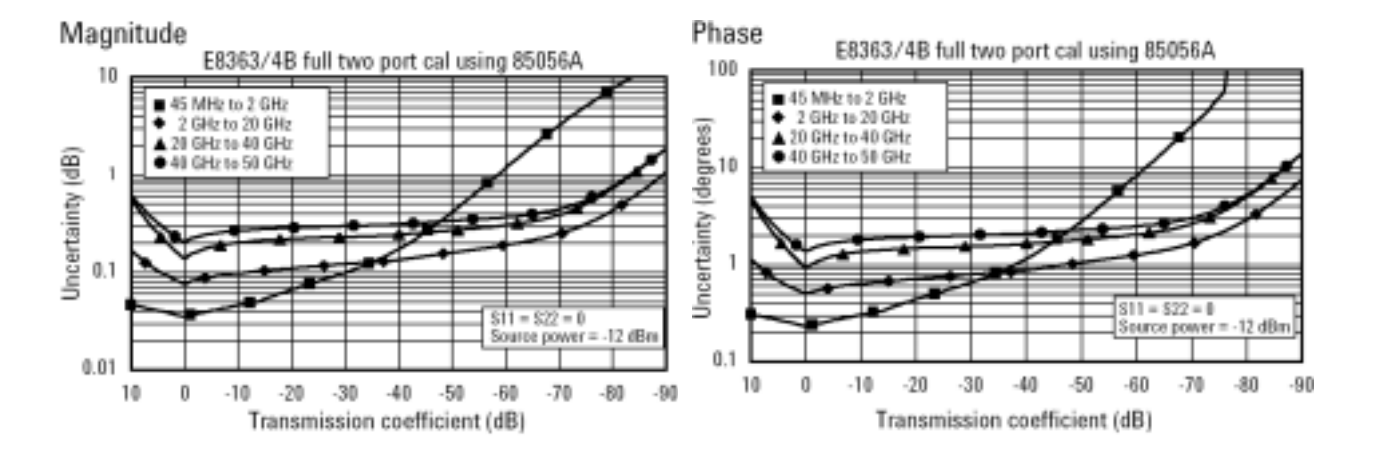

#### **Transmission Measurements**
# <span id="page-144-0"></span>**Index**

#### **Numerics**

11612V. *See* [bias networks](#page-144-0) 2.4 mm (f-to-f) adapter, [69,](#page-68-0) [94](#page-93-0) 2.4 mm (f-to-m) adapter, [69](#page-68-1), [81,](#page-80-0) [83,](#page-82-0) [85](#page-84-0), [94](#page-93-1) 2.4 mm (m-to-f) adapter, [69](#page-68-2) 2.4 mm (m-to-m) adapter, [69,](#page-68-3) [81](#page-80-1), [83,](#page-82-1) [85,](#page-84-1) [94](#page-93-2) 35670A. *See* [dynamic signal analyzer](#page-144-0) 41501B. *See* [expander, SMU PGU](#page-144-0) 4156C. *See* [parameter analyzer](#page-145-0) 4284A. *See* [LCR meter](#page-145-0)

#### **A**

accuracy, enhancing measurement, [112](#page-111-0) activation procedure, system, [87](#page-86-0) adapter, 2.4 mm (f-to-f), [69](#page-68-0), [94](#page-93-0) adapter, 2.4 mm (f-to-m), [69,](#page-68-1) [81](#page-80-0), [83](#page-82-0), [85,](#page-84-0) [94](#page-93-1) adapter, 2.4 mm (m-to-f), [69](#page-68-2) adapter, 2.4 mm (m-to-m), [69,](#page-68-3) [81,](#page-80-1) [83,](#page-82-1) [85](#page-84-1), [94](#page-93-2) altitude requirements, [64](#page-63-0) assistance, to receive additional, [107](#page-106-0) attenuator fixed, 10 dB, [71](#page-70-0) test model, IC-CAP, [97](#page-96-0)

#### **B**

ballast, [71](#page-70-1) bias networks characteristics, [139](#page-138-0) connection procedure, [80](#page-79-0) connections, system, [80](#page-79-0) features, [138](#page-137-0) operational theory, [140](#page-139-0) overview, [21](#page-20-0) block diagram, 1/f noise measurement, [47](#page-46-0) block diagram, CV system, [33](#page-32-0) block diagram, system, [19](#page-18-0)

### **C**

cable set, test port, [71](#page-70-2) cable(s) GPIB, [69](#page-68-4) line power, [71](#page-70-3) semi-rigid, [71](#page-70-4) SMU triaxial, [69,](#page-68-5) [70](#page-69-0) test set, [71](#page-70-2) cabling diagram, DC/RF, [32,](#page-31-0) [40](#page-39-0), [41](#page-40-0), [54,](#page-53-0) [55](#page-54-0) calibration component, [113](#page-112-0), [117](#page-116-0)

isolation, [114](#page-113-0) kit, [71](#page-70-5) measurement, [113](#page-112-1), [115](#page-114-0) cautions bending packing clamps, [66](#page-65-0) bias network voltage/current rating, [21](#page-20-1), [139](#page-138-1) circuit breaker protection, [7](#page-6-0) definition of caution label, [3](#page-2-0) electrostatic discharge, [79](#page-78-0) front panel line switch, [8](#page-7-0) line power disconnection, [7](#page-6-1) line power settings, [7](#page-6-2) mains cable connection, [7](#page-6-3) overcurrent protection, [8](#page-7-1) characteristics bias networks, [139](#page-138-0) measurement port, [143](#page-142-0) supplemental system, [61](#page-60-0) checklist, receiving, [69](#page-68-6) cleaning, connector, [112](#page-111-1) clearance requirements, rack, [64](#page-63-1) compliance with electrostatic discharge immunity test, [9](#page-8-0) EMC requirements, [9](#page-8-1) noise requirements, [9](#page-8-2) surge immunity test, [9](#page-8-3) compliance, CSA 1010, [8](#page-7-2) compliance, statement of, [8](#page-7-3) conformity, declaration of, [8](#page-7-3) connections, system, [28](#page-27-0), [36,](#page-35-0) [50,](#page-49-0) [52](#page-51-0) controller, system overview, [59](#page-58-0) CPU requirements, controller, [59](#page-58-1) crate, shipment packing procedure, [108](#page-107-0) unpacking procedure, [66](#page-65-1) CSA 1010 compliance, [8](#page-7-2) customer support, Agilent Technologies, [107](#page-106-0)

#### **D**

DC subsystem. *See* [parameter analyzer or](#page-145-0)  parametric measurement solution declaration of conformity, [8](#page-7-3) diagrams block, 1/f noise measurement, [47](#page-46-0) block, CV system, [33](#page-32-0) block, system, [19](#page-18-0) cabling, DC/RF, [32,](#page-31-0) [40](#page-39-0), [41](#page-40-0), [54,](#page-53-0) [55](#page-54-0) integration, system component, [35,](#page-34-0) [49](#page-48-0) reflection uncertainty, network analyzer, [143](#page-142-1) test setup, verification, [95](#page-94-0)

transmission uncertainty, network analyzer, [144](#page-143-0) wiring, system, [27,](#page-26-0) [29](#page-28-0), [37](#page-36-0), [39,](#page-38-0) [51](#page-50-0), [53](#page-52-0) digital multimeter, GPIB address, [56](#page-55-0) display requirements, controller, [59](#page-58-2) drift measurement errors, [114](#page-113-1) dynamic range, [114](#page-113-2), [142](#page-141-0) dynamic signal analyzer calibration cycle, [117](#page-116-1) functional verification procedure, manual, [134](#page-133-0) GPIB address, [56](#page-55-1) overview, [46](#page-45-0)

# **E**

E5250A. *See* [switch mainframe](#page-146-0) E5260A/70B. *See* [parametric measurement](#page-145-0)  solution E5810A. *See* [LAN/GPIB gateway](#page-145-0) E8364B. *See* [network analyzer](#page-144-0) electrical requirements, [64](#page-63-2) electrostatic discharge immunity test, compliance with, [9](#page-8-0) precautions against, [79](#page-78-1) EMC requirements, compliance with, [9](#page-8-1) environmental requirements, [64](#page-63-3) errors, measurement, correcting, [114](#page-113-3) expander, SMU PGU overview, [20](#page-19-0) extractor fan, [71](#page-70-6)

# **F**

fan, extractor, [71](#page-70-6) feedthrough panels, [71](#page-70-7) floating-ground measurements procedure, [78](#page-77-0) safety precautions, [78](#page-77-1) functional verification procedure dynamic signal analyzer, manual, [135](#page-134-0) LCR meter, manual, [131](#page-130-0) network analyzer, manual, [125](#page-124-0) system, remote, [95](#page-94-1)

### **G**

GPIB addresses, [56](#page-55-2) cables, [69](#page-68-4) connections, [29,](#page-28-0) [39,](#page-38-0) [53](#page-52-0)

#### **H**

handle kit, rack mount and, [70,](#page-69-1) [71](#page-70-8), [105](#page-104-0) hard disk requirements, controller, [59](#page-58-3) hardware setup, IC-CAP, [89](#page-88-0), [96](#page-95-0)

# <span id="page-145-1"></span>**I**

<span id="page-145-0"></span>IC-CAP software adding components, [89,](#page-88-0) [96](#page-95-0) adding interface, [96](#page-95-1) changing SMU names, [96](#page-95-2) configuring the interface, [89](#page-88-1) DC characterization, [99](#page-98-0) opening attenuator test model, [97](#page-96-0) saving the hardware configuration, [100](#page-99-0) setting network analyzer options, [97](#page-96-1) starting the program, [89,](#page-88-2) [96](#page-95-3) user's guide, [89](#page-88-3), [100](#page-99-1) inspection connector surfaces, [112](#page-111-2) incoming shipment, [65,](#page-64-0) [68](#page-67-0) installation procedure, [64](#page-63-4) instrument markings, [5](#page-4-0) integration description, [22](#page-21-0), [34](#page-33-0), [48](#page-47-0) diagram, system, [35,](#page-34-0) [49](#page-48-0) interface setup, IC-CAP, [89](#page-88-4) interference standards, [61](#page-60-1) isolation calibration, [114](#page-113-0)

### **L**

LAN/GPIB gateway configuration procedure, [89](#page-88-4) default server address, [89](#page-88-5) GPIB address, [56](#page-55-3) overview, [57](#page-56-0) LCR meter functional verification, [100](#page-99-2) functional verification procedure, manual, [130](#page-129-0) GPIB address, [56](#page-55-4) options, setting in IC-CAP, [100](#page-99-3) overview, [34](#page-33-1) troubleshooting, [104](#page-103-0) line power activating system, [87](#page-86-0) cables, [71](#page-70-3) requirements circuit sharing, [64](#page-63-5) supply capability, [64](#page-63-6)

#### **M**

maintenance, connector, [112](#page-111-1) manual part number, [71](#page-70-9) markings, instrument, [5](#page-4-0) measurement accuracy, enhancing, [112](#page-111-0) calibration, [115](#page-114-1)

description, [114](#page-113-4) procedure, [115](#page-114-0) DC characterization, using IC-CAP, [99](#page-98-0) errors, correcting, [114](#page-113-3) uncertainties correcting, [115](#page-114-0) reflection, [143](#page-142-1) transmission, [144](#page-143-0) model/part numbers, [69](#page-68-6) mounting plates, probe station, [69](#page-68-7)

### **N**

network analyzer calibration cycle, [117](#page-116-0) procedure, [98](#page-97-0), [116](#page-115-0) connections, system, [28](#page-27-0), [36,](#page-35-0) [50](#page-49-0), [52](#page-51-0) functional verification procedure, manual, [124](#page-123-0) GPIB address, [56](#page-55-5) options, setting IC-CAP, [97](#page-96-1) overview, [20](#page-19-1) specification summary, performance, [142](#page-141-1) noise requirements, compliance with, [9](#page-8-2)

# **O**

operating system requirements, controller, [59](#page-58-4) output power, maximum, [142](#page-141-2)

# **P**

panels feedthrough, [71](#page-70-7) filler, [72](#page-71-0) parameter analyzer calibration cycle, [117](#page-116-2) functional verification procedure, manual, [121](#page-120-0) GPIB address, [56](#page-55-6) parametric measurement solution calibration cycle, [117](#page-116-3) connections, system, [28](#page-27-0), [36,](#page-35-0) [50](#page-49-0), [52](#page-51-0) GPIB address, [56](#page-55-7) specifications, [62](#page-61-0) parts, replaceable list of, [69](#page-68-6) ordering, [106](#page-105-0) power, maximum output, [142](#page-141-2) precision parametric measurement solution GPIB address, [56](#page-55-8) procedures activating system line power, [87](#page-86-0) bias network connection, [80](#page-79-0) calibration, measurement, [115](#page-114-0) floating ground measurement, [78](#page-77-2) functional verification dynamic signal analyzer, [134](#page-133-0)

full system, [95](#page-94-1) LCR meter, [130](#page-129-0) network analyzer, [124](#page-123-0) parameter analyzer, [121](#page-120-0) installation, [64](#page-63-4) LAN/GPIB interface configuration in IC-CAP, [89](#page-88-4) removal and replacement, component, [105](#page-104-1) safety precautions, [76](#page-75-0) shipment reception, [65](#page-64-1) site preparation, [64](#page-63-4) troubleshooting, system, [104](#page-103-1) unpacking shipment crate, [66](#page-65-1) work surface installation, [74](#page-73-0)

# **R**

rack cabinet, [60,](#page-59-0) [71](#page-70-10) mount kit, [70](#page-69-1), [71](#page-70-8), [105](#page-104-0) rail kits, [71](#page-70-11) RAM requirements, controller, [59](#page-58-5) random measurement errors, [114](#page-113-5) receiving checklist, [69](#page-68-6) reflection uncertainty, network analyzer, [143](#page-142-1) relative humidity requirements, [64](#page-63-7) removal and replacement, component, [105](#page-104-1) replaceable parts list of, [69](#page-68-6) ordering, [106](#page-105-0) required tools crate, unpacking shipment, [66](#page-65-2) DC source/monitor functional verification, [120](#page-119-0) measurement calibration, [114](#page-113-6) modeling system functional verification, [94](#page-93-3) network analyzer functional verification, [124,](#page-123-1) [130](#page-129-1), [134](#page-133-1) work surface installation, [74](#page-73-1) requirements controller pc, [59](#page-58-6) UNIX, [59](#page-58-7) system electrical, [64](#page-63-2) environmental, [64](#page-63-3) requirements, safety, [5](#page-4-1) results, interpreting, [99](#page-98-1) RF subsystem. *See* [network analyzer](#page-145-1)

# **S**

safety precautions floating-ground measurements, [78](#page-77-1) general, [76](#page-75-1) procedure, [76](#page-75-0) requirements, [5](#page-4-1) symbols, descriptions, [4](#page-3-0)

<span id="page-146-0"></span>schematic diagrams DC/RF signal flow, [32,](#page-31-0) [40,](#page-39-0) [41](#page-40-0), [54](#page-53-0), [55](#page-54-0) semi-rigid cables, [71](#page-70-4) shipment reception procedure, [65](#page-64-1) site preparation procedure, [64](#page-63-4) SMU names, IC-CAP, [96](#page-95-2) SMU triaxial cables, [69](#page-68-5), [70](#page-69-0) specifications, performance E8364B network analyzer, [142](#page-141-1) parametric measurement solution, [62](#page-61-0) standards, interference , [61](#page-60-1) statement of compliance, [8](#page-7-3) support, customer, [107](#page-106-0) surge immunity test, compliance with, [9](#page-8-3) swap space requirements, controller, [59](#page-58-8) switch mainframe GPIB address, [56](#page-55-9) overview, [42](#page-41-0) troubleshooting , [104](#page-103-2) symbols, safety, [4](#page-3-0) systemic measurement errors, [114](#page-113-7)

### **T**

temperature requirements, [64](#page-63-8) test setup diagram, verification , [95](#page-94-0) tools, required. *See* [required tools](#page-93-4) transmission uncertainty, network analyzer, [144](#page-143-0) troubleshooting calibration, measurement, [116](#page-115-1) LAN/GPIB gateway, [104](#page-103-3) modeling system , [104](#page-103-1) network analyzer manual verification , [127,](#page-126-0) [132](#page-131-0), [136](#page-135-0) parameter analyzer manual verification , [121](#page-120-1)

#### **U**

uncertainties, measurement correcting , [115](#page-114-0) reflection , [143](#page-142-1) transmission , [144](#page-143-0)

### **V**

verification, functional description of choices, [92](#page-91-0) dynamic signal analyzer procedure, manual , [135](#page-134-0) LCR meter, [100](#page-99-2) procedure, manual , [131](#page-130-0) modeling system description , [94](#page-93-5) procedure, remote, [95](#page-94-1) network analyzer description , [124,](#page-123-0) [130,](#page-129-0) [134](#page-133-0) procedure, manual , [125](#page-124-0) parameter analyzer description, [120](#page-119-1) procedure, manual , [121](#page-120-2)

parametric measurement solution description, [120](#page-119-2) virtual memory requirements, controller, [59](#page-58-9)

#### **W**

warnings cover removal , [105](#page-104-2) dangerous voltages present, [76,](#page-75-2) [78](#page-77-3) definition of warning label, [3](#page-2-1) eye protection during unpacking, [66](#page-65-3) moving the rack cabinet, [67](#page-66-0) precautions for cleaning, [8](#page-7-4) protective earth contact interruption, [6](#page-5-0) protective earth ground connection , [8](#page-7-5) Safety Class 1 product, [6](#page-5-0) service with qualified personnel only, [6](#page-5-1) servicing by qualified personnel only, [105](#page-104-3) unspecified use, [6](#page-5-2) use in explosive atmosphere, [6](#page-5-3) window manager requirements, controller, [59](#page-58-10) wiring diagram, system , [27,](#page-26-0) [29](#page-28-0), [37](#page-36-0), [39,](#page-38-0) [51,](#page-50-0) [53](#page-52-0) work surface installation procedure , [74](#page-73-0) part number, [71](#page-70-12)

**Index**

Free Manuals Download Website [http://myh66.com](http://myh66.com/) [http://usermanuals.us](http://usermanuals.us/) [http://www.somanuals.com](http://www.somanuals.com/) [http://www.4manuals.cc](http://www.4manuals.cc/) [http://www.manual-lib.com](http://www.manual-lib.com/) [http://www.404manual.com](http://www.404manual.com/) [http://www.luxmanual.com](http://www.luxmanual.com/) [http://aubethermostatmanual.com](http://aubethermostatmanual.com/) Golf course search by state [http://golfingnear.com](http://www.golfingnear.com/)

Email search by domain

[http://emailbydomain.com](http://emailbydomain.com/) Auto manuals search

[http://auto.somanuals.com](http://auto.somanuals.com/) TV manuals search

[http://tv.somanuals.com](http://tv.somanuals.com/)